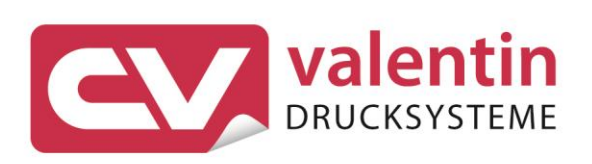

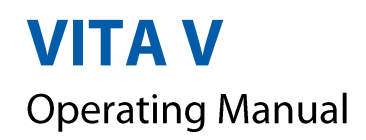

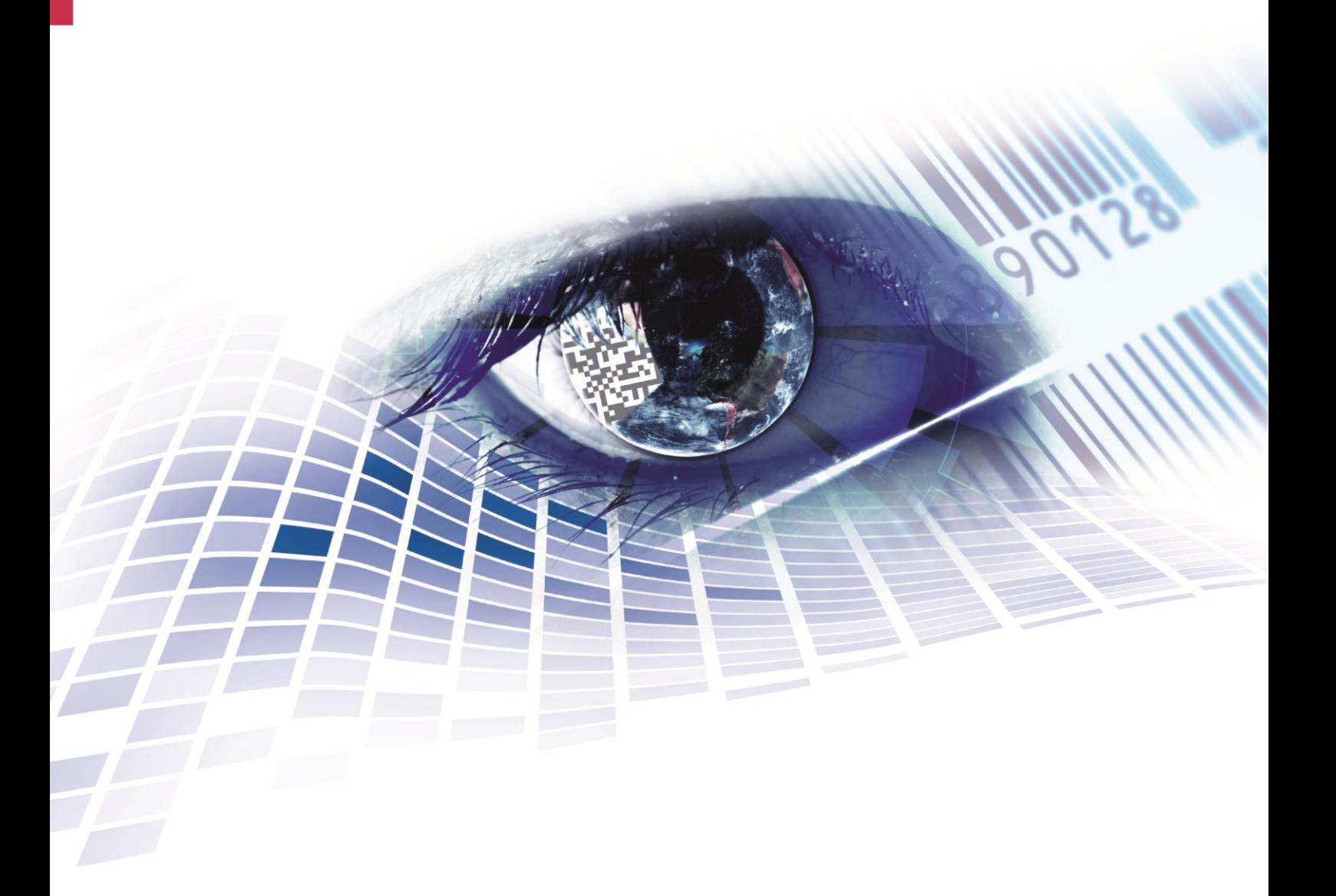

Quality . Tradition . Innovation

#### **Edition:** 10/23

#### **Copyright**

Copyright by Carl Valentin GmbH

Subject to modifications.

All rights, including those regarding the translation, are reserved.

No part of this document may be reproduced in any form (print, photocopy, or any other method) or edited, copied, or distributed electronically without written permission from Carl Valentin GmbH.

#### **Trademarks**

All named brands or trademarks are registered brands or registered trademarks of their respective owners and may not be separately labelled. It must not be concluded from the missing labelling that it is not a registered brand or a registered trademark.

#### **Topicality**

Information on the scope of delivery, appearance, performance, dimensions, and weight reflect our knowledge at the time of printing.

Due to constant further development of our products discrepancies between documentation and product can occur. Please check www.carl-valentin.de for the latest update.

#### **Terms and Conditions**

Deliveries and services are effected under the General Conditions of Business of Carl Valentin GmbH

#### **Licences**

**CE** Low-Voltage Directive (2014/35/EU) Electromagnetic Compatibility Directive (2014/30/EU) RoHS Directive (2011/65/EU)

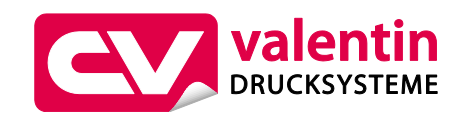

#### **Carl Valentin GmbH**

Postfach 3744 78026 Villingen-Schwenningen Neckarstraße 78 – 86 u. 94 78056 Villingen-Schwenningen

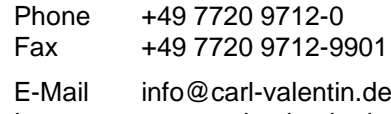

Internet www.carl-valentin.de

## **Table of Contents**

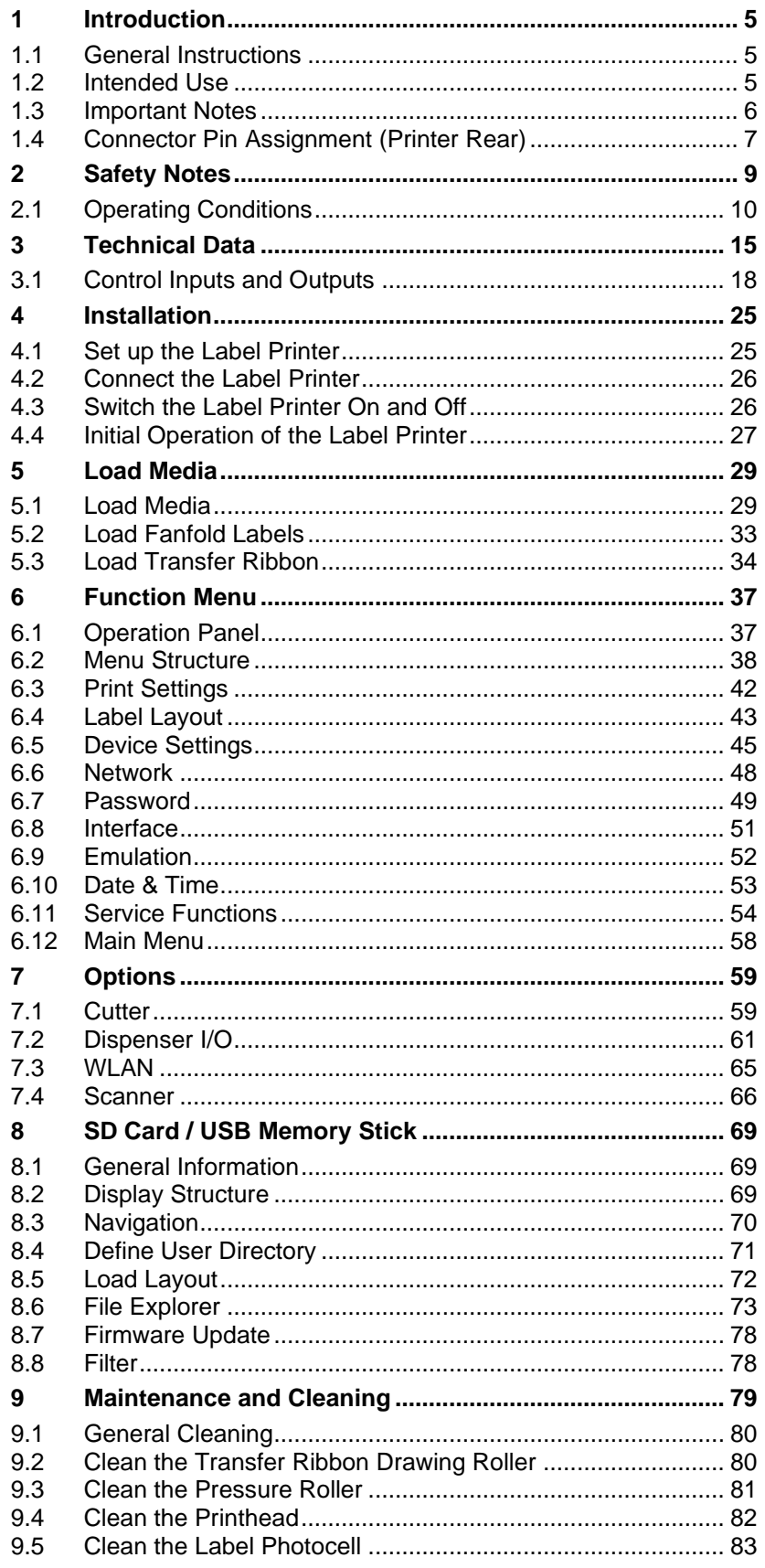

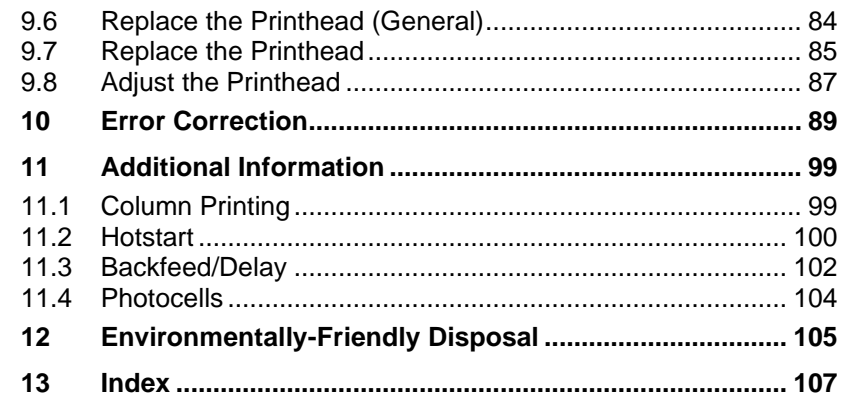

## <span id="page-4-0"></span>**1 Introduction**

## <span id="page-4-1"></span>**1.1 General Instructions**

Basic information and warning references with the corresponding signal words for the danger level are as follows specified in this manual:

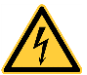

**DANGER** identifies an extraordinarily great and immediate danger which could lead to serious injury or even death.

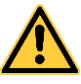

**WARNING** identifies a possible would could lead to serious bodily injury or even death if sufficient precautions are not taken.

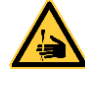

**WARNING** of cutting injuries. Pay attention that cutting injuries caused by blades, cutting devices or sharp-edged parts are avoided.

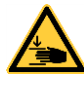

**WARNING** of hand injuries. Pay attention that hand injuries caused by closing mechanical parts of a machine/equipment are avoided.

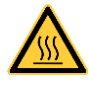

**WARNING** of hot surfaces. Pay attention so as not to come into contact with hot surfaces.

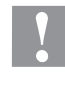

**CAUTION** indicates a potentially dangerous situation which could lead to moderate or light bodily injury or damage to property.

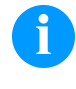

**NOTICE** gives you tips. They make a working sequence easier or draw attention to important working processes.

Gives you tips on protecting the environment.

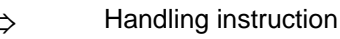

\* Optional accessories, special fittings

Datum Information in the display

## <span id="page-4-2"></span>**1.2 Intended Use**

The label printer is a state-of-the-art device which complies with the recognized safety-related rules and regulations. Despite this, a danger to life and limb of the user or third parties could arise and the label printer or other property could be damaged while operating the device. The label printer may only be used while in proper working order and for the intended purpose. Users must be safe, aware of potential dangers and must comply with the operating instructions. Faults, in particular those which affect safety, must be remedied immediately.

The label printer is solely intended to print suitable media which have been approved by the manufacturer. Any other or additional use is not intended. The manufacturer/supplier is not liable for damage resulting from misuse. Any misuse is at your own risk.

Intended used includes heeding the operating manual, including the maintenance recommendations/regulations specified by the manufacturer.

## <span id="page-5-0"></span>**1.3 Important Notes**

The label printer can be used in thermal as well as in thermal transfer applications.

The label printer is equipped with eight vector, six bitmap and six proportional fonts. It can be printed inverse, in italic format or 90 degrees turned fonts.

The handling of our durable label printers is easy and comfortable. The parameter settings are made with the keys of the foil keyboard. At each time the graphic display shows the current status.

Time-saving firmware update is possible by interface. As default, the print module is equipped with a serial, USB and Ethernet interface. The print module automatically recognizes by which interface it is controlled.

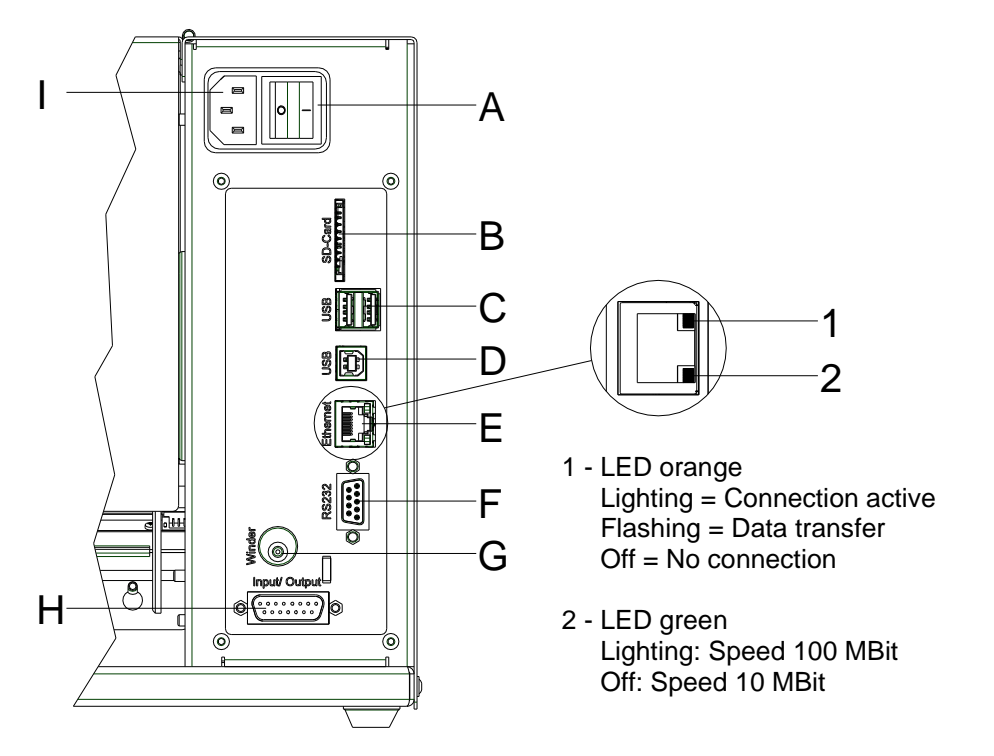

## <span id="page-6-0"></span>**1.4 Connector Pin Assignment (Printer Rear)**

## **Figure 1**

- A Switch On/Off
- B Plug-in for SD card
- C 2 x USB host
- D USB 2.0 Hi-Speed Device (for connection PC)
- E Ethernet 10/100 interface
- F Serial interface RS-232
- G Winder connection

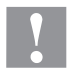

## **CAUTION!**

The label printer can be damaged by non-compliant winders.

 $\implies$  Attach only winders of Carl Valentin.

- H External output/input (option)
- I Power supply

## <span id="page-8-0"></span>**2 Safety Notes**

The printer is designed for power supply systems from 110 … 230 V AC. Connect the label printer only to electrical outlets with a ground contact.

Couple the label printer to devices using extra low voltage only.

Before making or undoing connections, switch off all devices involved (computer, printer, accessories etc.).

Operate the label printer in a dry environment only and do not get it wet (sprayed water, mist etc.).

Maintenance and servicing work can only be carried out by trained personnel.

Operating personnel must be trained by the operator on the basis of the operating manual.

If the label printer is operated with the cover open, ensure that clothing, hair, jewellery and similar personal items do not contact the exposed rotating parts.

The print unit and parts of it (e.g. printhead) can get hot during printing. Do not touch the printhead during operation. Cool down the print unit before changing material, removal or adjustment.

Never use highly inflammable consumables.

There is a risk of injury at the tear-off edge. If the tear-off edge is not used, attach the edge protection profile.

Carry out only the actions described in these operating instructions. Any work beyond this may only be performed by the manufacturer or upon agreement with the manufacturer.

Unauthorized interference with electronic modules or their software can cause malfunctions.

Other unauthorized work or modifications to the direct print module can endanger operational safety.

Always have service work done in a qualified workshop, where the personnel have the technical knowledge and tools required to do the necessary work.

There are warning stickers on the direct print modules that draw your attention to dangers. Therefore the warning stickers are not to be removed as then you and others cannot be aware of dangers and may be injured.

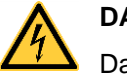

#### **DANGER!**

Danger to life and limb from power supply!

 $\implies$  Do not open the casing.

## <span id="page-9-0"></span>**2.1 Operating Conditions**

**Before initial operation and during operation** these operating conditions have to be observed to guarantee save and interferencefree service of our printers.

Therefore please carefully read these operating conditions.

Shipment and storage of our printers are **only** allowed in original packing.

Installation and initial operation of printer is only allowed if operating conditions were **fulfilled**.

Initial operation, programming, operation, cleaning and service of our printers are only recommended after careful study of our manuals.

Operation of printer is only allowed by especially trained persons.

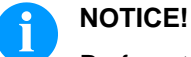

Perform trainings regularly. Content of the training are chapter [2.1](#page-9-0) [\(Operating Conditions\)](#page-9-0),

chapter [5](#page-28-0) (Load [Media\)](#page-28-0) and chapter [9](#page-78-0) [\(Maintenance and](#page-78-0)  [Cleaning\)](#page-78-0).

These indications are also valid for someone else's equipment supplied by us.

Only use original spare and exchange parts.

Please contact the manufacturer with respect to spare/wear parts.

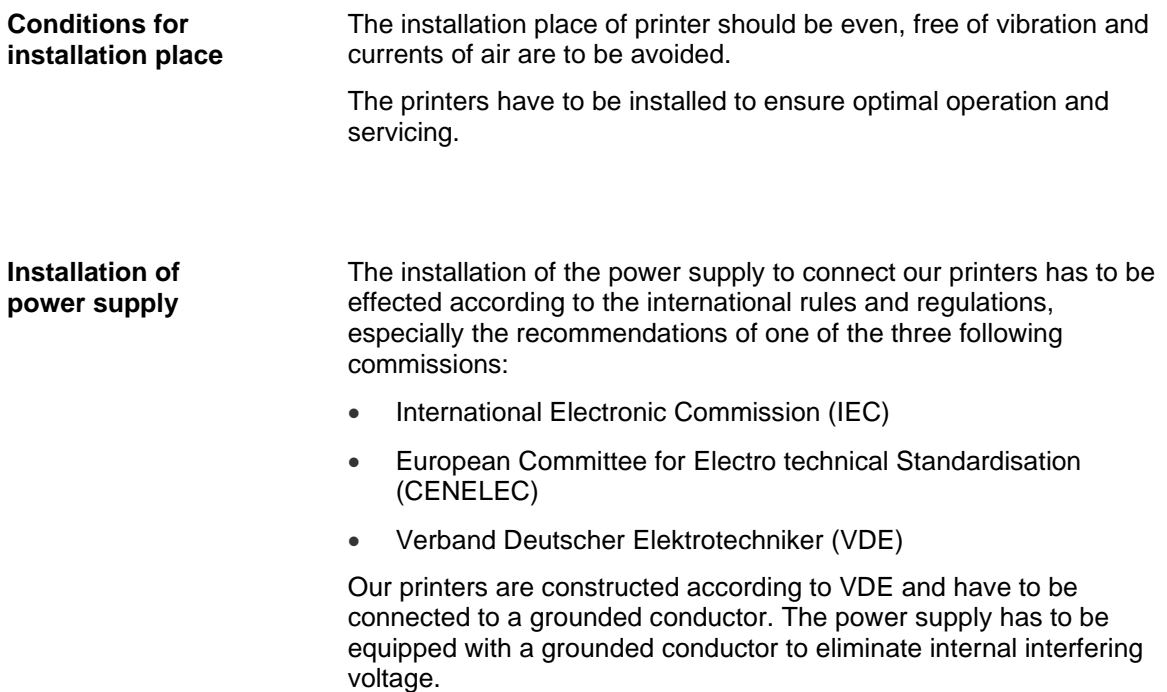

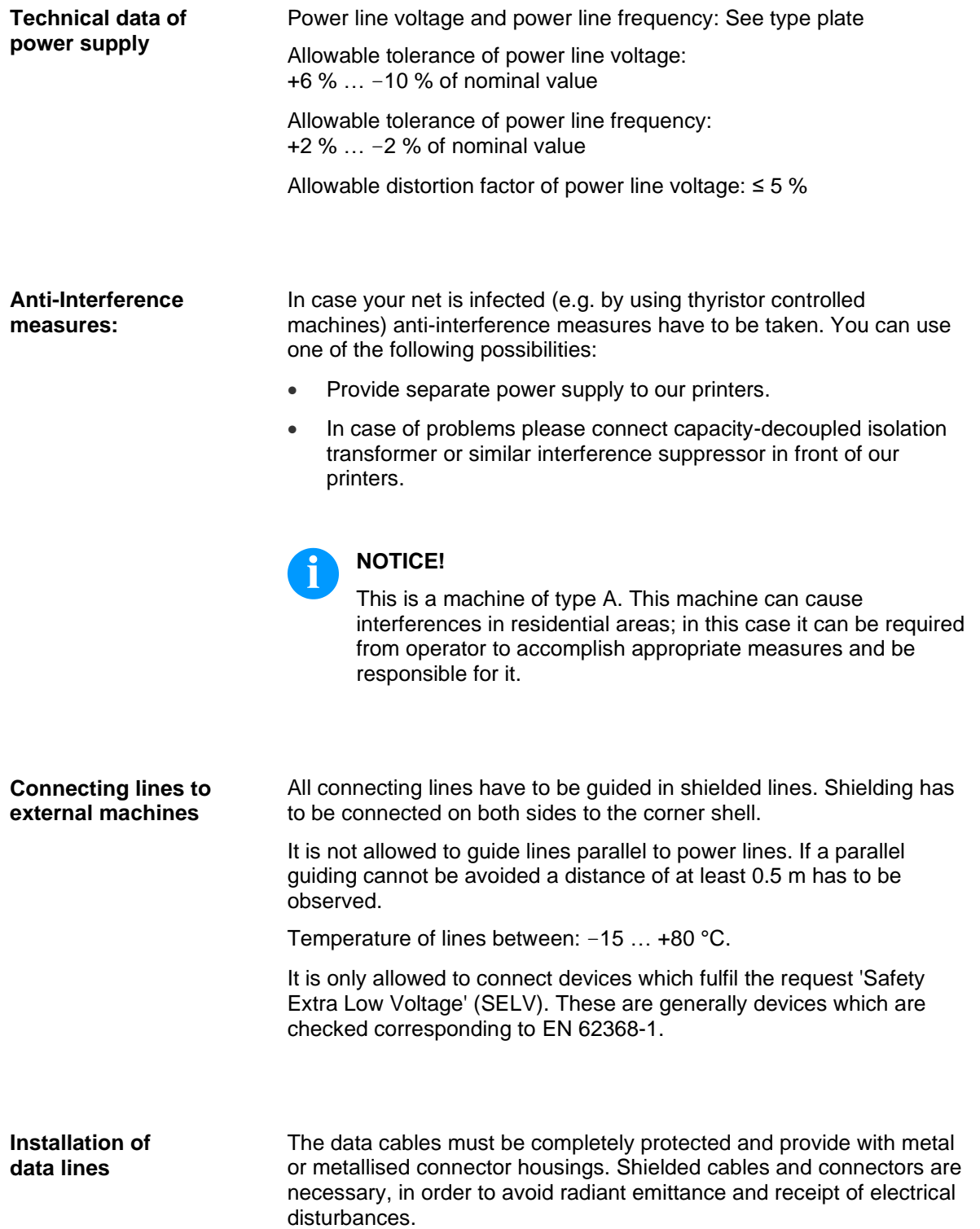

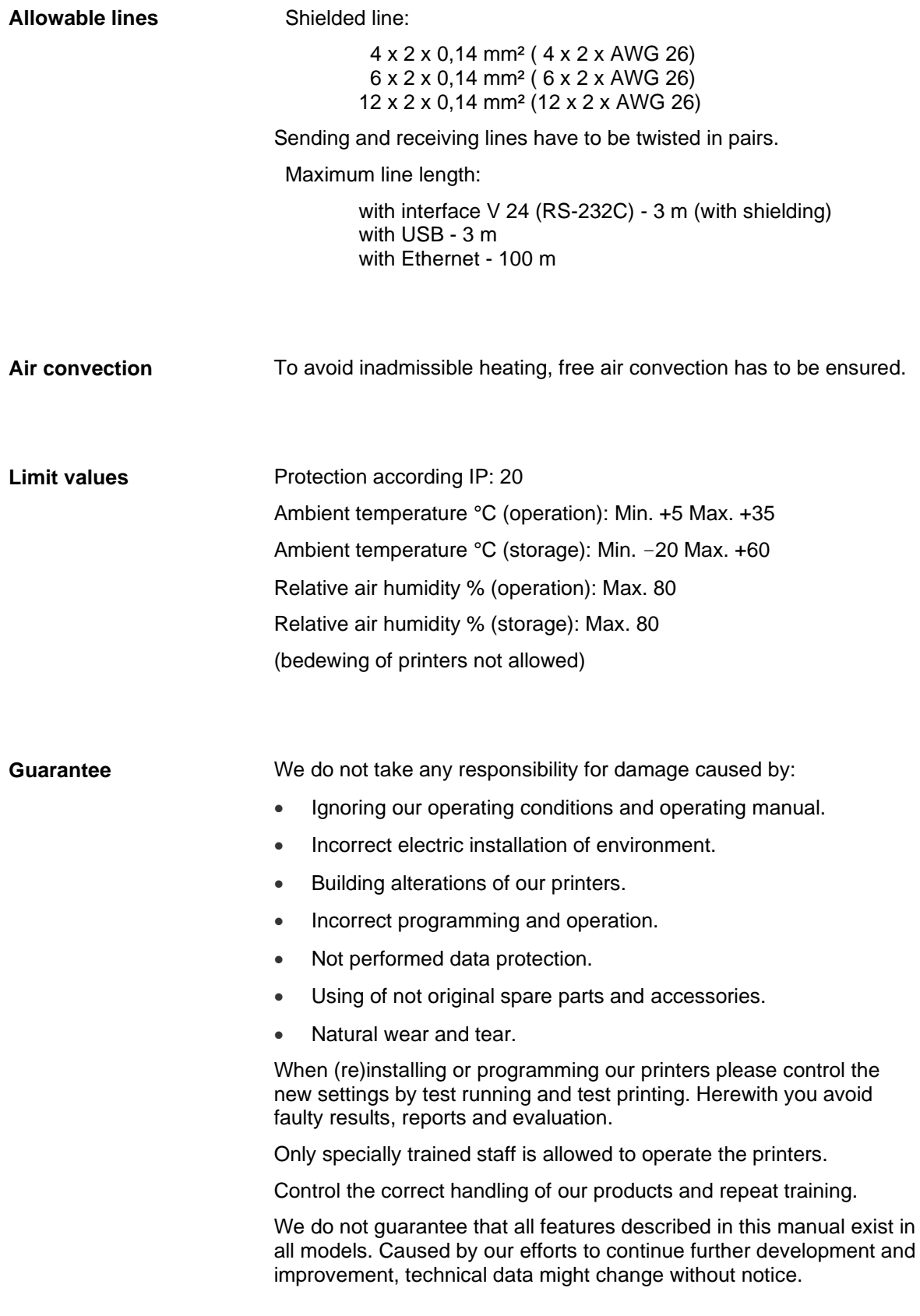

By further developments or regulations of the country illustrations and examples shown in the manual can be different from the delivered model.

Please pay attention to the information about admissible print media and the notes to the printer maintenance, in order to avoid damages or premature wear.

We endeavoured to write this manual in an understandable form to give and you as much as possible information. If you have any queries or if you discover errors, please inform us to give us the possibility to correct and improve our manual.

## <span id="page-14-0"></span>**3 Technical Data**

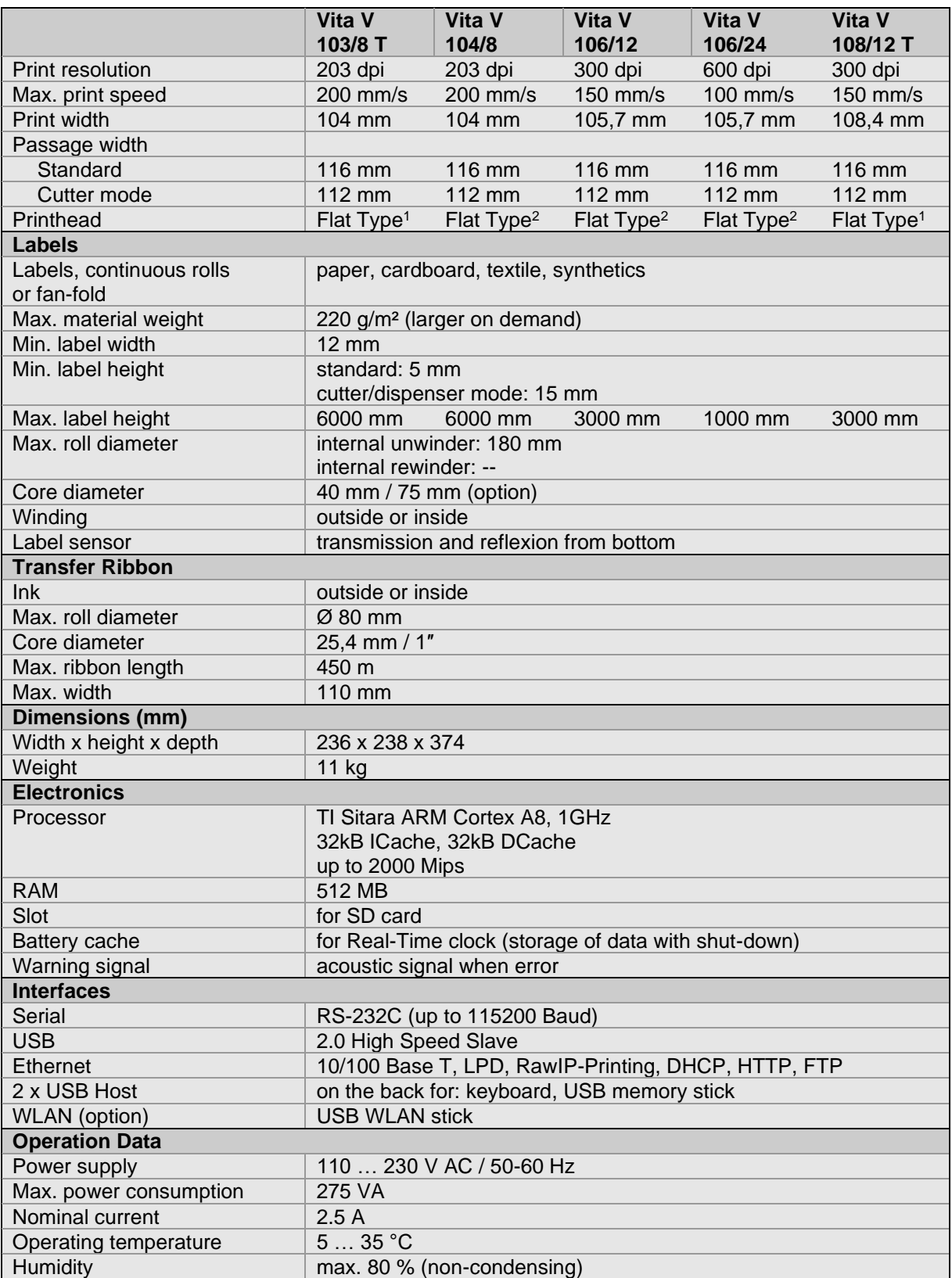

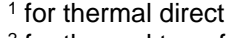

2 for thermal transfer

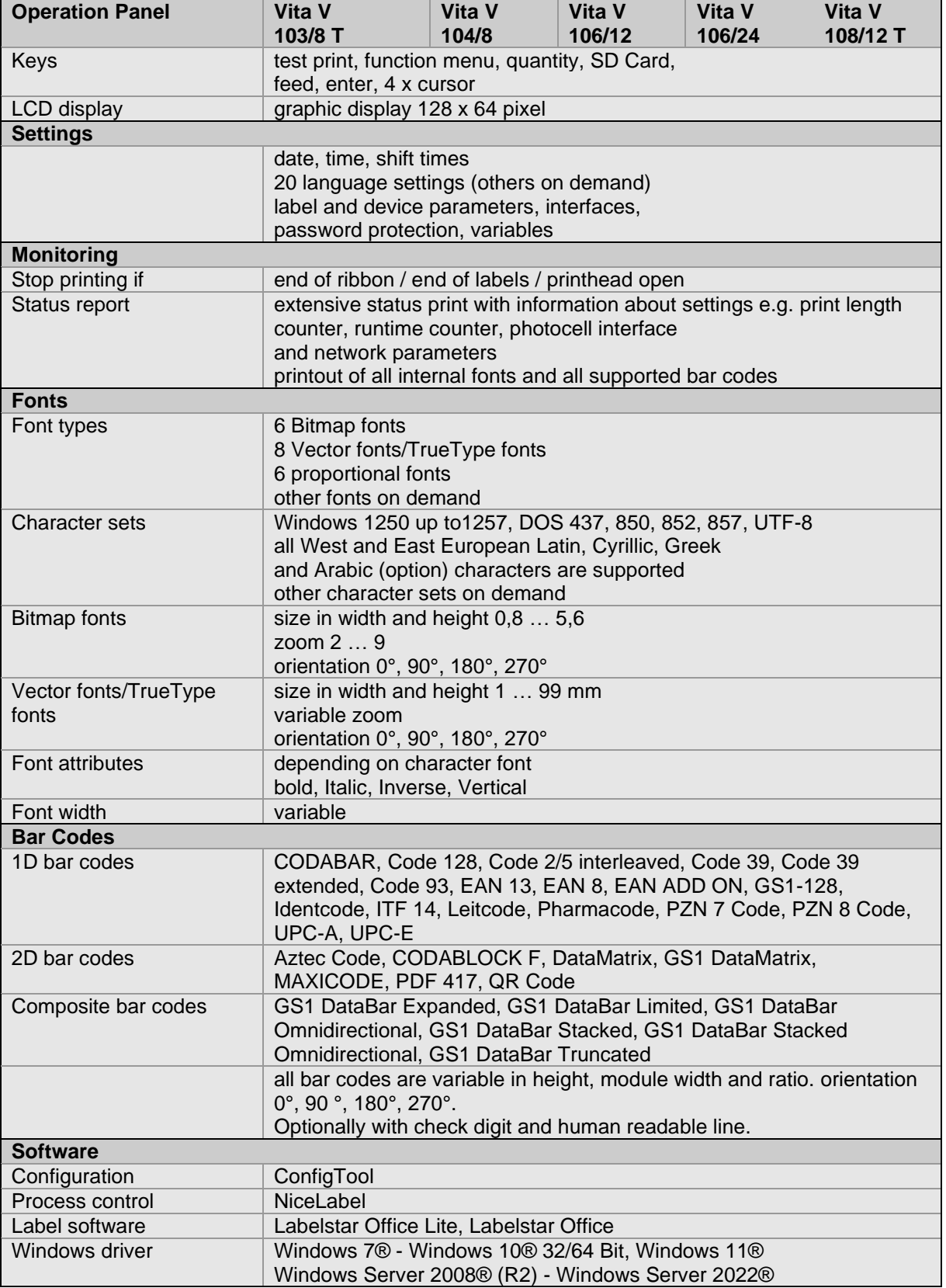

**Standard equipment**

- Tear-off edge
- Real time clock with printout date and time Automatic daylight saving time Storage of data with shut-down
- Variables: link field, counter, date/time, currency and shift variable, SD data
- Integrated unwinder (max. outer diameter 180 mm
- Thermal and thermal transfer version
- Ethernet interface
- CVPL protocol and ZPL II® protocol
- Label photocell (transmission and reflexion from below)
- Slot for SD card
- **Optional equipment**
- Cutting unit
- Dispenser unit with photocell
- Dispenser unit without photocell
- External rewinder for labels
- External rewinder for backing paper
- Unwinder
- USB-WLAN-Stick
- Dispenser I/O

## <span id="page-17-0"></span>**3.1 Control Inputs and Outputs**

By means of a maximum of 16 control inputs and outputs which, in the following, are also referred to as ports, different functions of the printer system can be triggered and operating states can be displayed.

The ports are provided by means of a D-Sub bushing (26pin HD) at the rear panel of the printer system and are galvanically isolated from protective earth (PE) by means of an optocoupler semi-conductor route.

Each port can be configured as input and as output. This function however, is predefined in the printer software and cannot be changed by the user.

The following parameters can be changed and set by using the menu: debounce times and high or low active.

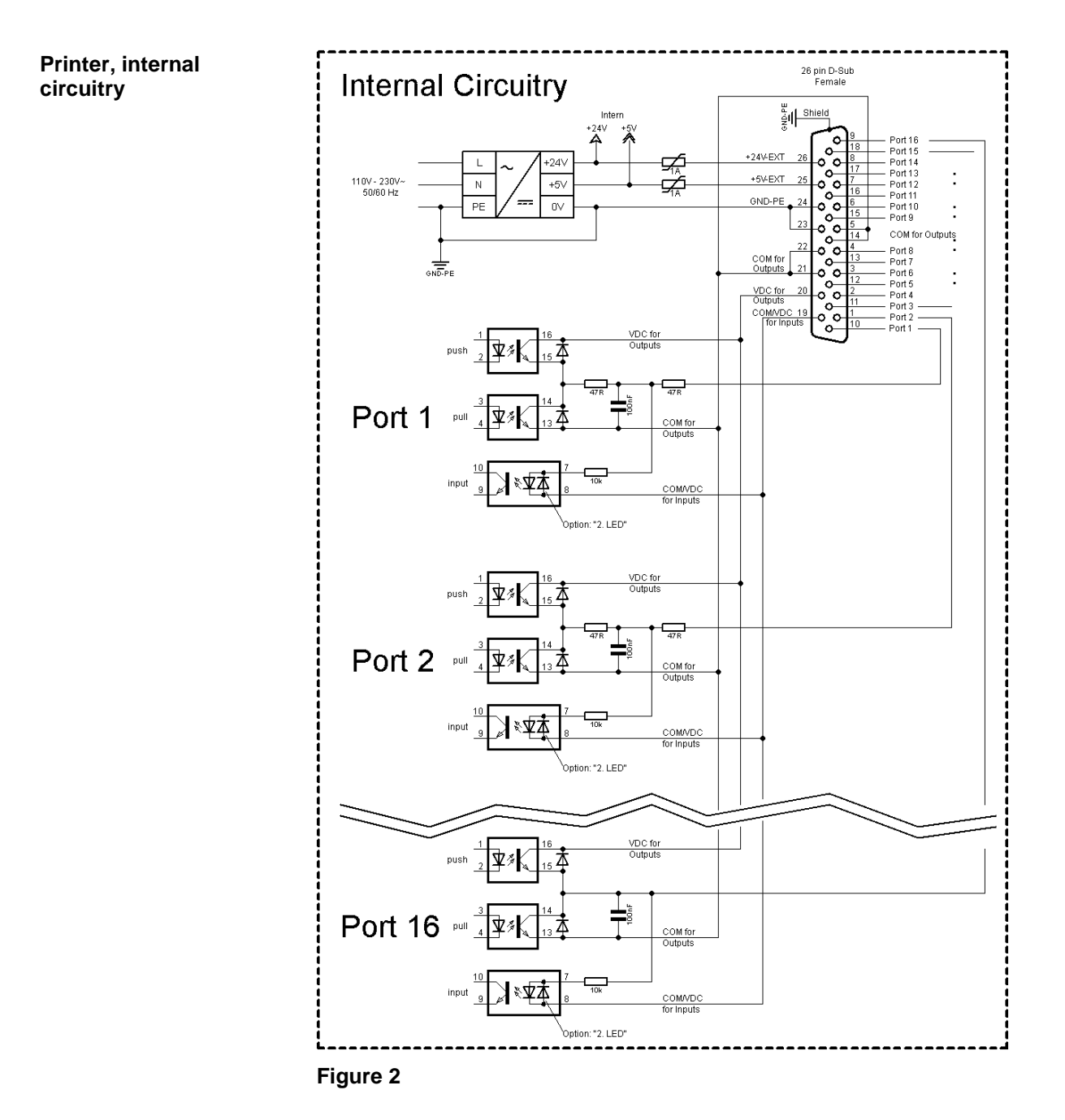

#### **Configuration of D-Sub socket**

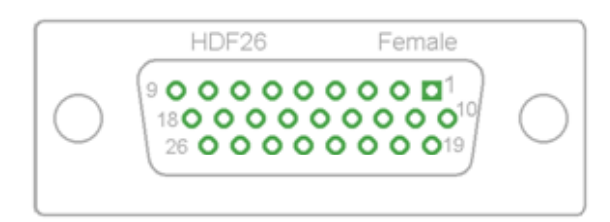

**Figure 3**

## **Cable identification**

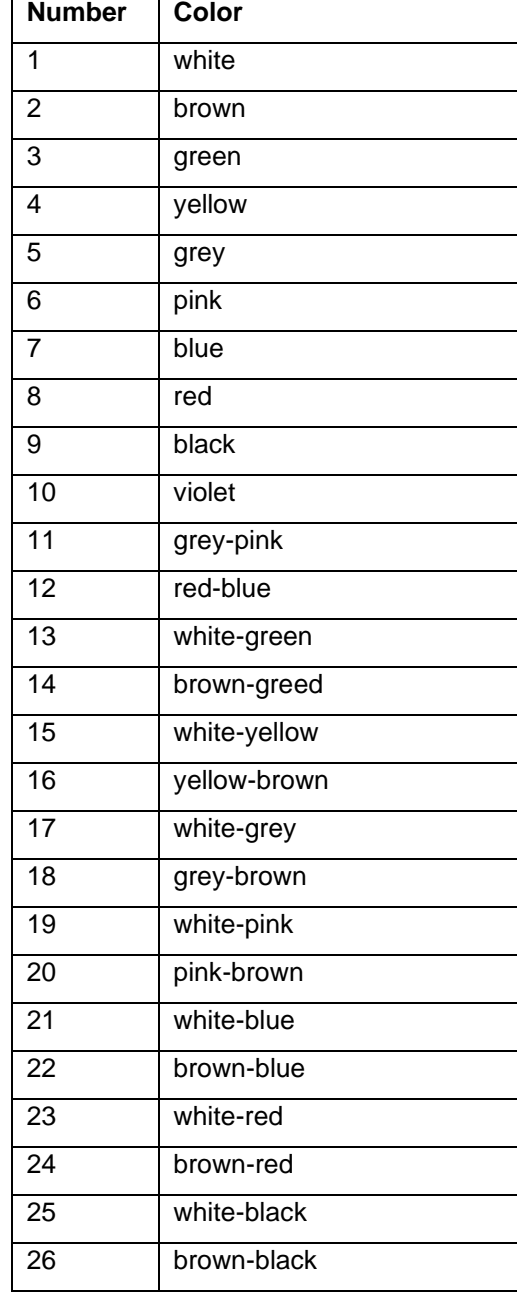

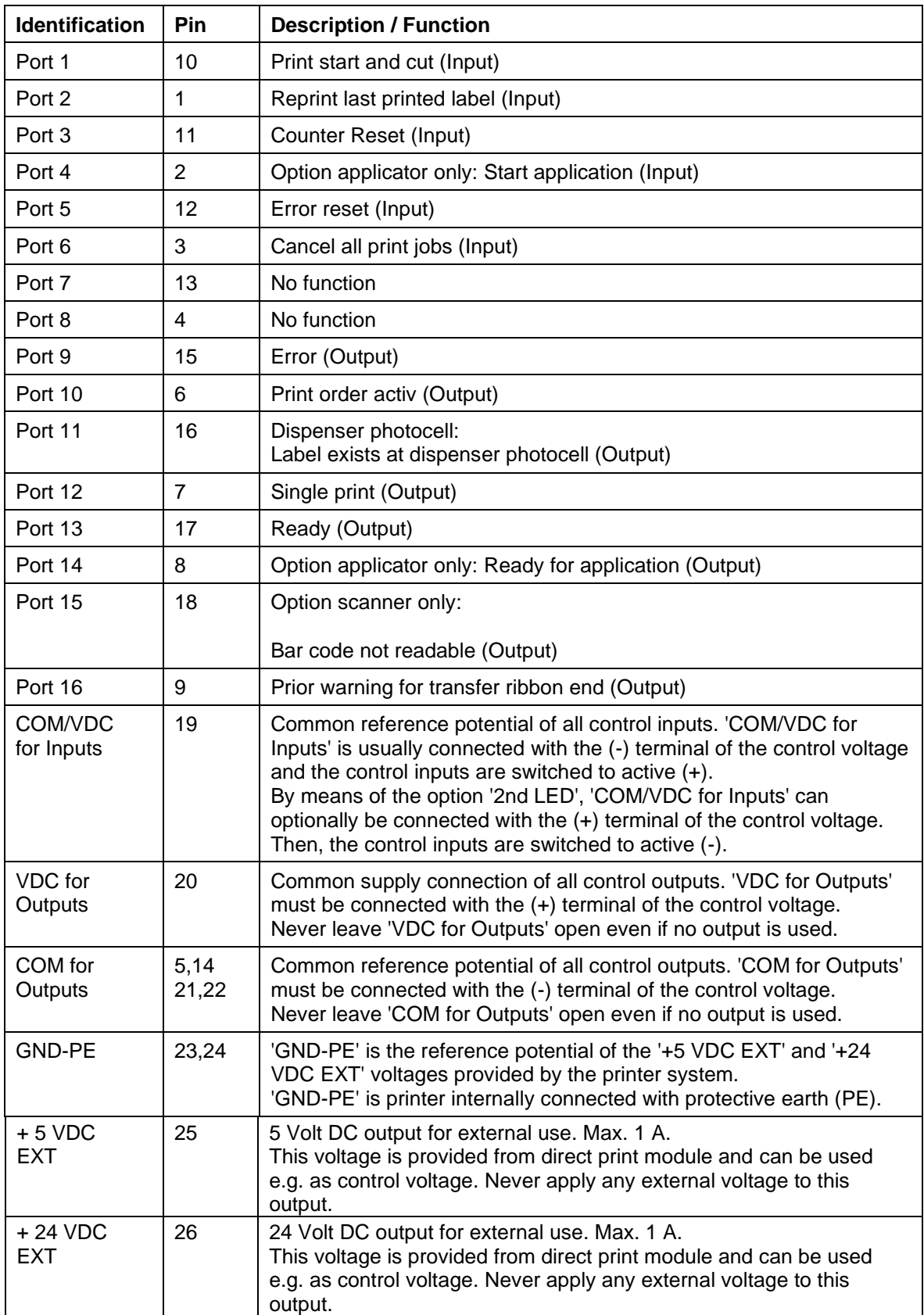

Port 1 to Port 16 = Assignment for I/O Profile *Std\_Label*

| Port 1 to Port 16 = Assignment for I/O Profile StdFileSelLabel |            |                                         |
|----------------------------------------------------------------|------------|-----------------------------------------|
| <b>Identification</b>                                          | <b>Pin</b> | <b>Description / Function</b>           |
| Port 1                                                         | 10         | Print start and cut (Input)             |
| Port 2                                                         |            | Error reset (Input)                     |
| Port 3                                                         |            | Number of the file to load Bit 0 (Input |

| 1  | Error reset (Input)                                                  |  |
|----|----------------------------------------------------------------------|--|
| 11 | Number of the file to load Bit 0 (Input)                             |  |
| 2  | Number of the file to load Bit 1 (Input)                             |  |
| 12 | Number of the file to load 2 (Input)                                 |  |
| 3  | Number of the file to load 3 (Input)                                 |  |
| 13 | Number of the file to load 4 (Input)                                 |  |
| 4  | Number of the file to load 5 (Input)                                 |  |
| 15 | Error (Output)                                                       |  |
| 6  | Print order active (Output)                                          |  |
| 16 | Dispenser photocell:<br>Label exists at dispenser photocell (Output) |  |
| 7  | Printing (Output)                                                    |  |
| 17 | Ready (Output)                                                       |  |
| 8  | No function                                                          |  |
| 18 | Option scanner only: Bar code not readable (Output)                  |  |
| 9  | Transfer ribbon prior warning (Output)                               |  |
|    |                                                                      |  |

Port 1 to Port 16 = Assignment for I/O Profile *APL*

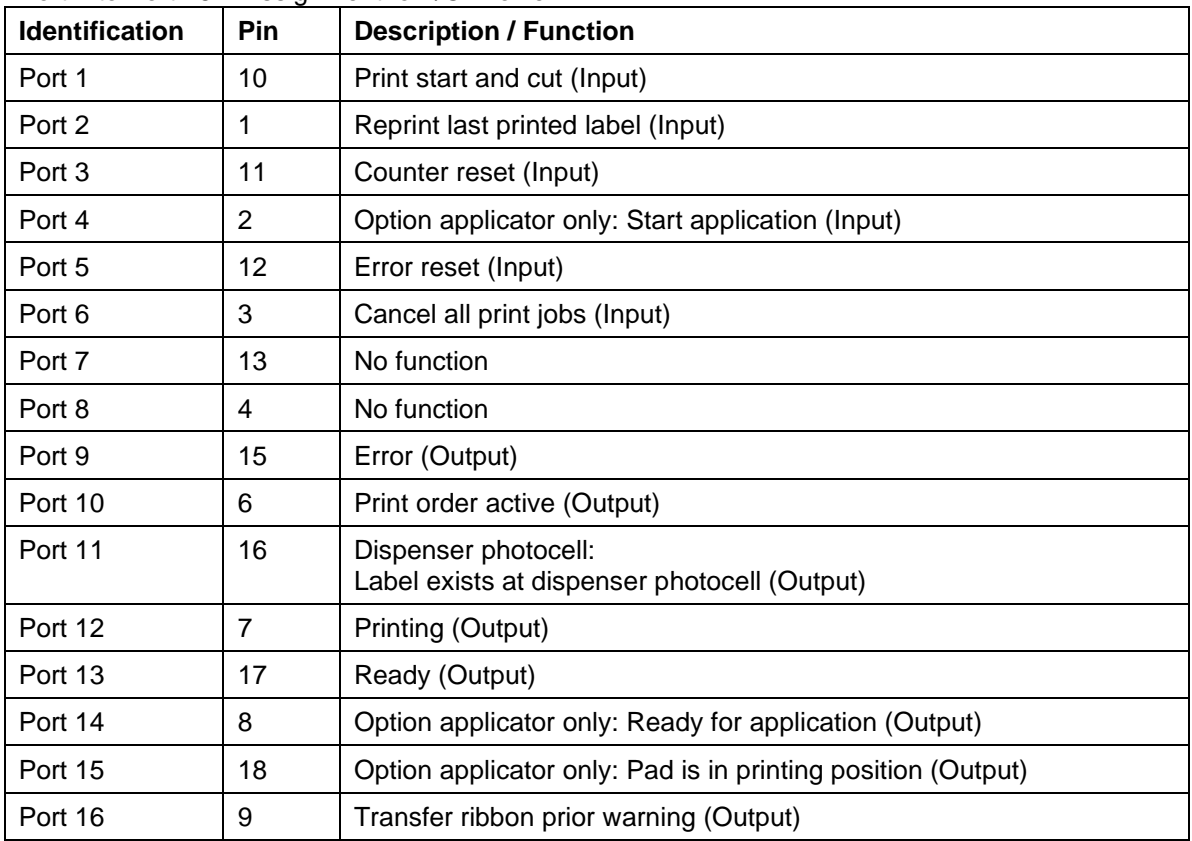

#### **Technical data**

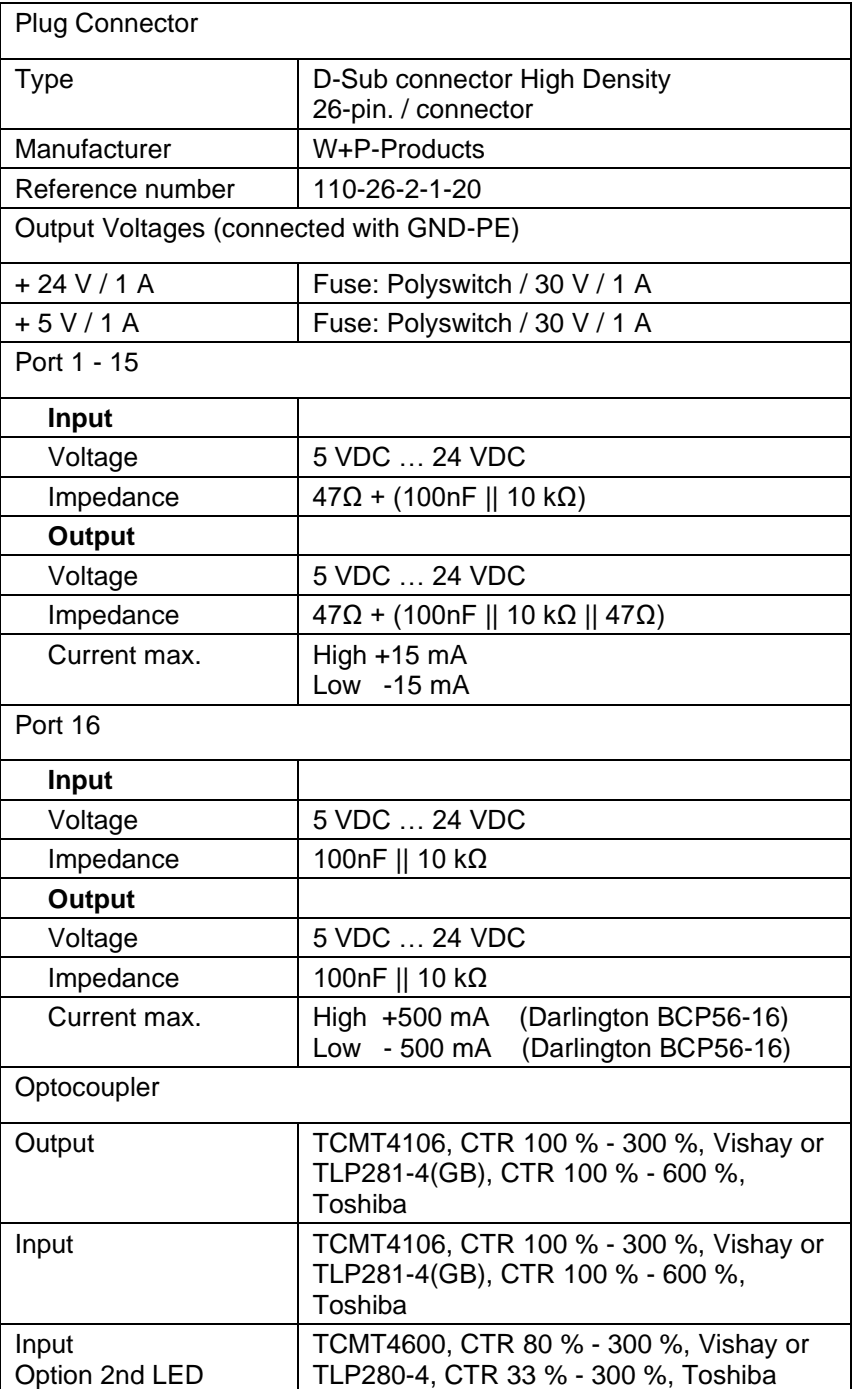

### **Example 1**

Device connection to a machine with S7-300 SPS.

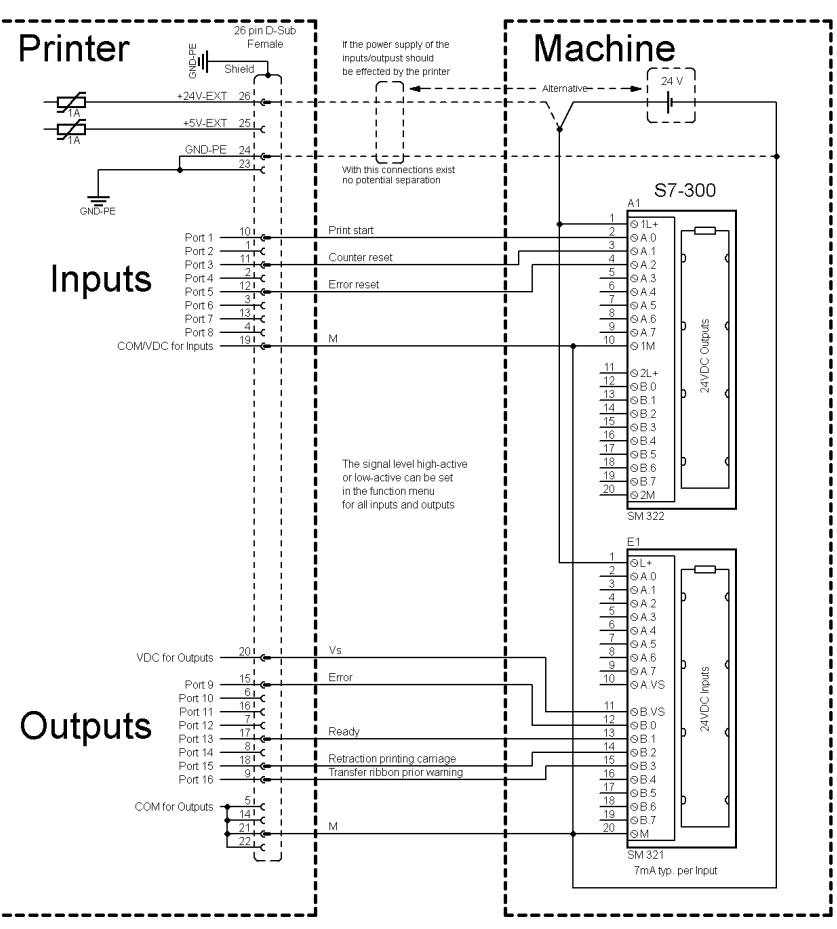

#### **Figure 4**

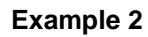

Device connection to a operating panel.

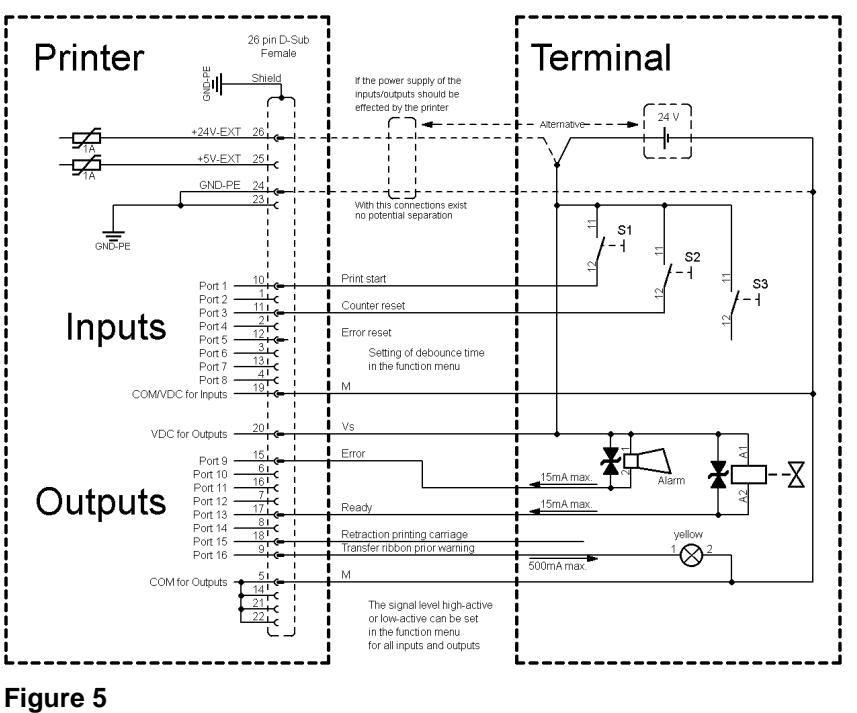

#### **Example 3**

Device connection version if 'Option: 2. LED'.

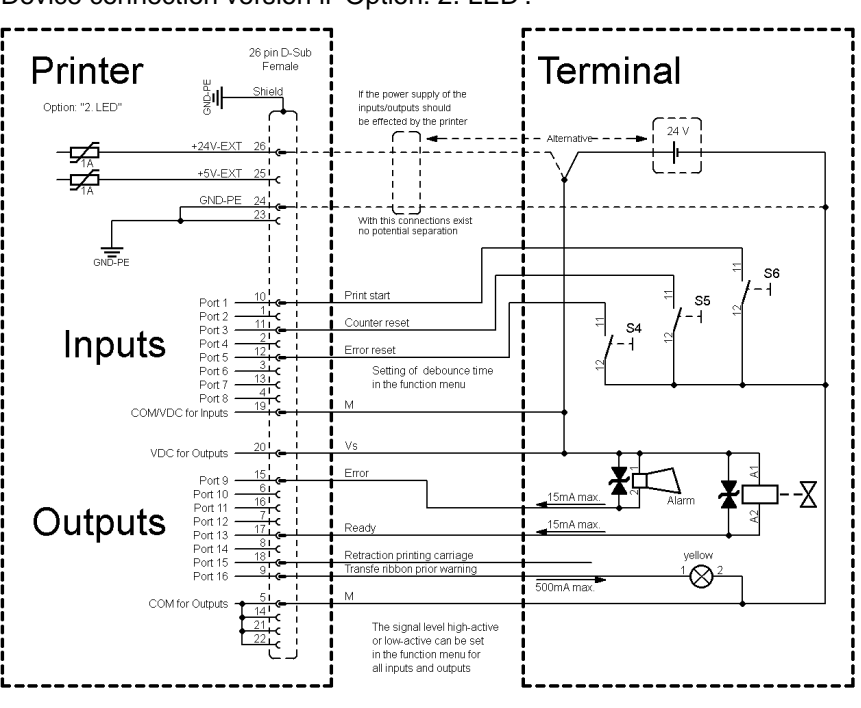

**Figure 6**

#### **Precautions**

When connecting a reed contact with a control input, the contact must have a switching capacity of min. 1 A in order to prevent the contact from sticking due to the inrush current. As an alternative, a suitable resistor can be connected in series.

If one of the printer's internal voltages '+5 VDC EXT' or '+24 VDC EXT' is used, an external fuse e.g. 0.5 AF, should be additionally installed to protect the printer electronics.

In the event of an inductive load, an antiparallel connected diode, for instance, must be used to discharge the induction energy.

In order to minimise the influence of leakage currents at control outputs, a resistor must, depending on what is connected, be installed in parallel with the load.

In order to avoid any damages to the printing system, the max. output currents must not be exceeded or outputs shorted.

# Vita V Installation

<span id="page-24-0"></span>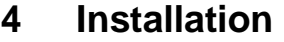

- $\implies$  Lift the label printer on the bottom and remove the printer from the carton.
- $\implies$  Check the label printer for transport damages.
- $\implies$  Check delivery for completeness.

#### • Label printer. **Scope of delivery**

- Power cable.
- Empty core, mounted on the transfer ribbon rewinder.
- Tear-off edge (basic printers only).
- Dispensing edge (printers with the option dispenser only).
- Cutter unit (printers with the option cutter only).
- Product Safety Guide.

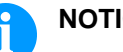

#### **NOTICE!**

Retain the original packaging for subsequent transport.

## <span id="page-24-1"></span>**4.1 Set up the Label Printer**

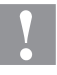

### **CAUTION!**

The label printer and the print media can be damaged by moisture and water.

- $\Rightarrow$  Set up the label printer only in a dry place protected from sprayed water.
- $\implies$  Set up the label printer on a level, vibration-free and air draughtfree surface.
- $\implies$  Open the cover of label printer.
- $\implies$  Remove the foam transportation safeguards near the printhead.

**Unpack the label printer**

## <span id="page-25-0"></span>**4.2 Connect the Label Printer**

50-60 Hz without any adjustments or modifications.

#### **Connect to power supply**

#### **CAUTION!**

- The label printer can be damaged by undefined switch-on currents.
- $\implies$  Set the power switch to '0' before plugging in the label printer.
- $\implies$  Insert the power cable into the power connection socket.
- $\implies$  Insert the plug of power cable into a grounded electrical outlet.

The label printer is equipped with a versatile power supply unit. The device may be operated with a mains voltage of 110 … 230 V AC /

**Connect to a computer or to a computer network**

## **NOTICE!**

Insufficient or missing grounding can cause faults during operation.

Ensure that all computers and connection cables connected to the label printer are grounded.

 $\implies$  Connect the label printer to a computer or network with a suitable cable.

## <span id="page-25-1"></span>**4.3 Switch the Label Printer On and Off**

After all connections are completed, switch on the label printer.

After switching on the label printer the main menu appears which shows the printer type, current date and time.

## <span id="page-26-0"></span>**4.4 Initial Operation of the Label Printer**

After switching on the label printer the main menu appears which shows the printer type, current date and time.

Insert label material and transfer ribbon (see chapter [5.](#page-28-0) Load [Media,](#page-28-0) page [29\)](#page-28-0).

Go to the menu *Label layout*, select menu item *Measure label* and start measuring (see chapter [6.4](#page-42-0) [Label Layout,](#page-42-0) page [43\)](#page-42-0).

Press the key on CD ROM to finish measuring.

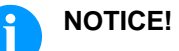

To enable correct measuring, at least two complete labels have to be passed through (not for continuous labels).

During measuring the label and the gap length small differences can occur. Therefore the values can be set manually in the menu *Label layout/Label and Gap*.

## **Installation** Vita V

## <span id="page-28-0"></span>**5 Load Media**

## <span id="page-28-1"></span>**5.1 Load Media**

## **NOTICE!**

As for the electrostatic unloading the thin coating of the thermal printhead or other electronic parts can be damaged, the label material should be antistatic. The use of wrong materials can lead to printer malfunctions and the guarantee can expire.

A  $\overline{\circ}$ ढ ⊺  $\odot$  $\odot$  $\overline{C}$  $\odot$ 6 B ৈ  $\circ$  $\circ$  $H \rightarrow$ G F E DC **Figure 7**

- 1. Open the printer cover.
- 2. Open the printhead (G) by turning the pressure lever (F) anticlockwise.
- 3. Remove the outside label mounting plate (A).
- 4. Load the label roll with inner winding onto the unwinding roll (B).
- 5. Attach again the label mounting plate (A).
- 6. Lead the label material below the return pulley (C) and the printhead (G). Pay attention that the label runs through the photocell (E).
- 7. In order to move the printhead (G) down, turn the pressure lever (F) in clockwise direction until it locks.
- 8. The tear off edge (H) is visible in front of the printhead.
- 9. Enter the offset value in the menu *Print settings/Tear-off*.
- 10. Adjust the adjusting ring (D) of the return pulley (C) to the width of material.
- 11. Close the printer cover.

**Load label roll in tear-off mode**

#### **Load label roll in cutter mode**

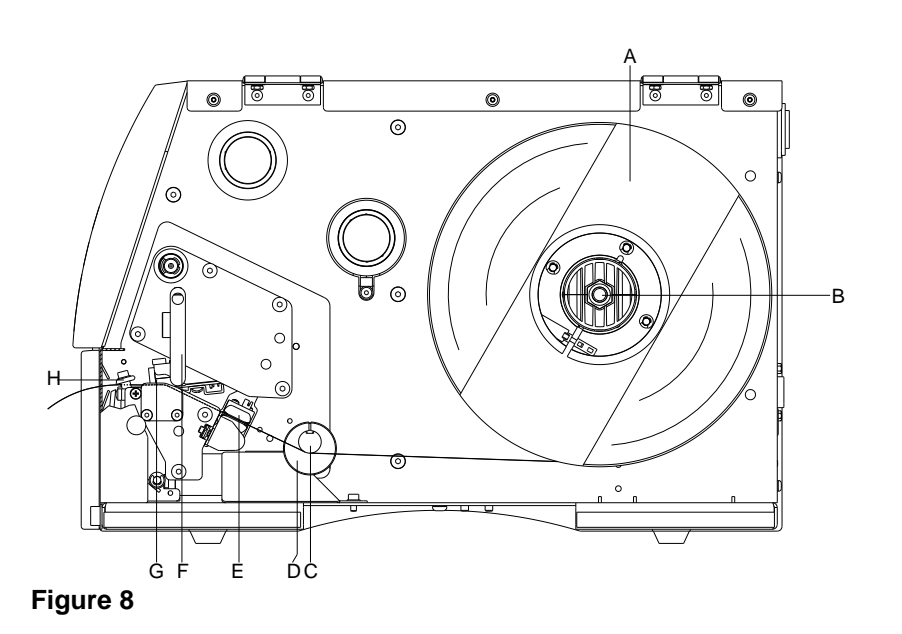

- 1. Open the printer cover.
- 2. Open the printhead (G) by turning the pressure lever (F) anticlockwise.
- 3. Remove the outside label mounting plate (A).
- 4. Load the label roll with inner winding onto the unwinding roll (B).
- 5. Attach again the label mounting plate (A).
- 6. Lead the label material below the return pulley (C) and the printhead (G). Pay attention that the label runs through the photocell (E).
- 7. Lead the label material through the cutter unit with integrated inserting angle (H).
- 8. In order to move the printhead (G) down, turn the pressure lever (F) in clockwise direction until it locks.
- 9. Adjust the adjusting ring (D) of the return pulley (C) to the width of material.
- 10. Close the printer cover.

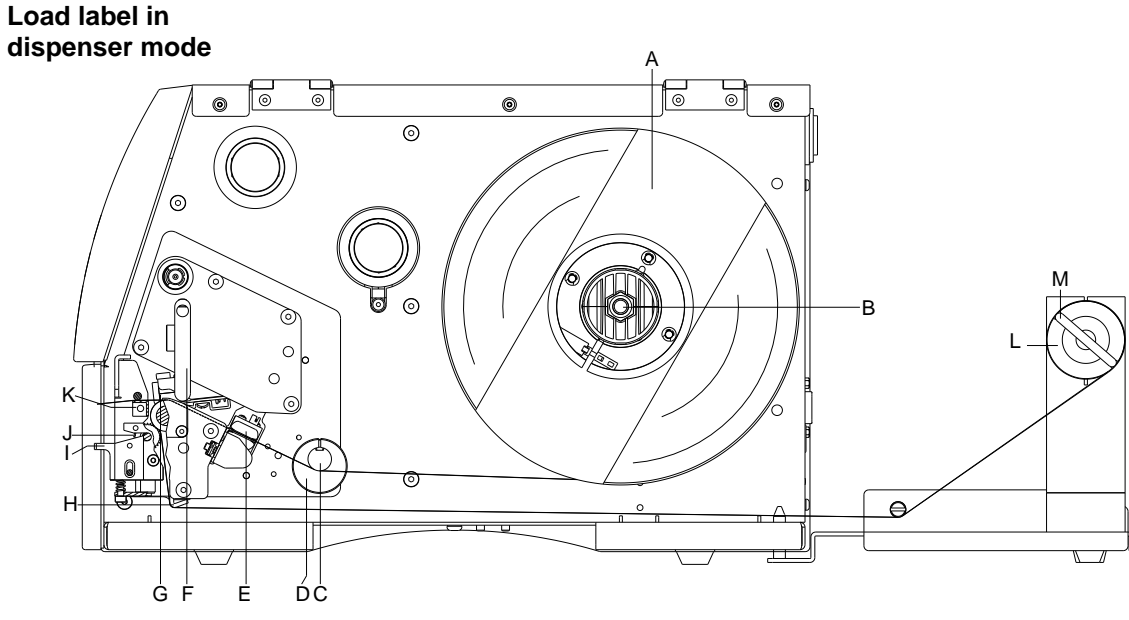

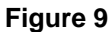

- 1. Open the printer cover.
- 2. Open the printhead (G) by turning the pressure lever (F) anticlockwise.
- 3. Remove the outside label mounting plate (A).
- 4. Load the label roll with inner winding onto the unwinding roll (B).
- 5. Attach again the label mounting plate (A).
- 6. Lead the label material below the return pulley (C) and printhead (G) and hold it towards the marked stopper surface (N).

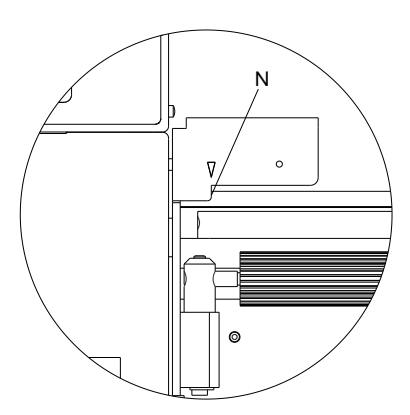

Pay attention that the label runs through the photocell (E).

- 7. In order to move the printhead (G) down, turn the pressure lever (F) in clockwise direction until it locks.
- 8. Adjust the adjusting ring (D) of the return pulley (C) to the width of material.
- 9. Press the key  $\mathbf{u}$  to start a test print or release a measuring procedure (see chapter [6.4,](#page-42-0) page [43\)](#page-42-0), to determine the exact position of the label beginning.
- 10. Unlock the dispensing roll (J) by pressing the locking part (I).
- 11. Strip some labels from the backing paper and lead the backing material over the dispensing whip (K).
- 12. Press the dispensing roll (J) backwards towards the backing paper.
- 13. Place the backing material under the dispensing angle (H) rearwards and fix it with the clamp (M) at the optional external rewinding unit (L).
- 14. Enter the offset value in *Dispenser I/O* menu.
- 15. Close the printer cover.

## <span id="page-32-0"></span>**5.2 Load Fanfold Labels**

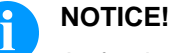

As for the electrostatic unloading the thin coating of the thermal printhead or other electronic parts can be damaged, the label material should be antistatic. The use of wrong materials can

lead to printer malfunctions and the guarantee can expire.

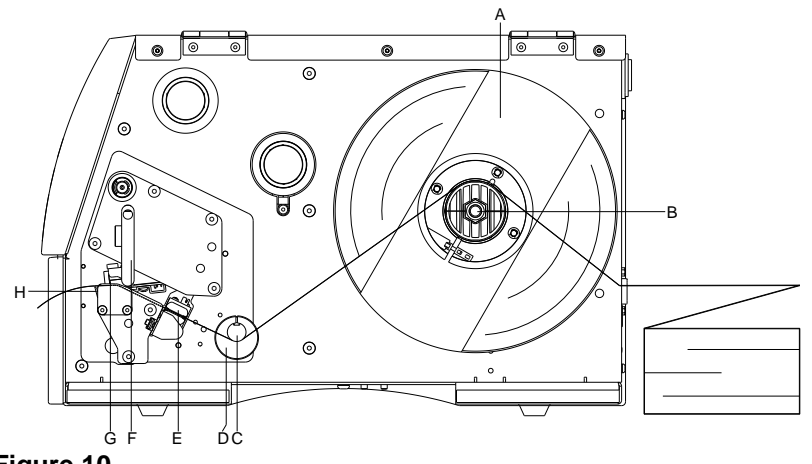

**Figure 10**

- 1. Open the printer cover.
- 2. Open the printhead (G) by turning the pressure lever (F) anticlockwise.
- 3. Load the fan-fold material from the back over the unwinding unit (B).
- 4. Lead the fan-fold material below the return pulley (C) and the printhead.

Pay attention that the label runs through the photocell (E).

- 5. In order to move the printhead (G) down, turn the pressure lever (F) in clockwise direction until it locks.
- 6. Adjust the adjusting ring (D) of the return pulley (C) and the label mounting plate (A) to the width of material.
- 7. Close the printer cover.

## <span id="page-33-0"></span>**5.3 Load Transfer Ribbon**

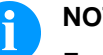

### **NOTICE!**

For the thermal transfer printing method it is necessary to load a ribbon, otherwise when using the printer in direct thermal print it is not necessary to load a ribbon. The ribbons used in the printer have to be at least the same width as the print media. In case the ribbon is narrower than the print media, the printhead is partly unprotected and this could lead to early wear and tear.

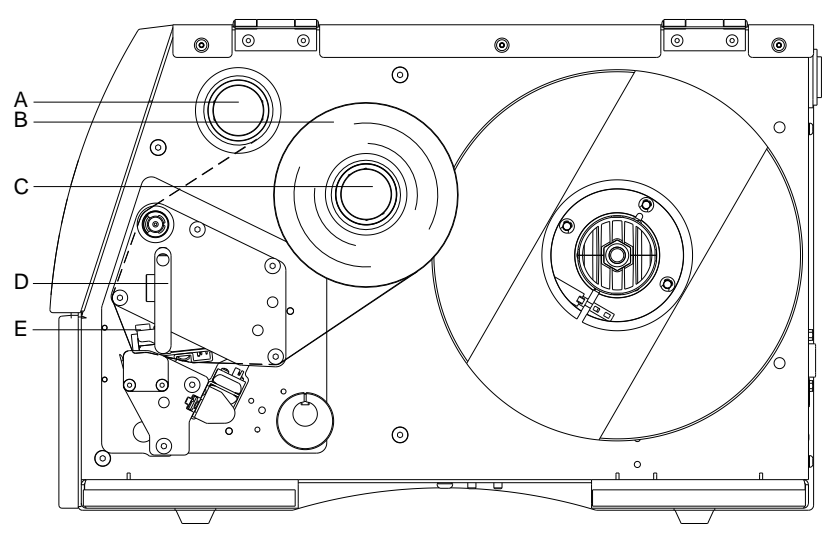

**Figure 11**

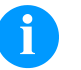

### **NOTICE!**

Before a new transfer ribbon roll is loaded, the printhead must be cleaned using printhead and roller cleaner (97.20.002).

The handling instructions for the use of Isopropanol (IPA) must be observed. In the case of skin or eye contact, immediately wash off the fluid thoroughly with running water. If the irritation persists, consult a doctor.

Ensure good ventilation.

- 1. Open the printer cover.
- 2. Open the printhead (E) by turning the pressure lever (D) anticlockwise.

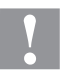

#### **CAUTION!**

Risk of scraping when inserting the transfer ribbon res. when removing the used transfer ribbon!

- $\implies$  Be careful with the spring steel plate edges!
- 3. Load the transfer ribbon roll (B) with outer winding onto the unwinding roll (C).
- 4. Place an empty ribbon roll onto the rewinding roll (A) and lead the transfer ribbon below the printhead (E).
- 5. Fix the ribbon with an adhesive tape in rotating direction at the empty roll of the rewinding roll (A). Pay attention to the rotation direction of transfer ribbon rewinder anticlockwise.
- 6. In order to move the printhead (E) down, turn the pressure lever (D) in clockwise direction until it locks.
- 7. Close the printer cover.

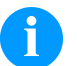

### **NOTICE!**

As for the electrostatic unloading the thin coating of the thermal printhead or other electronic parts can be damaged, the transfer ribbon should be antistatic.

The use of wrong materials can lead to printer malfunctions and the guarantee can expire.

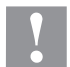

#### **CAUTION!**

Impact of electrostatic material on people!

 $\implies$  Use antistatic transfer ribbon because electrostatic discharge can occur when removing.
# **6 Function Menu**

# **6.1 Operation Panel**

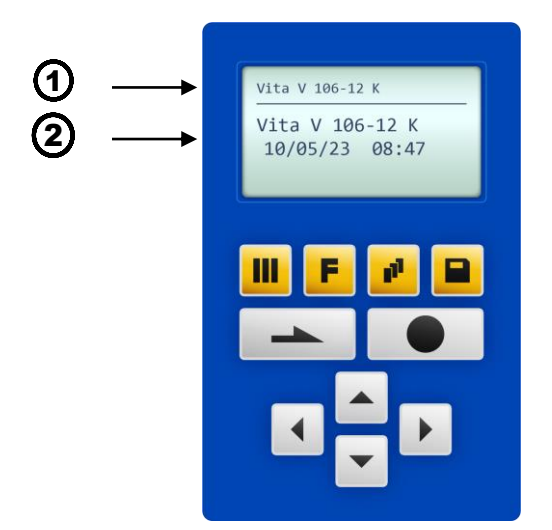

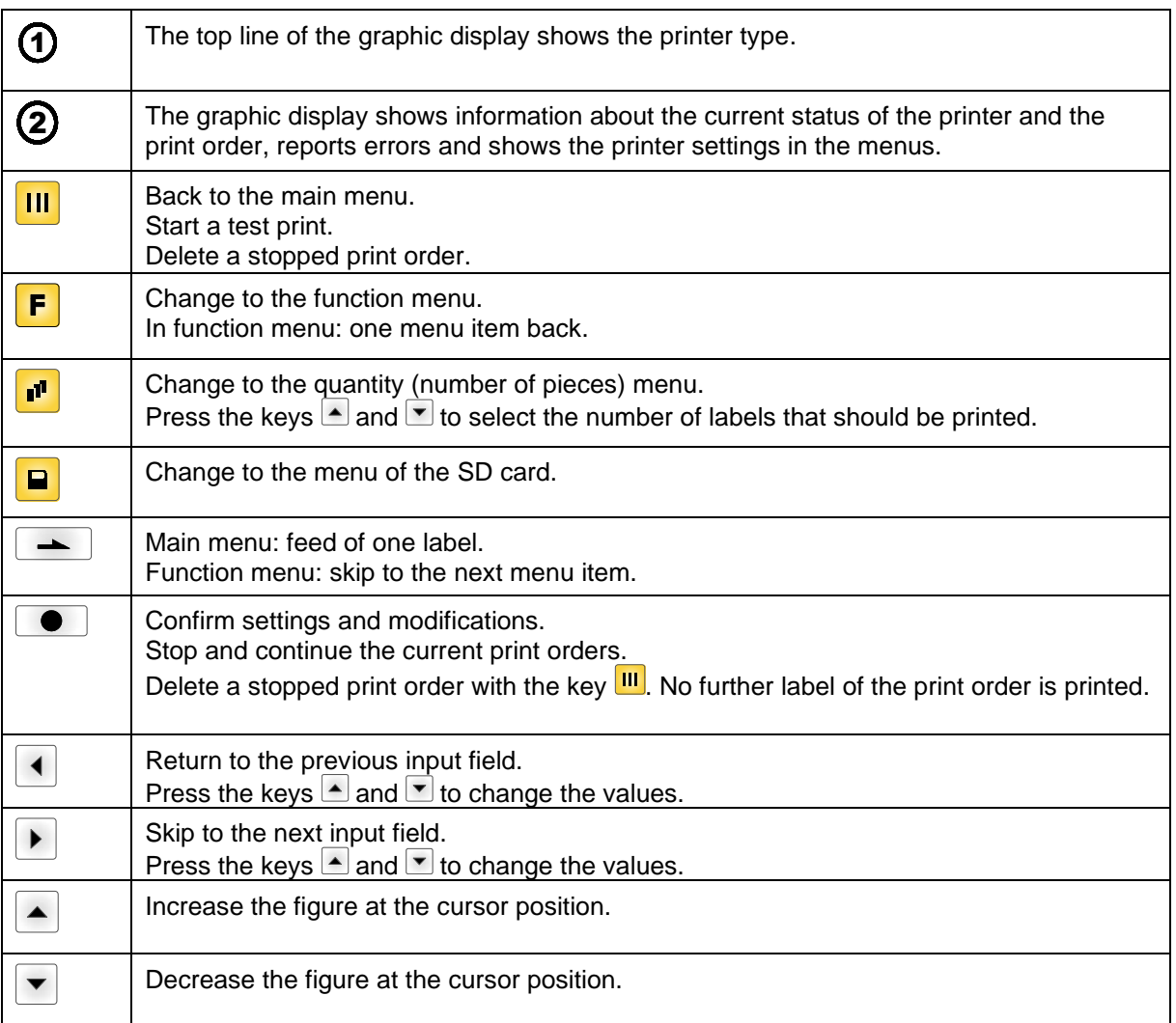

# **6.2 Menu Structure**

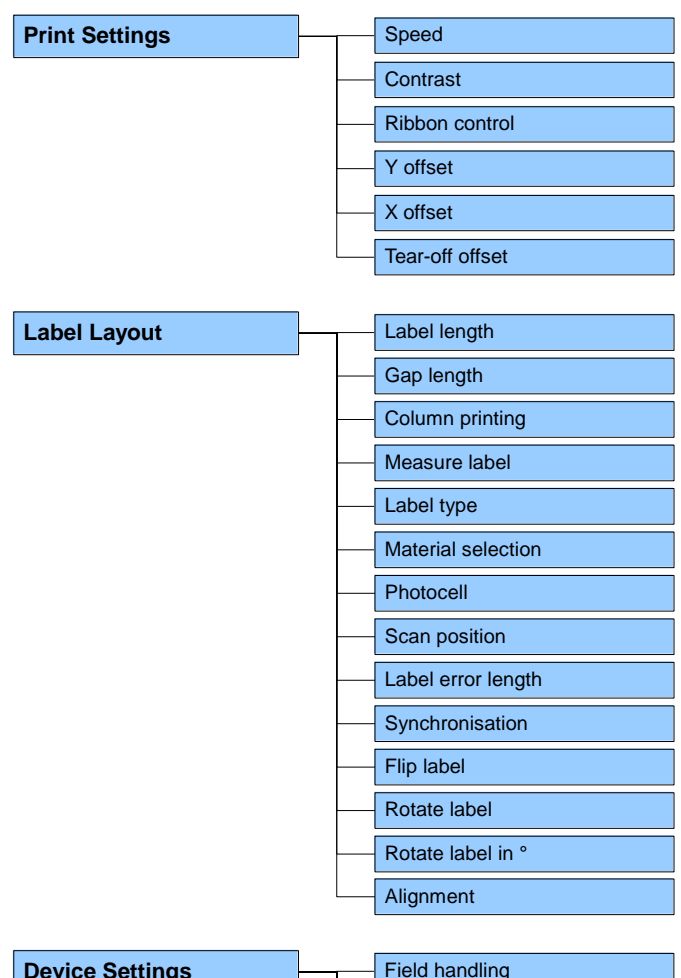

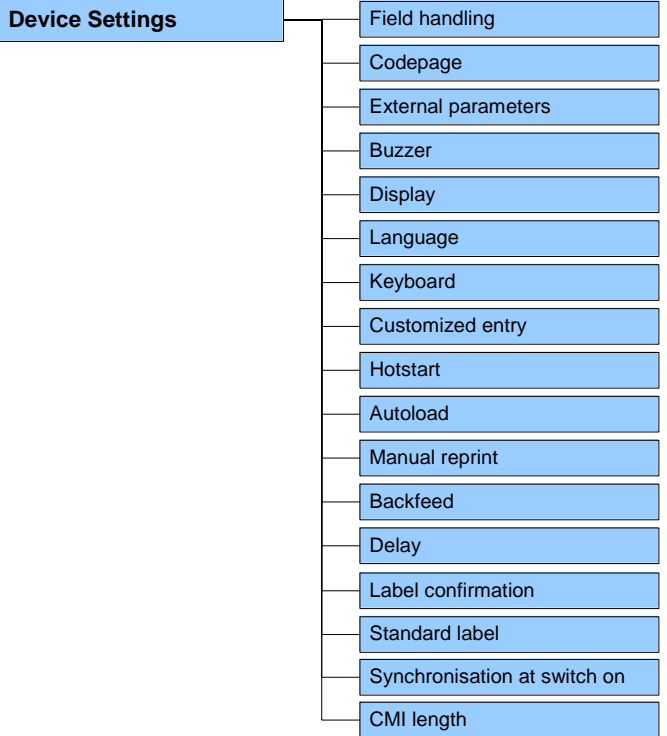

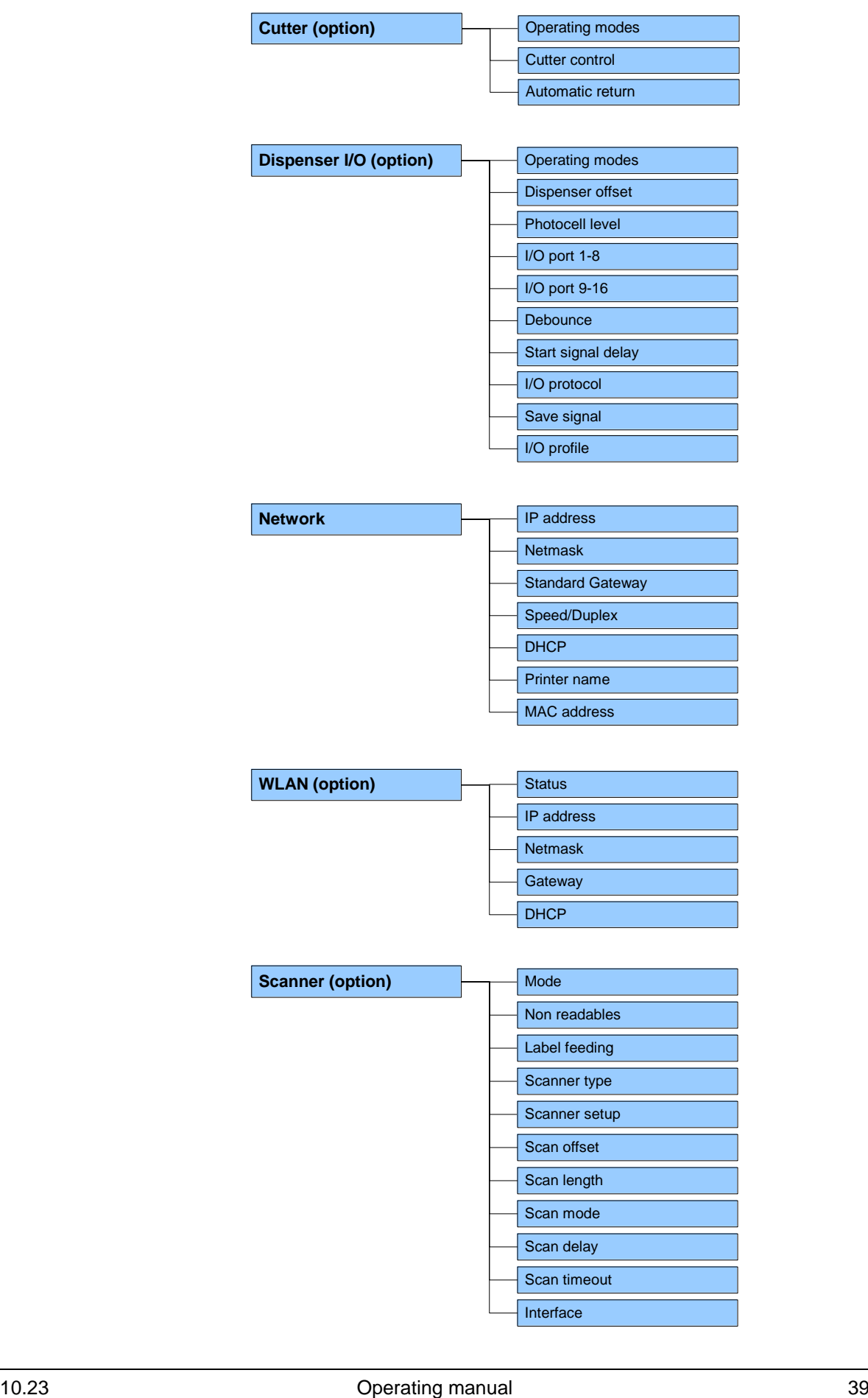

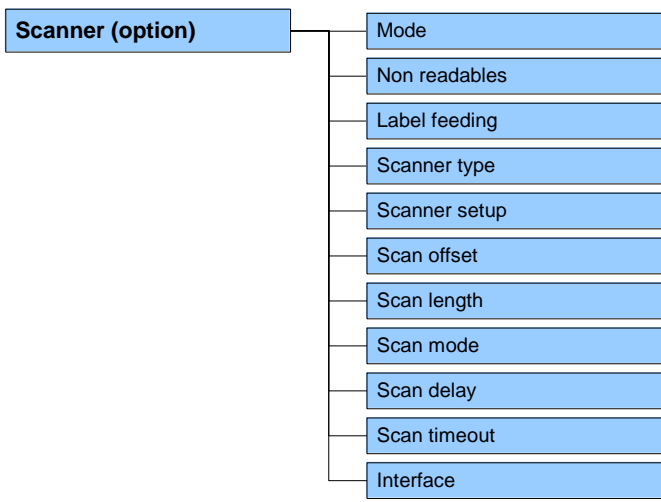

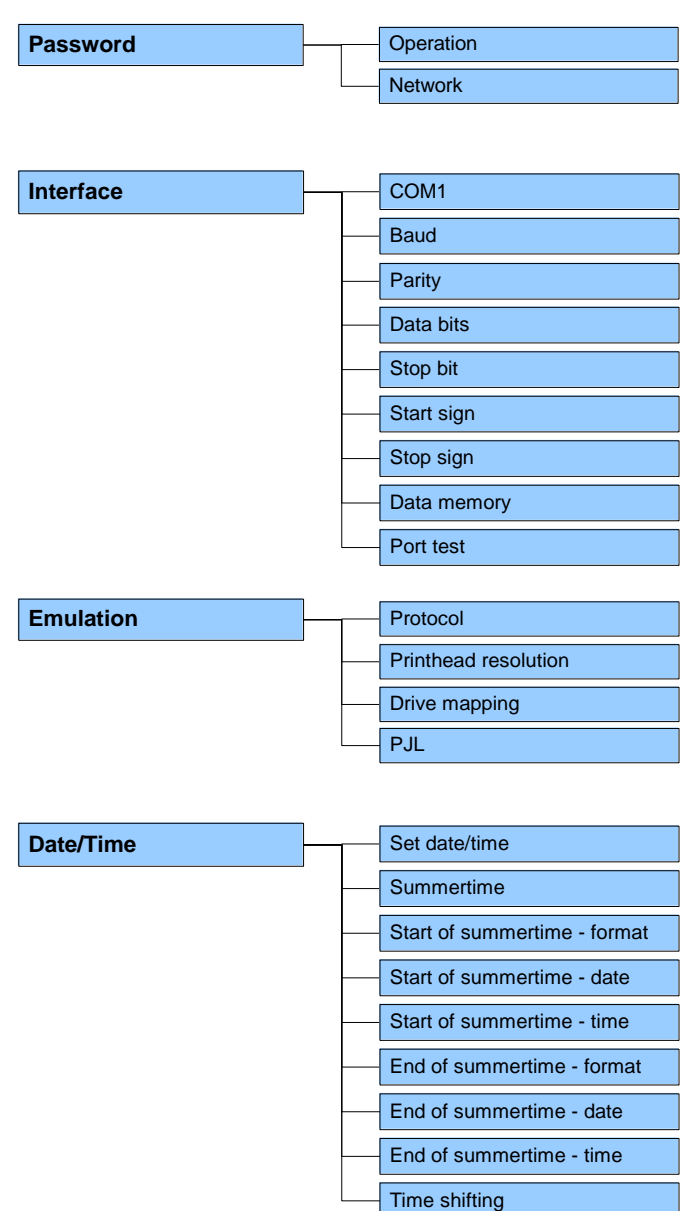

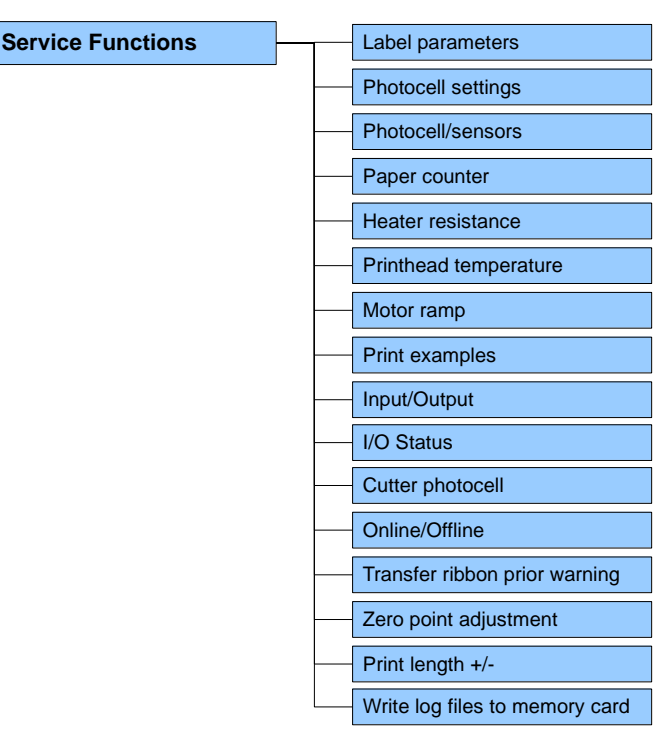

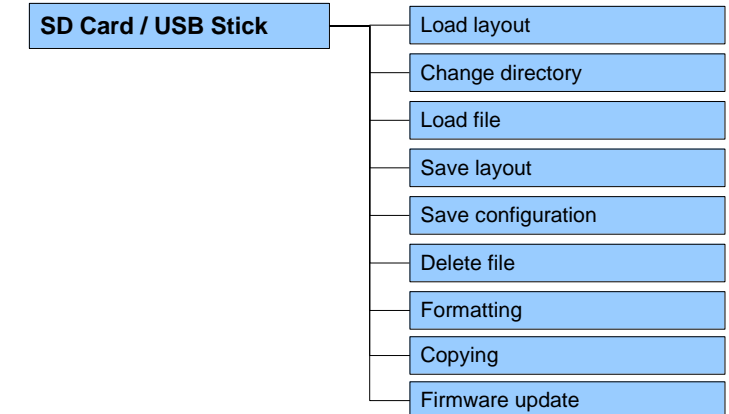

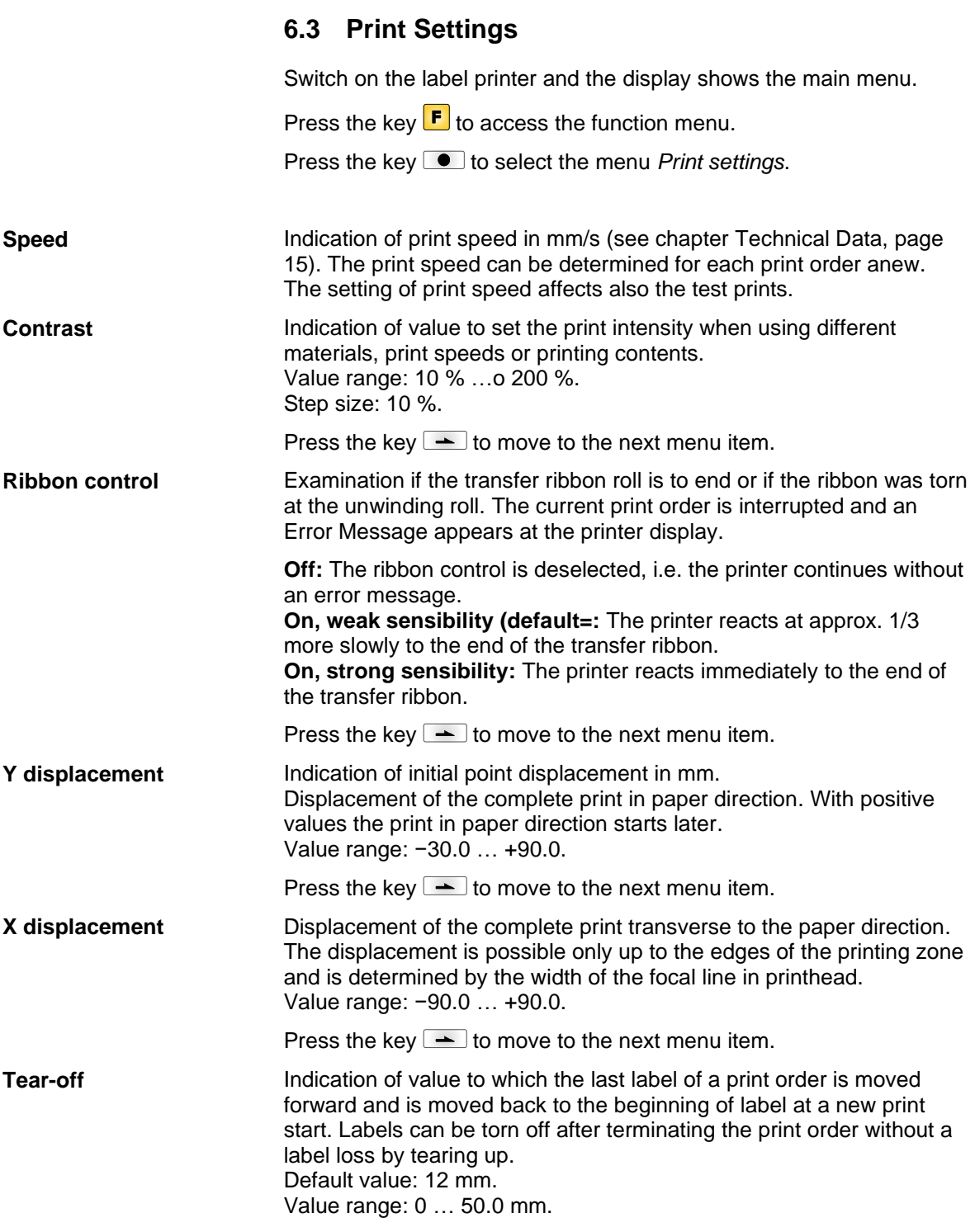

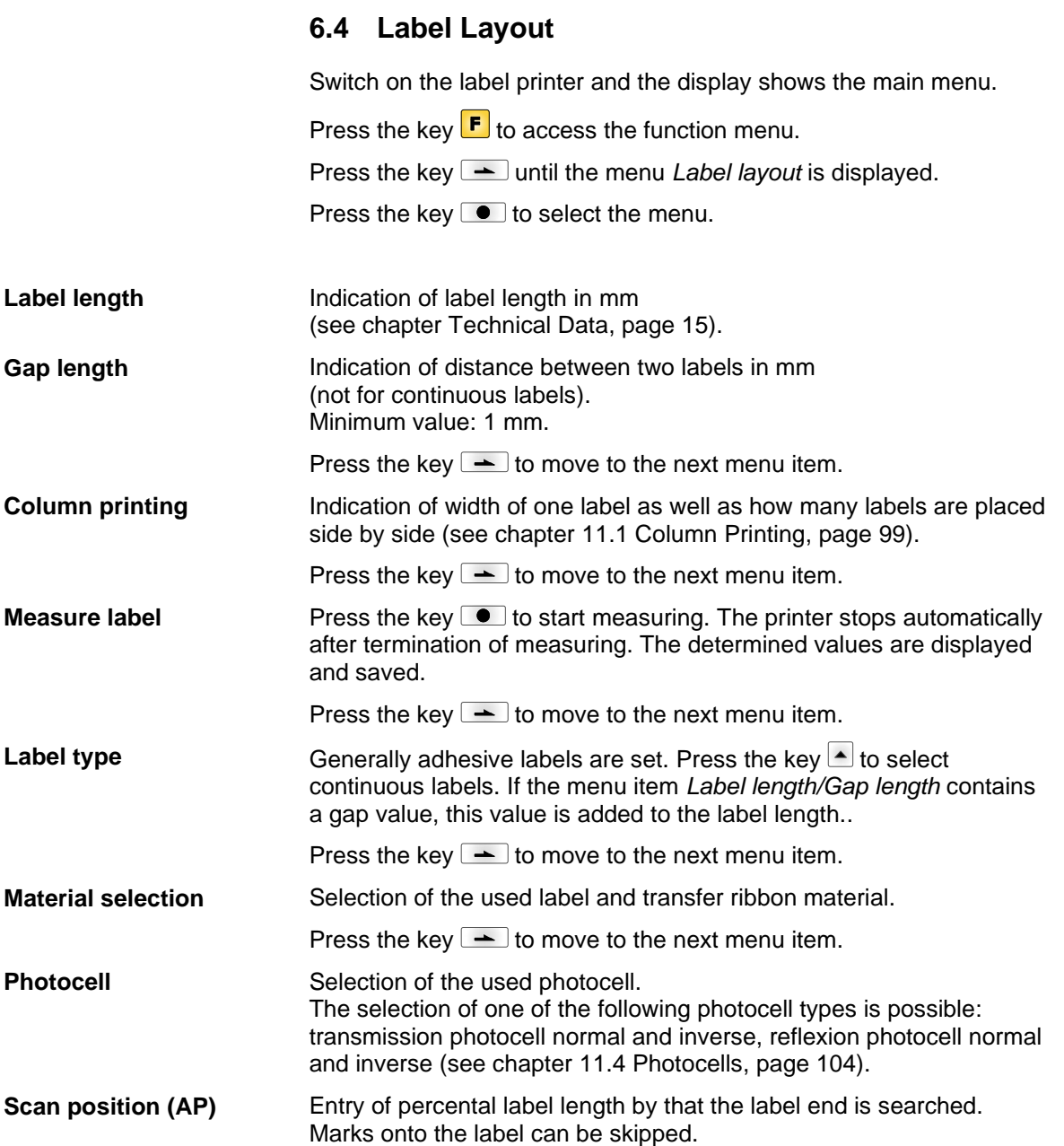

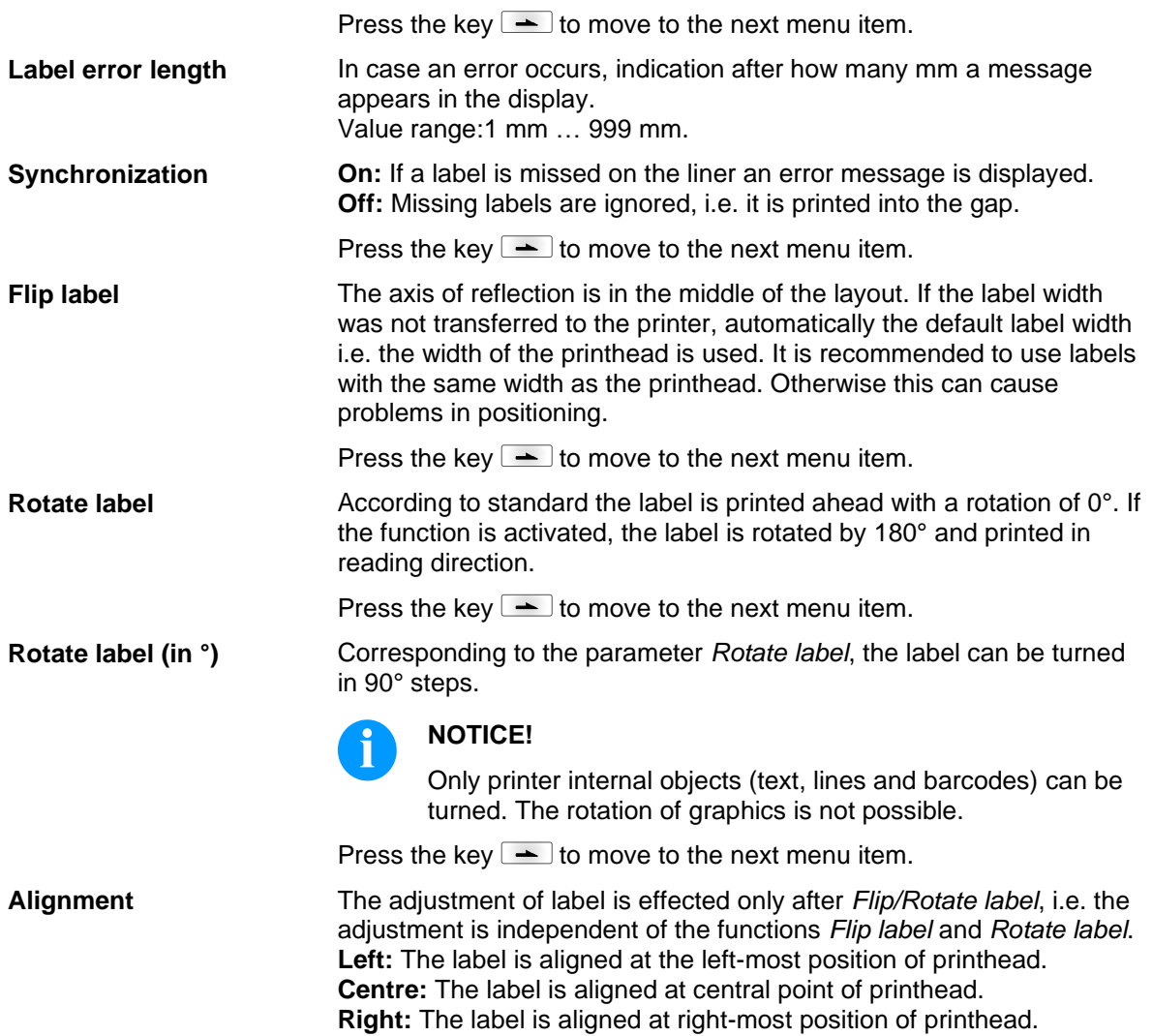

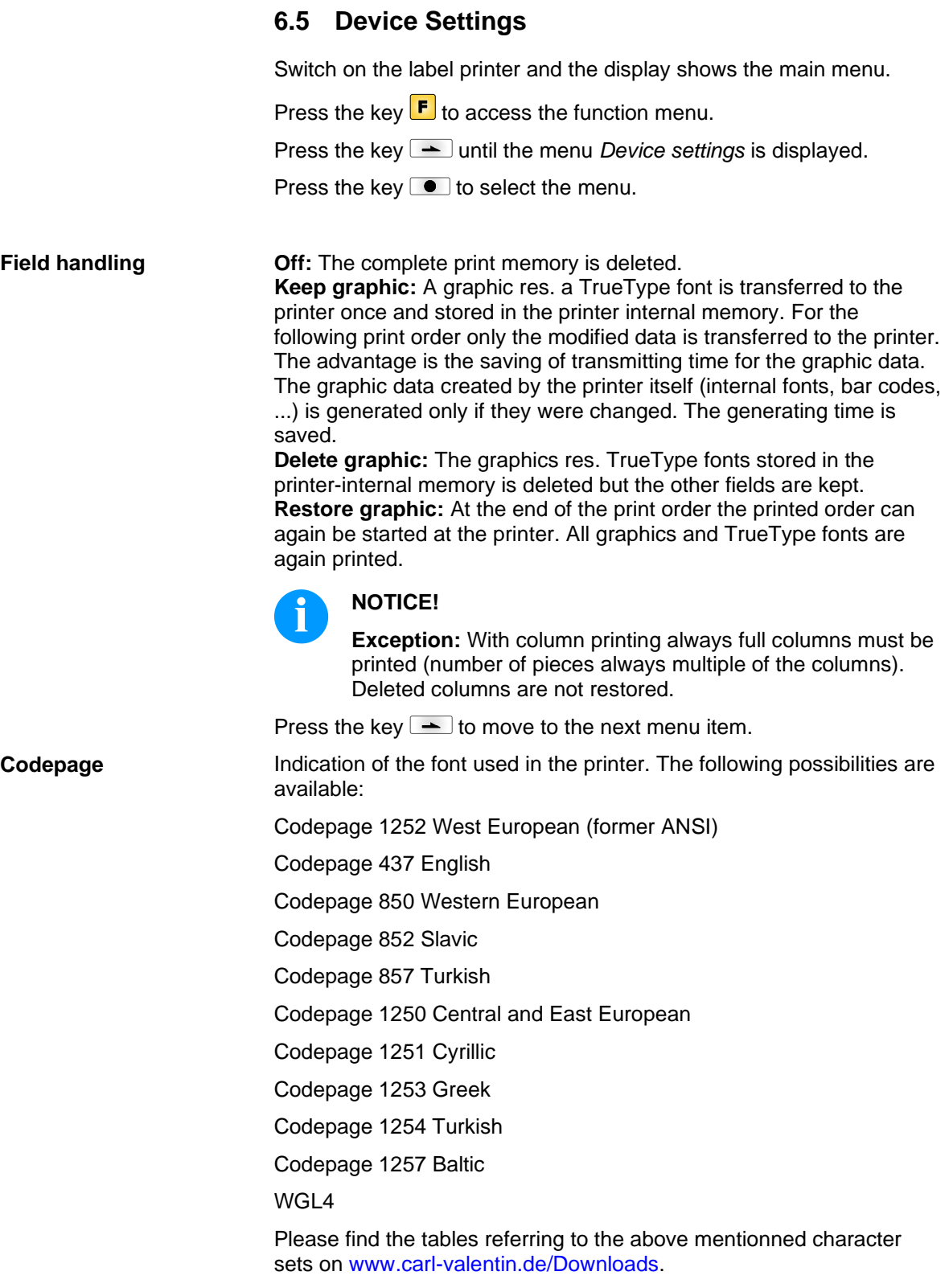

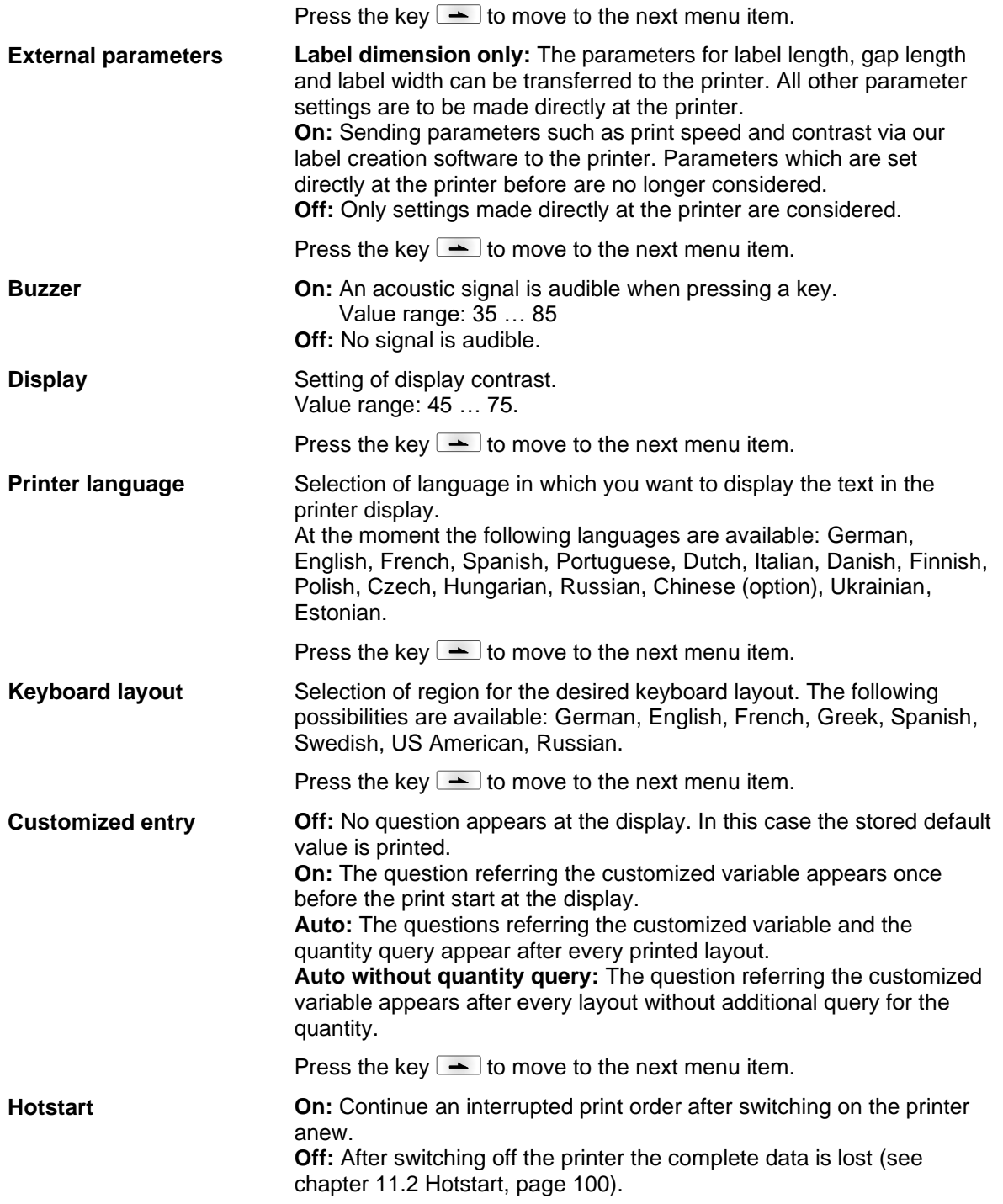

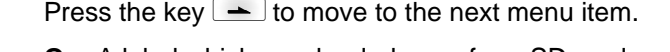

**On:** A label which was loaded once from SD card can be loaded again automatically after a restart of printer. **Autoload**

Procedure: The used label is saved onto SD card. The label is loaded from SD card and printed. After switching the printer Off and again On, the label is loaded from SD card automatically and can be printed again.

Press the key  $\mathbf{r}$  to start printing with input of number of labels.

# **NOTICE!**

The last loaded label from SD card is always again loaded after a restart of printer.

**Off:** After a restart of printer the last used label must be again loaded manually from SD card.

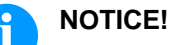

A common use of the functions Autoload and Hotstart is not possible. For a correct Autoload procedure the Hotstart must be deactivated in the printer.

Press the key  $\equiv$  to move to the next menu item.

**Yes:** I In case an error occurred and printer is in stopped mode then you can reprint the last printed labels by means of the keys  $\blacktriangle$  and  $\blacktriangledown$ . **No:** Only blank labels were advanced. **Manual reprint**

Press the key  $\blacktriangle$  to move to the next menu item.

The backfeed was optimised in the operating modes dispenser (optional) and cutter (optional). Now, when driving into the offset, the following label is 'pre-printed' if possible and therefore the backfeed of label is no necessary and time can be saved. **Backfeed**

The adjustable deceleration time is only for mode 'backfeed automatic' of importance (see chapter [11.3](#page-101-0) [Backfeed/Delay,](#page-101-0) page [102\)](#page-101-0).

Press the key  $\equiv$  to move to the next menu item.

**On:** A new print order is only printed after confirmation at the device. An already active continuing print order is printed as long as the confirmation is effected at the device. **Off:** No query appears at the display of control unit. Press the key  $\equiv$  to move to the next menu item. **Label confirmation**

**Standard label**

**Delay**

**On:** If a print order is started without previous definition of label, the standard label is printed.

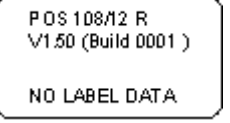

**Off:** If a print order is started without previous definition of label, an error message appears in the display.

Press the key  $\blacktriangle$  to move to the next menu item. **Off:** The synchronization is disabled, i.e. the measuring and label feed have to be released manually. **Measure:** After switching on the printer, the loaded label is automatically measured. **Feed:** After switching on the printer the label is synchronized to the beginning of label. For this one or multiple labels are advanced. Press the key  $\equiv$  to move to the next menu item. If the print is interrupted in the label, at the printhead this could lead to a small interruption in the printout, showing a fine white line onto the label. To avoid this, a value for the minimum backfeed can be set  $(0 -$ 1 mm) at which the label material is moved backwards. At the next print start the free range is overprinted. The setting of CMI length has only an influence at the selection of backfeed mode 'optimised backfeed'. **Synchronization at print start CMI length**

# **6.6 Network**

Switch on the label printer and the display shows the main menu.

Press the key  $\boxed{\mathbf{F}}$  to access the function menu.

Press the key  $\blacktriangle$  until the menu *Network* is displayed.

Press the key  $\bullet$  to select the menu.

For more information, please see the separate manual.

# **6.7 Password**

Switch on the label printer and the display shows the main menu.

Press the key  $\overline{\mathbf{F}}$  to access the function menu.

Press the key  $\blacktriangle$  until the menu *Password* is displayed.

Press the key  $\bullet$  to select the menu.

With a password different functions can be blocked for the operator. There are different applications with which such a password protection can be used reasonably. To receive a most flexible password protection, the printer functions will be divided into several function groups.

Because of these different function groups the password protection is very flexible. The printer can be adjusted best to its actual order, as only certain functions are blocked.

## **Operation**

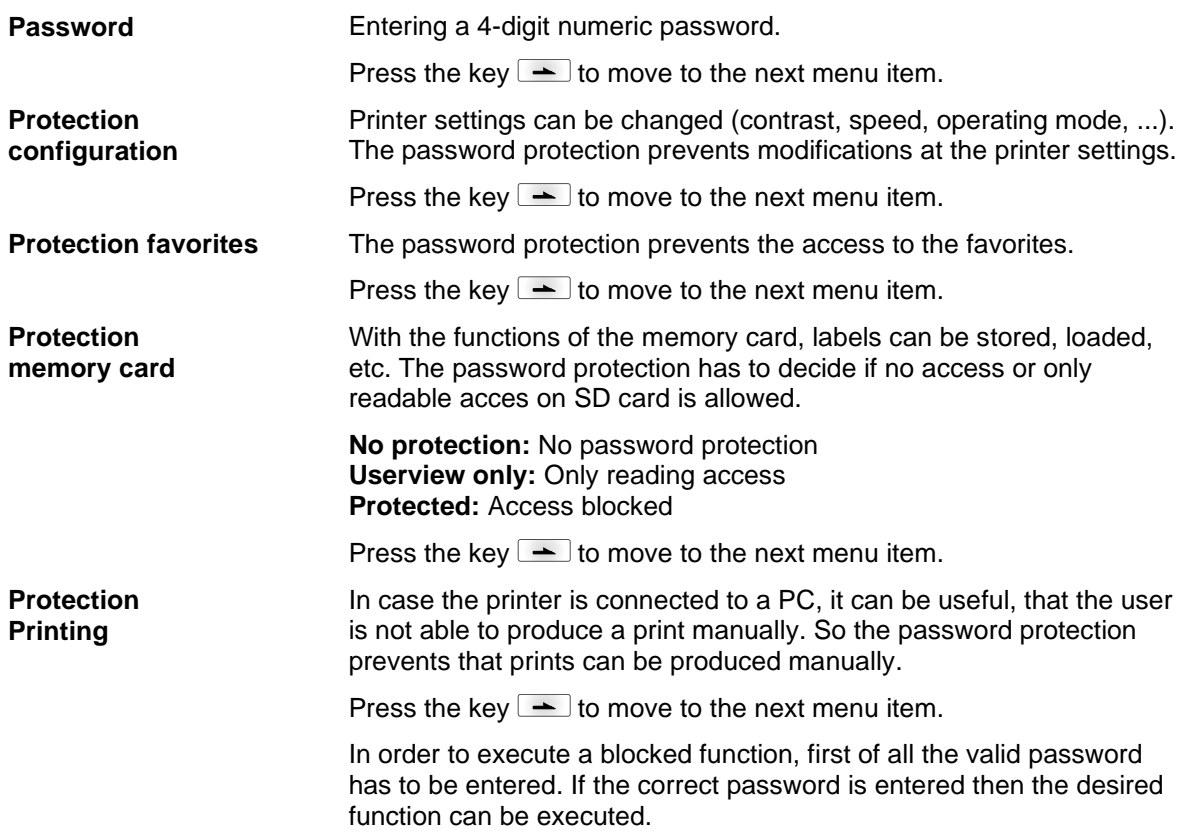

Function Menu Vita V

## **Network** Entering a 15-digit password. The password can consists of alphanumeric and special characters. Press the key  $\blacktriangleright$  to move to the next menu item. The communication by HTTP can be avoided. Press the key  $\equiv$  to move to the next menu item. The settings of the Telnet service cannot be changed. **Password Protection HTTP Protection Telnet**

Press the key  $\equiv$  to move to the next menu item. The password protection prevents the remote control of the printer. Press the key  $\blacktriangle$  to move to the next menu item. In order to execute a blocked function, first of all the valid password has to be entered. If the correct password is entered then the desired function can be executed. **Protection remote access**

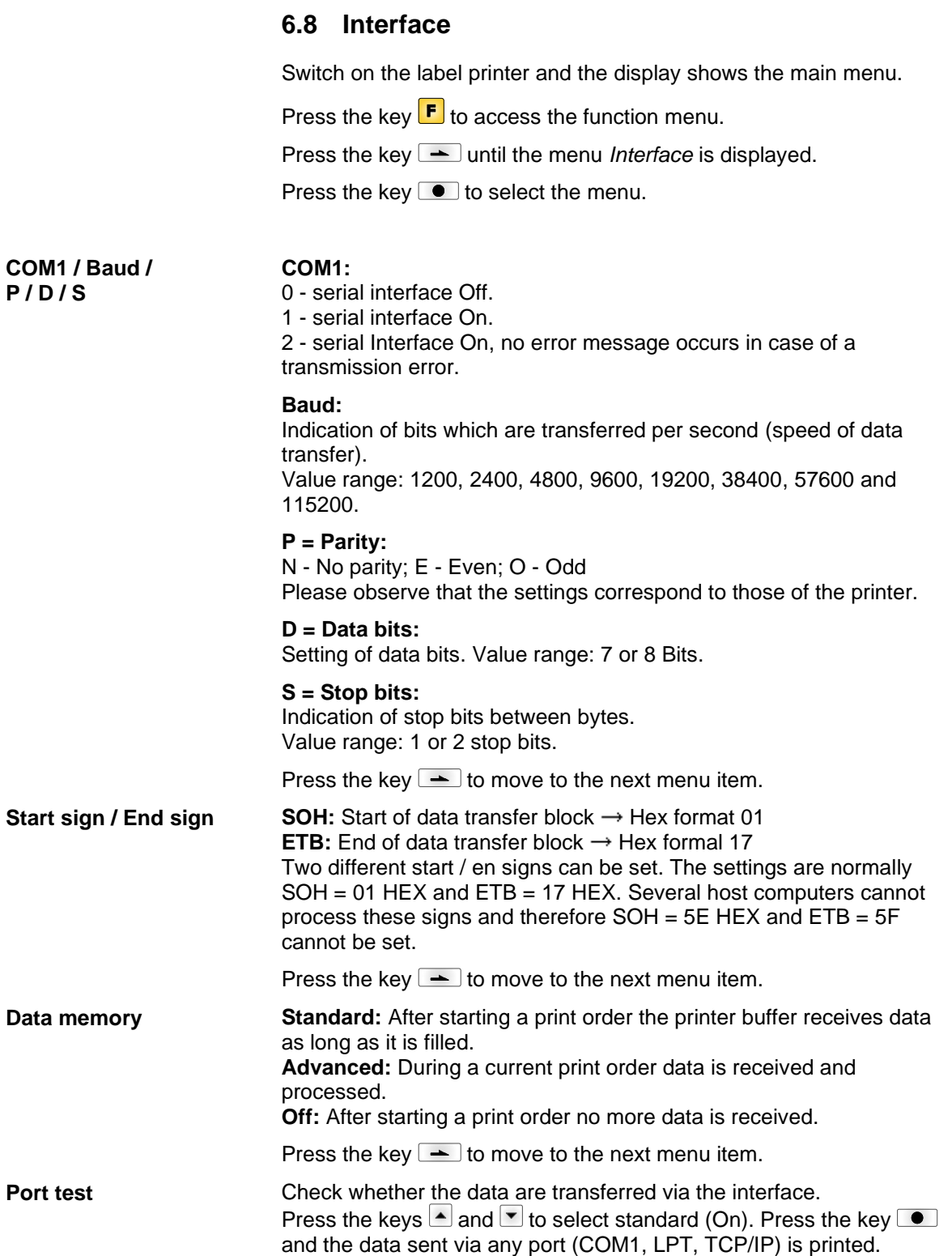

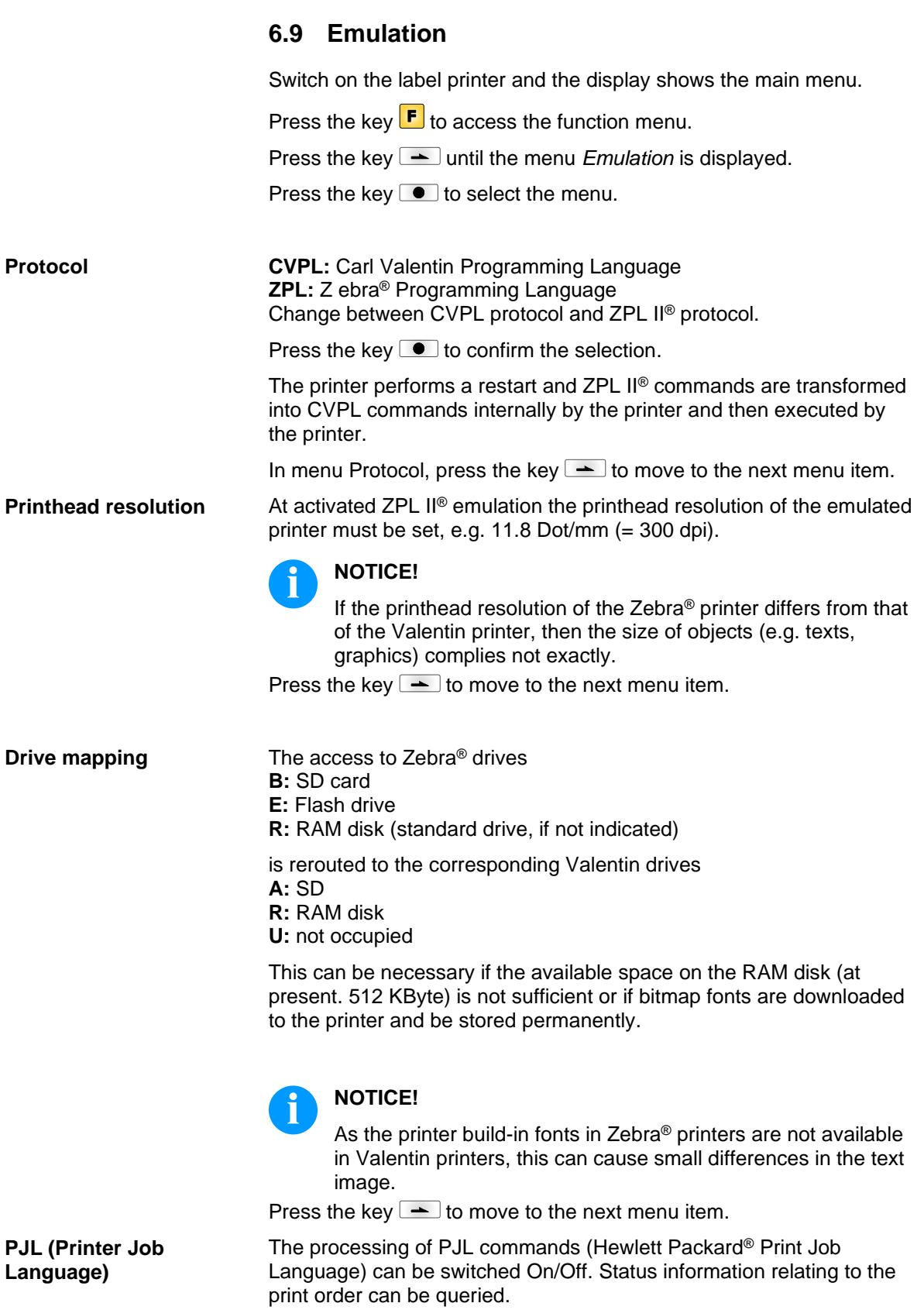

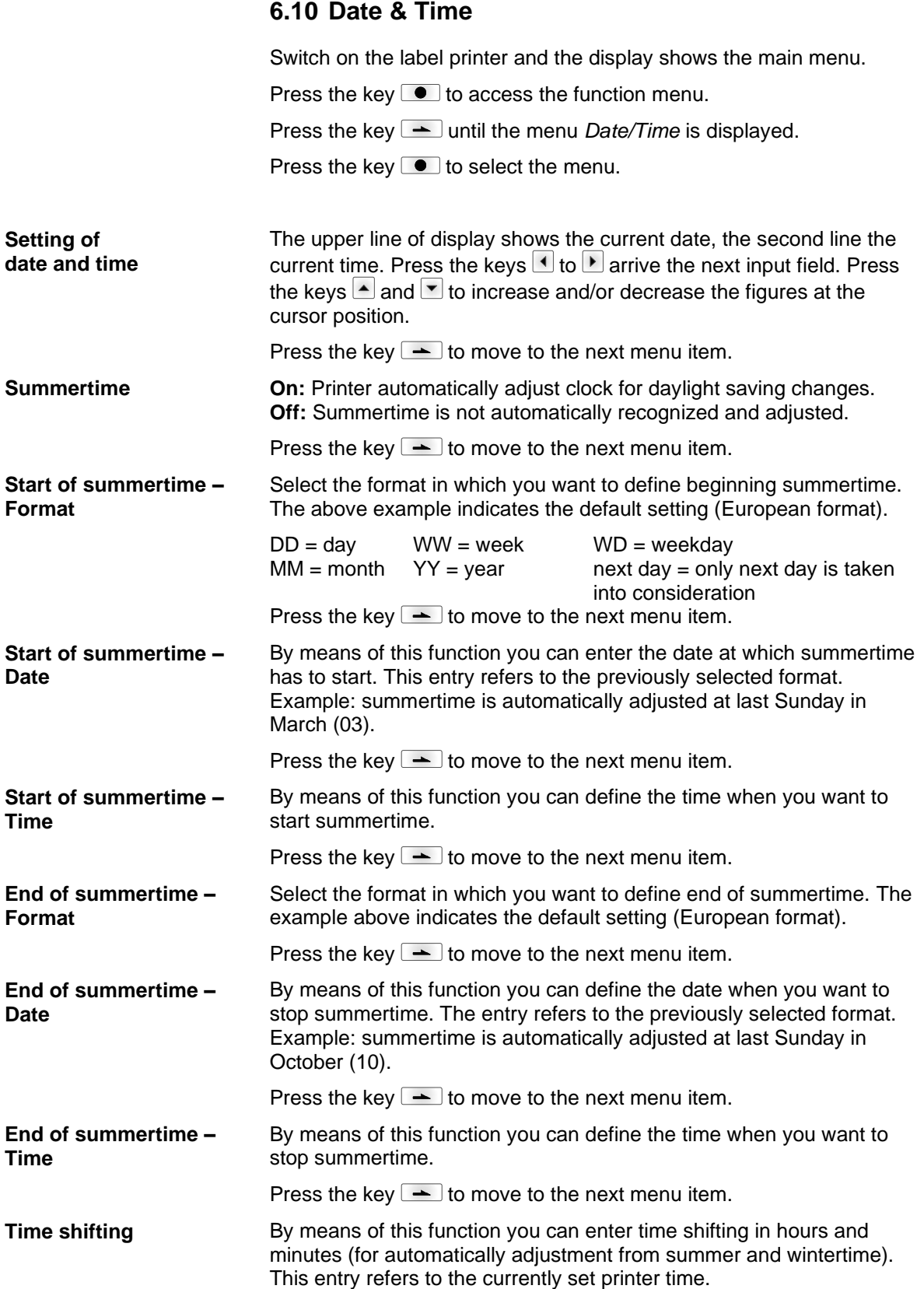

# **6.11 Service Functions**

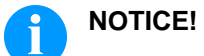

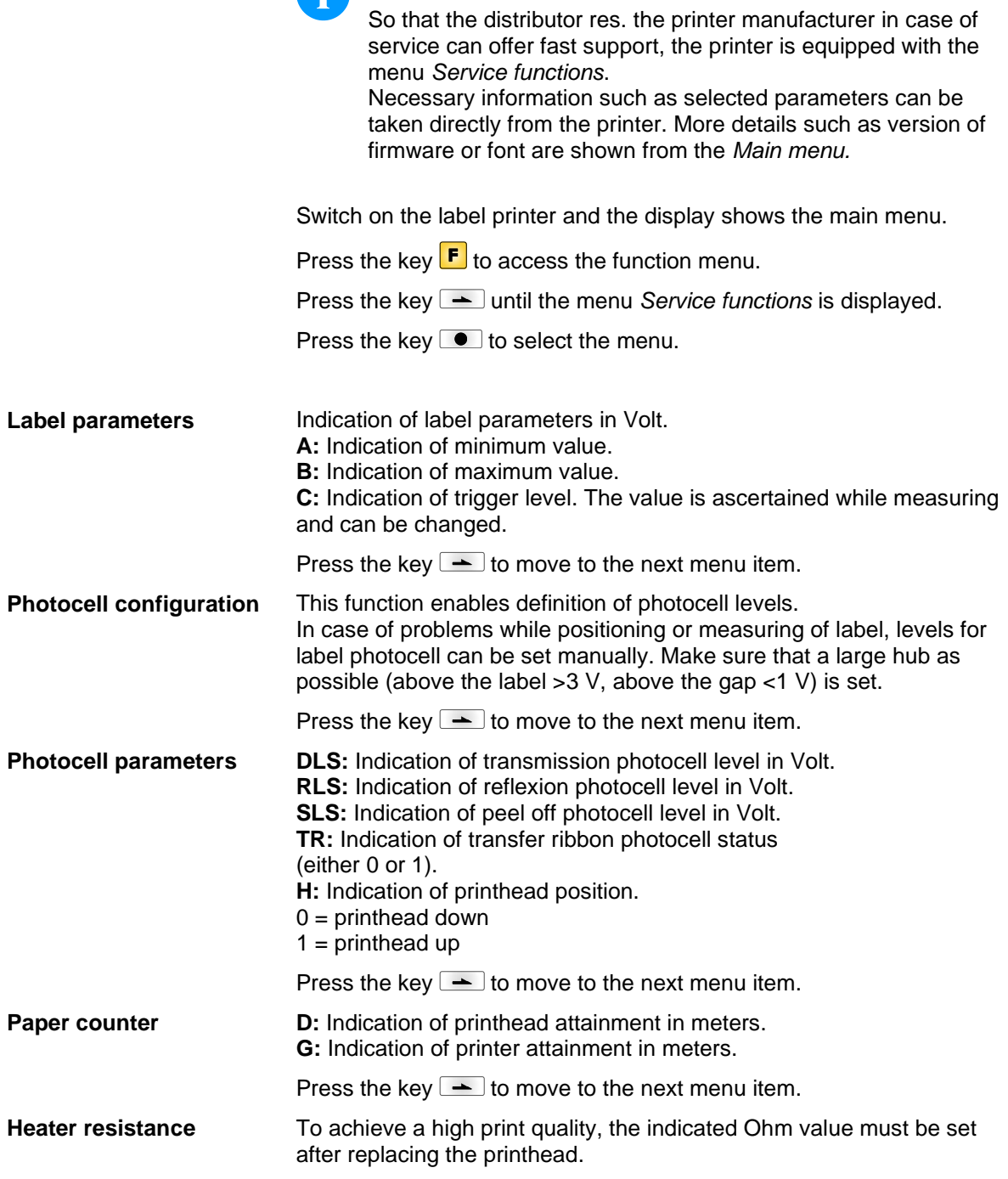

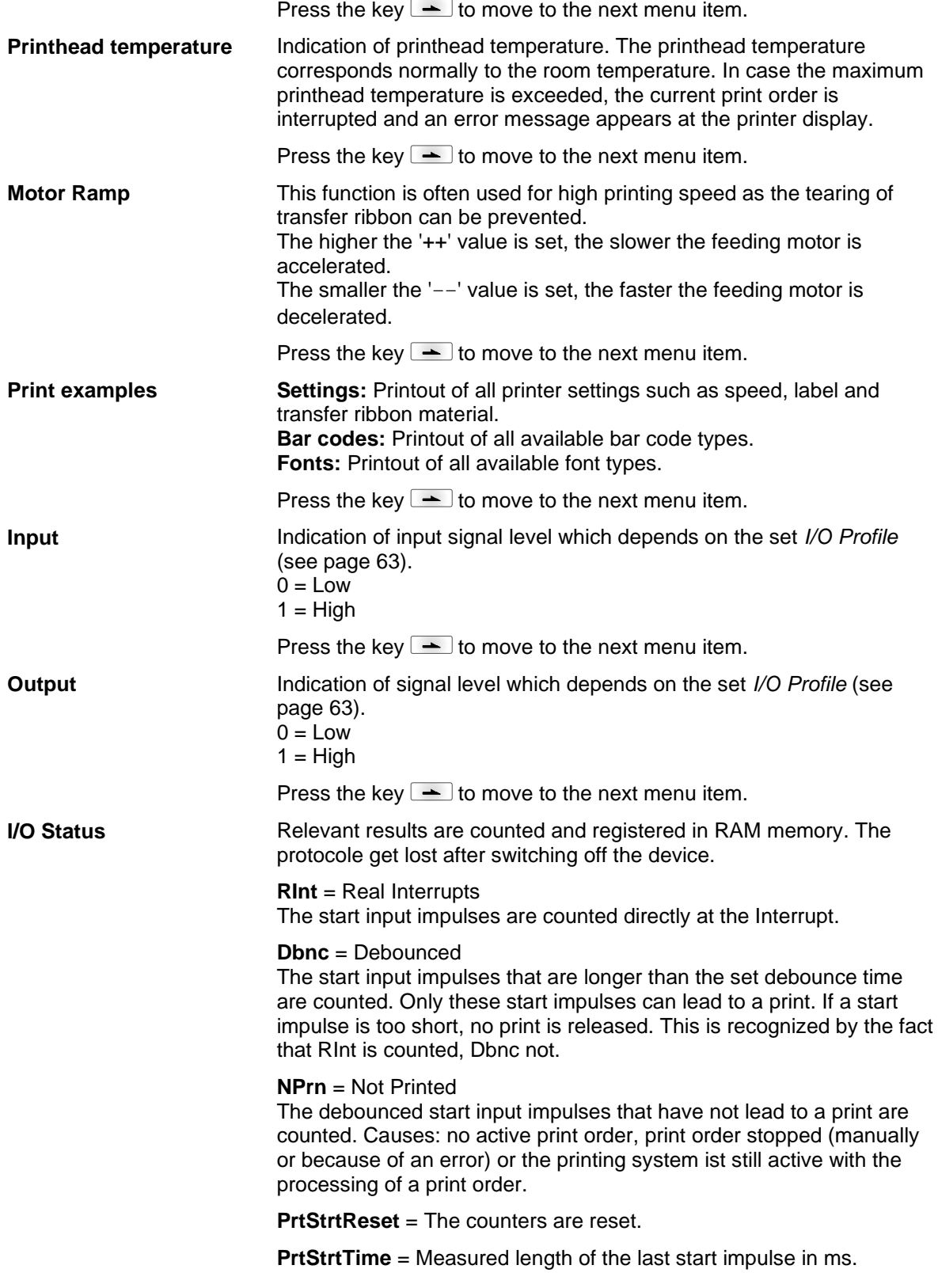

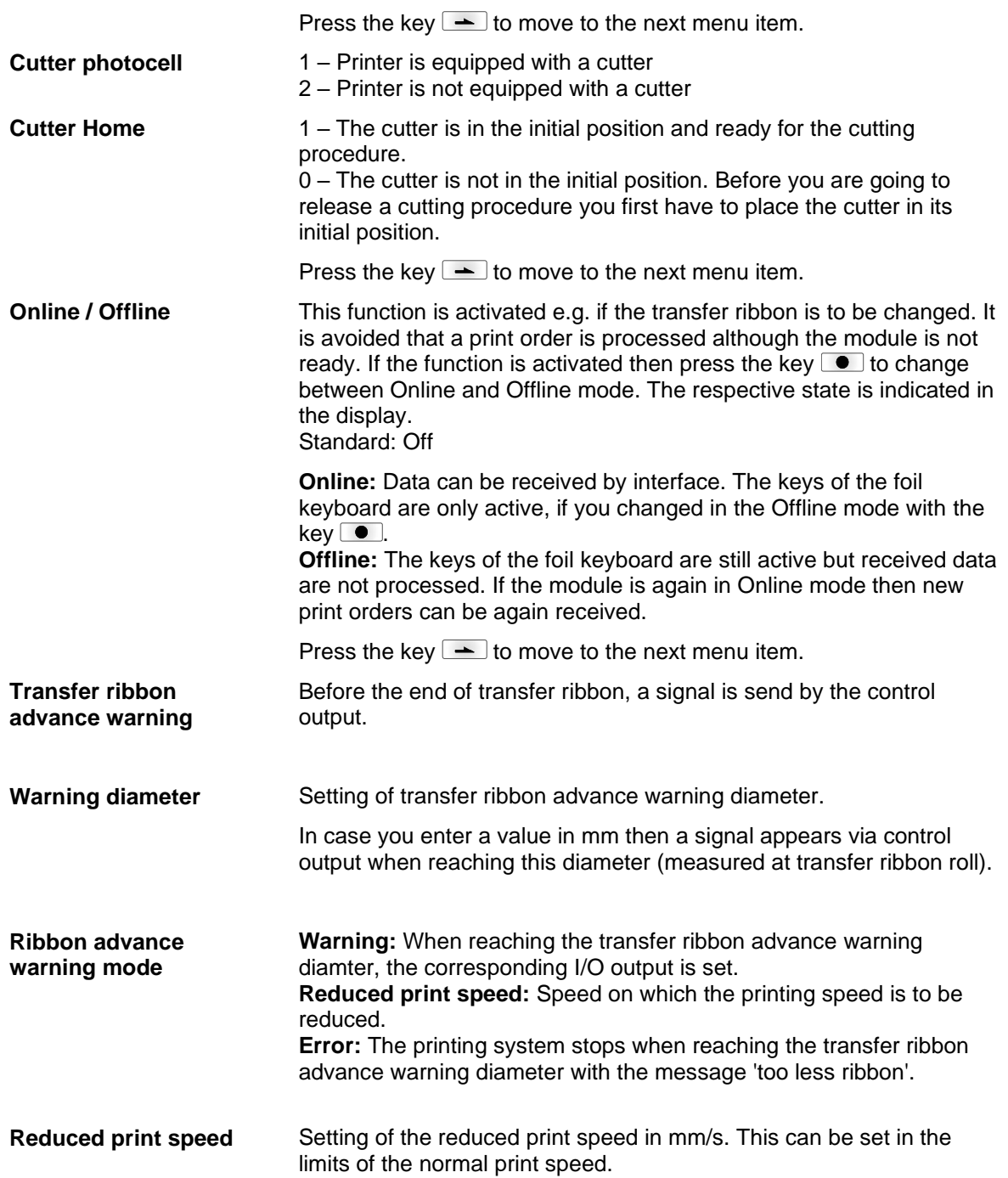

# **6.12 Main Menu**

Switch on the label printer and the display shows the main menu. The main menu shows information such as printer type, current date and time, version number of firmware and the used FPGA.

The selected display is shown for a short time, then the indication returns to the first information.

Press the key  $\bullet$  to move to the next information display.

# **7 Options**

## **7.1 Cutter**

# **CAUTION!**

Risk of injury, particularly during maintenance, the cutter blades are sharp!

- Switch off the printer before attaching the cutter!
- $\implies$  The cutter may only be used when it is mounted on the printer!
- $\implies$  Do not try to cut any materials which exceed the maximum width or thickness specifications.
- $\implies$  Do NOT touch the area of the moving blades!

Switch on the label printer and the display shows the main menu.

Press the key  $\mathbf{F}$  to access the function menu.

Press the key  $\blacktriangle$  until the menu *Cutter* is displayed.

Press the key  $\bullet$  to select the menu.

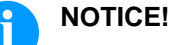

The menu item cutter is only displayed if the printer recognizes the option via cutter photocell when switching on the printer.

In the upper line of display, the cutter mode can be selected.

In the line below, the cutter offset (approx. 20 mm) can be set.

Press the key  $\blacktriangle$  to change to the next operating mode.

**Operating modes**

#### **Off:**

The print order is processed without cutting.

### **Without backfeed:**

A cut is effected after each label. We recommend using this operating mode if no data which is to print is in the upper part of the label.

#### **With backfeed:**

A cut is effected after each label.

#### **Interval with final cut:**

A cut is effected after a fixed number of labels which you have to enter at the print start and additionally at the end of the print order.

#### **Interval without final cut:**

A cut is effected after a fixed number of labels which you have to enter at the print start. At the end of the printer order no cut is effected except when the set interval comes to the end of the print order.

#### **Final cut:**

A cut is only effected at the end of the print order.

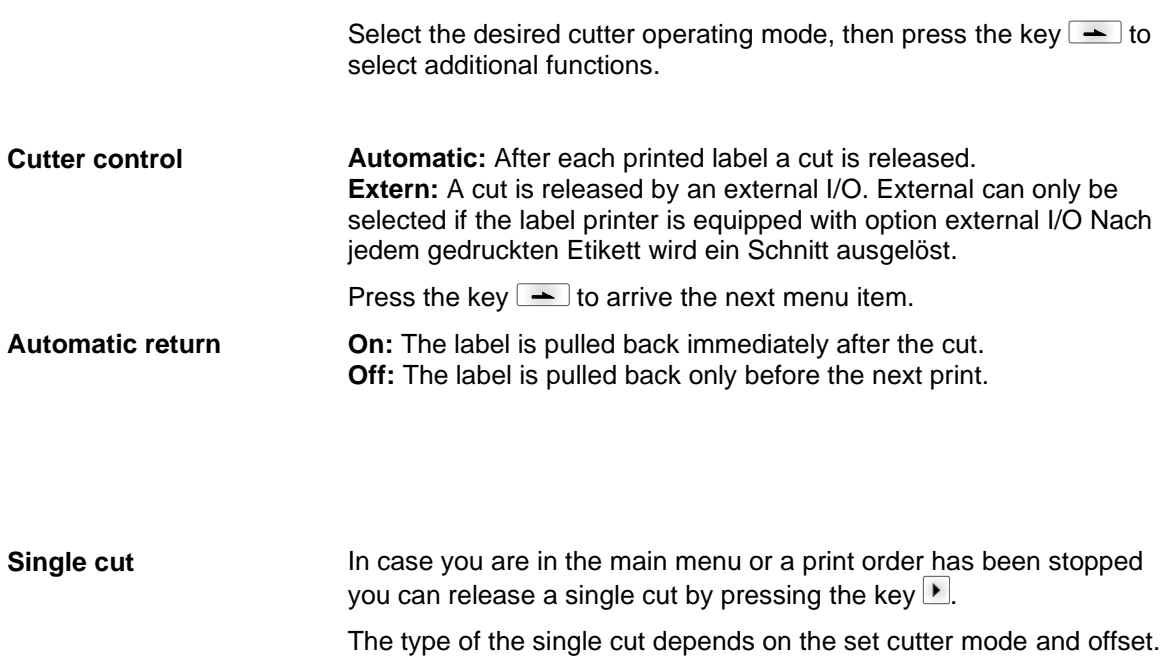

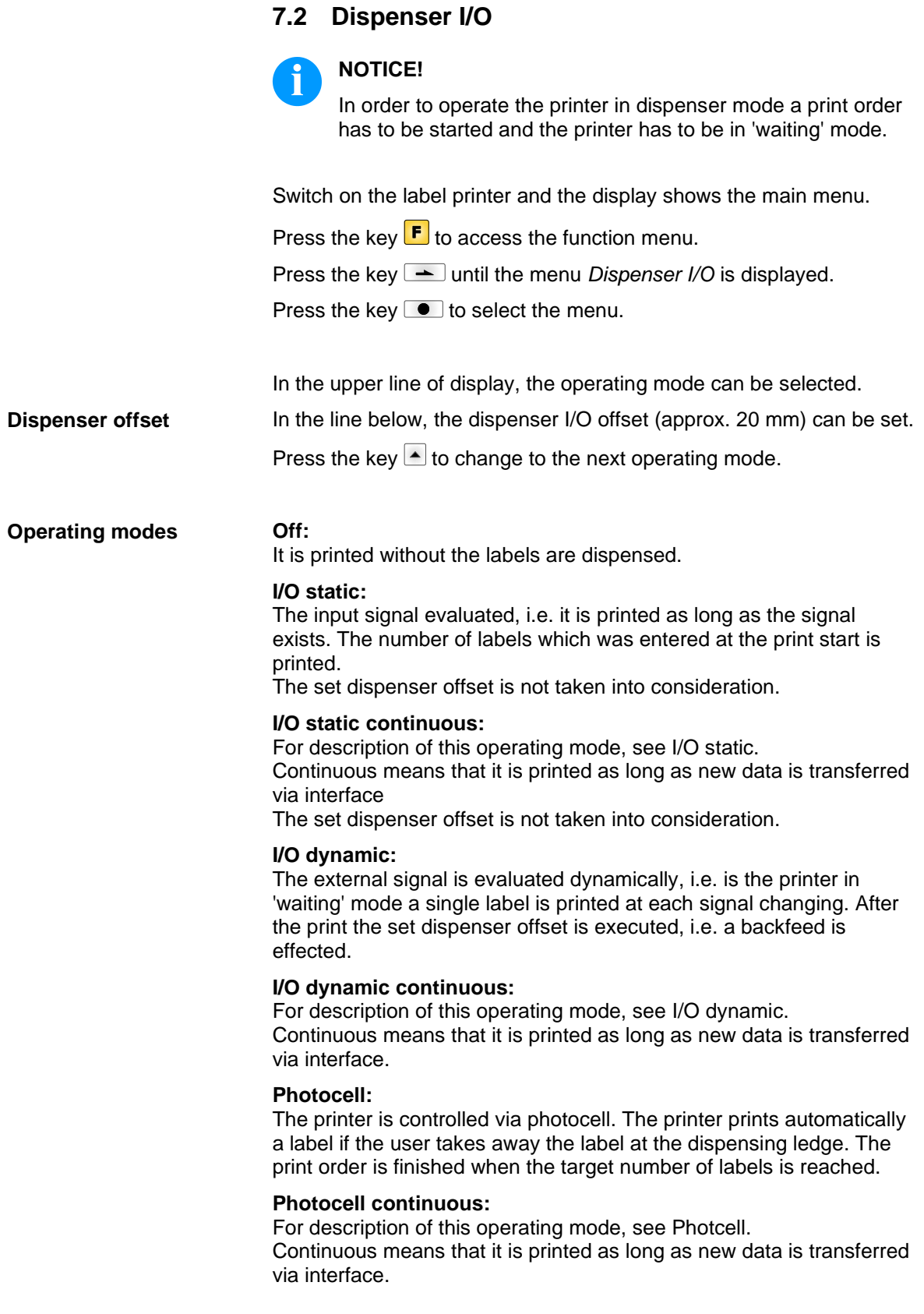

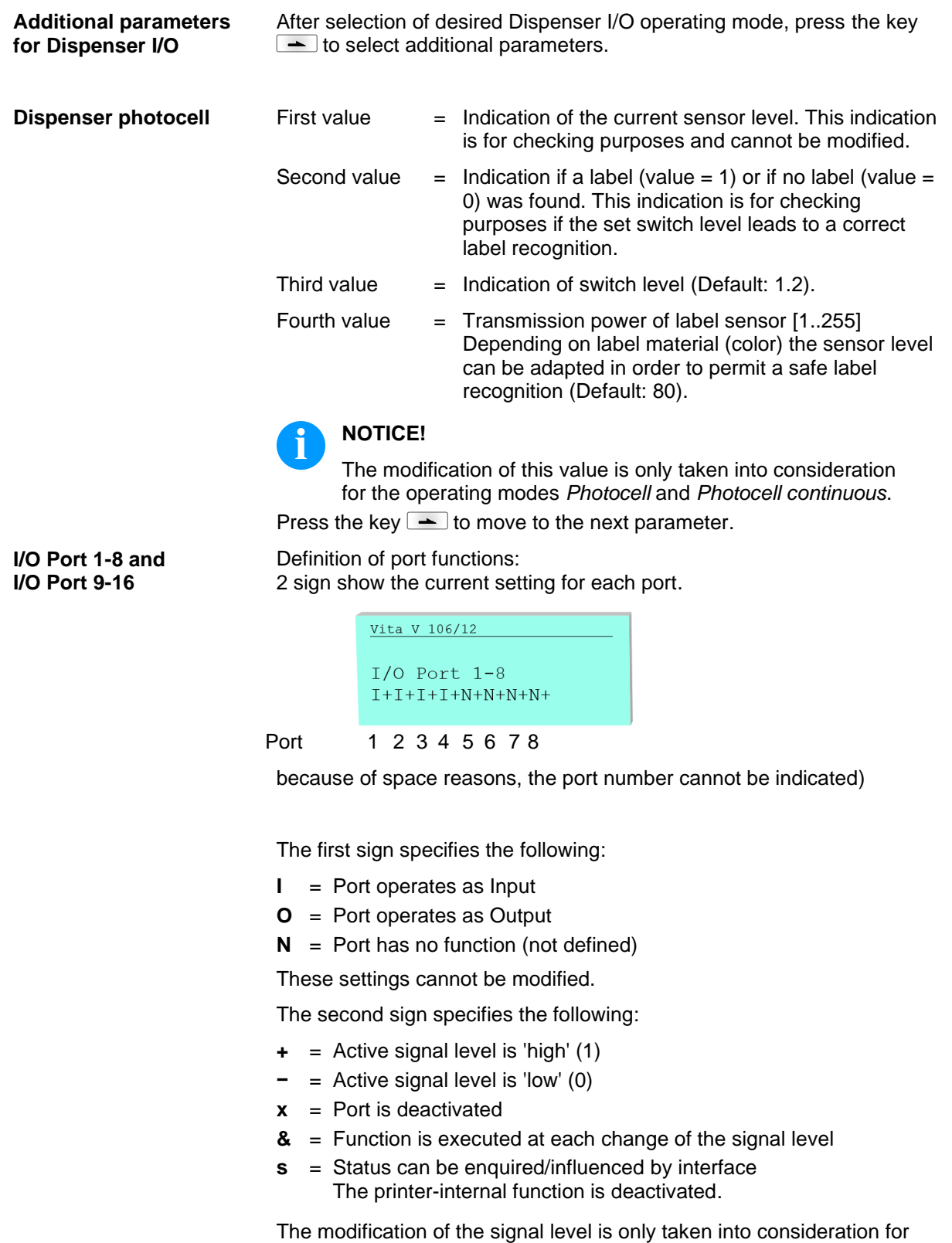

the operating modes I/O static, I/O dynamic, I/O static continuous and I/O dynamic continuous.

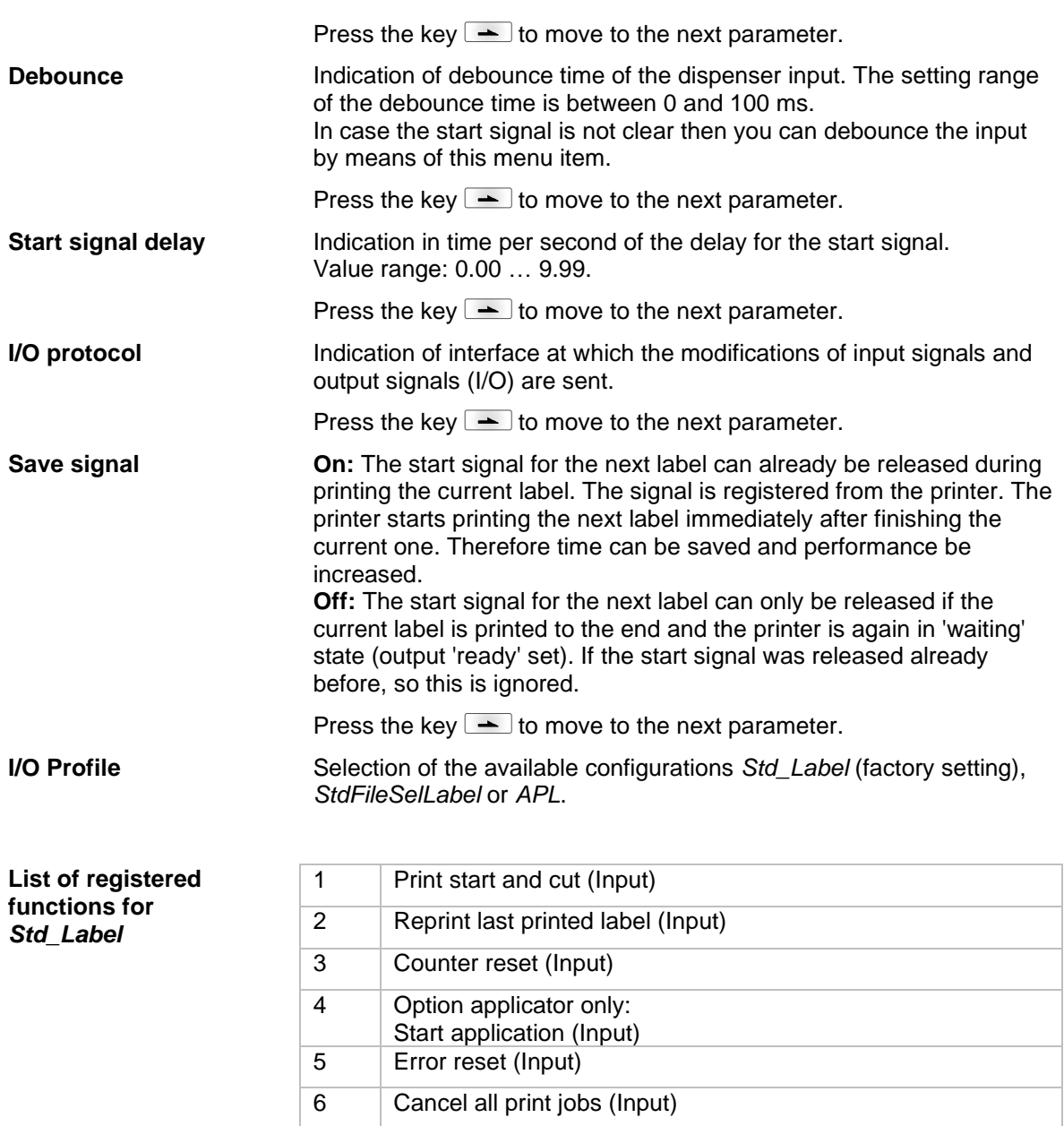

<span id="page-62-0"></span>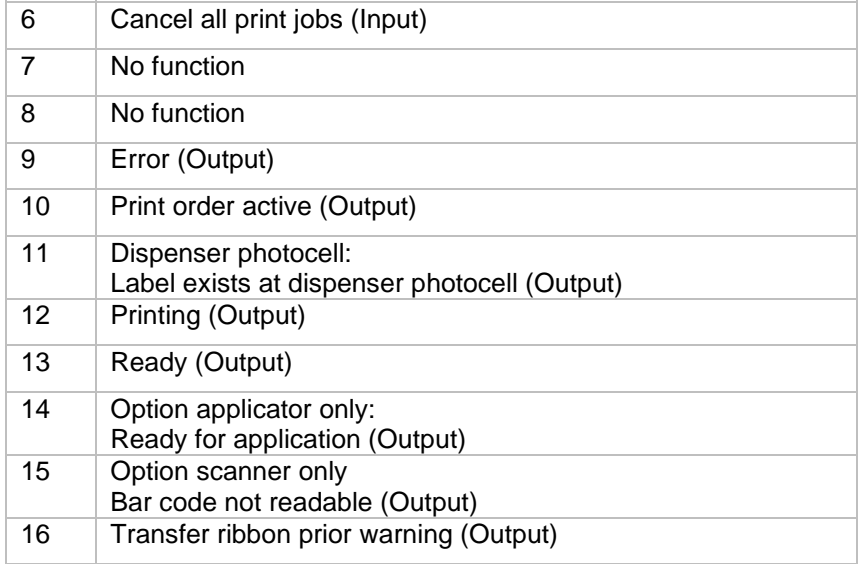

#### **List of registered functions for**  *StdFileSelLabel*

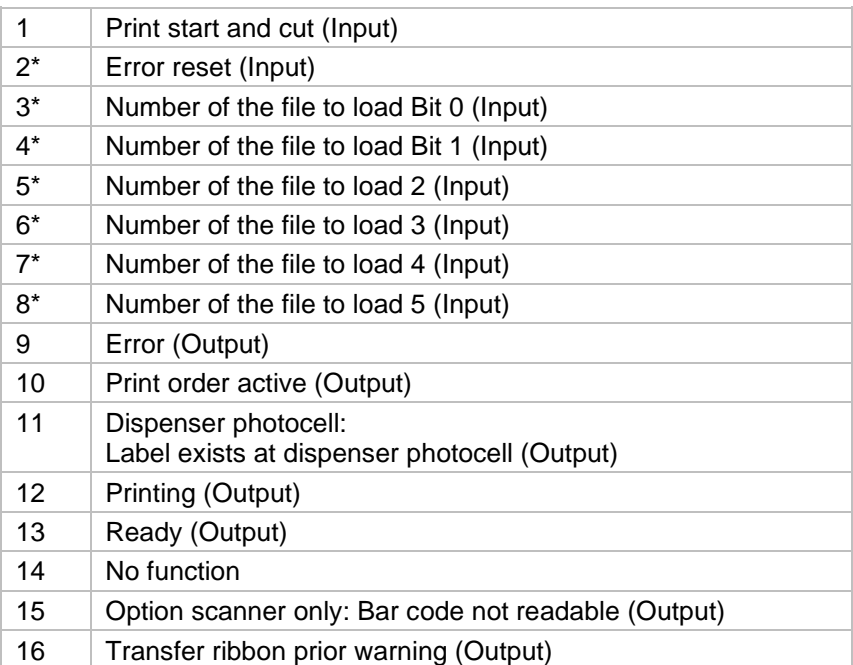

\* The files must be saved onto the SD card in the user directory (see chapter [9.4,](#page-81-0) page [82.](#page-81-0)

The files must start with 1 or 2 digits (1\_Etikett.prn, 02\_Etikett.prn).

The files can be saved with a file extension.

In the printer status 'ready', 'waiting' or 'stop', a new file can be loaded. The printer order will be started after charging and an already existing printer order will be deleted.

The input signal 000000 does not charge a file and does not delete an already existing print order.

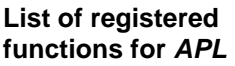

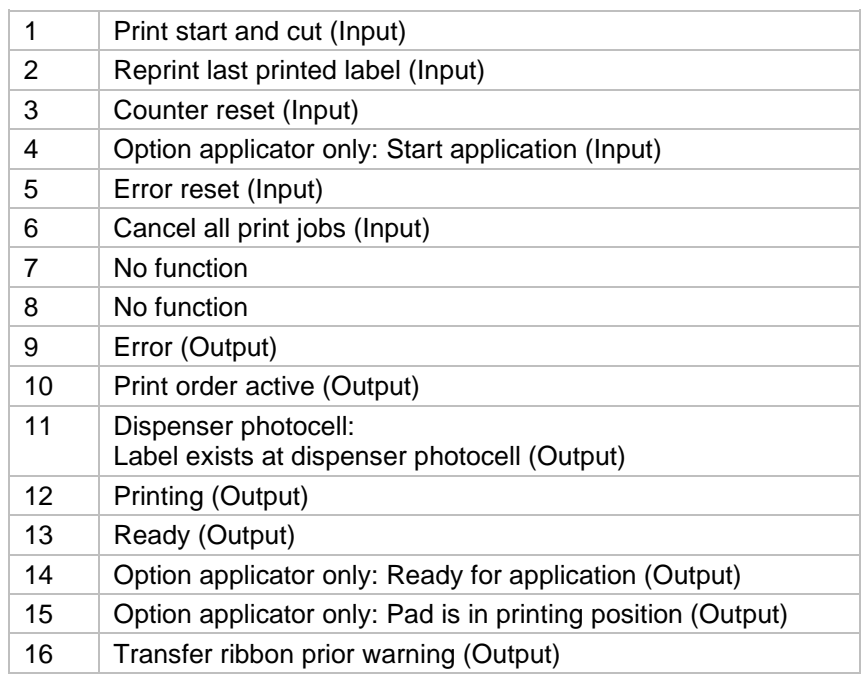

# **7.3 WLAN**

Switch on the label printer and the display shows the main menu.

Press the key  $\boxed{\text{F}}$  to access the function menu.

Press the key  $\rightarrow$  until the menu *WLAN* is displayed.

Press the key  $\bullet$  to select the menu.

The menu item WLAN can only be selected if a USB-WLAN stick was recognized when switching on the printer.

For more information, please see the separate manual.

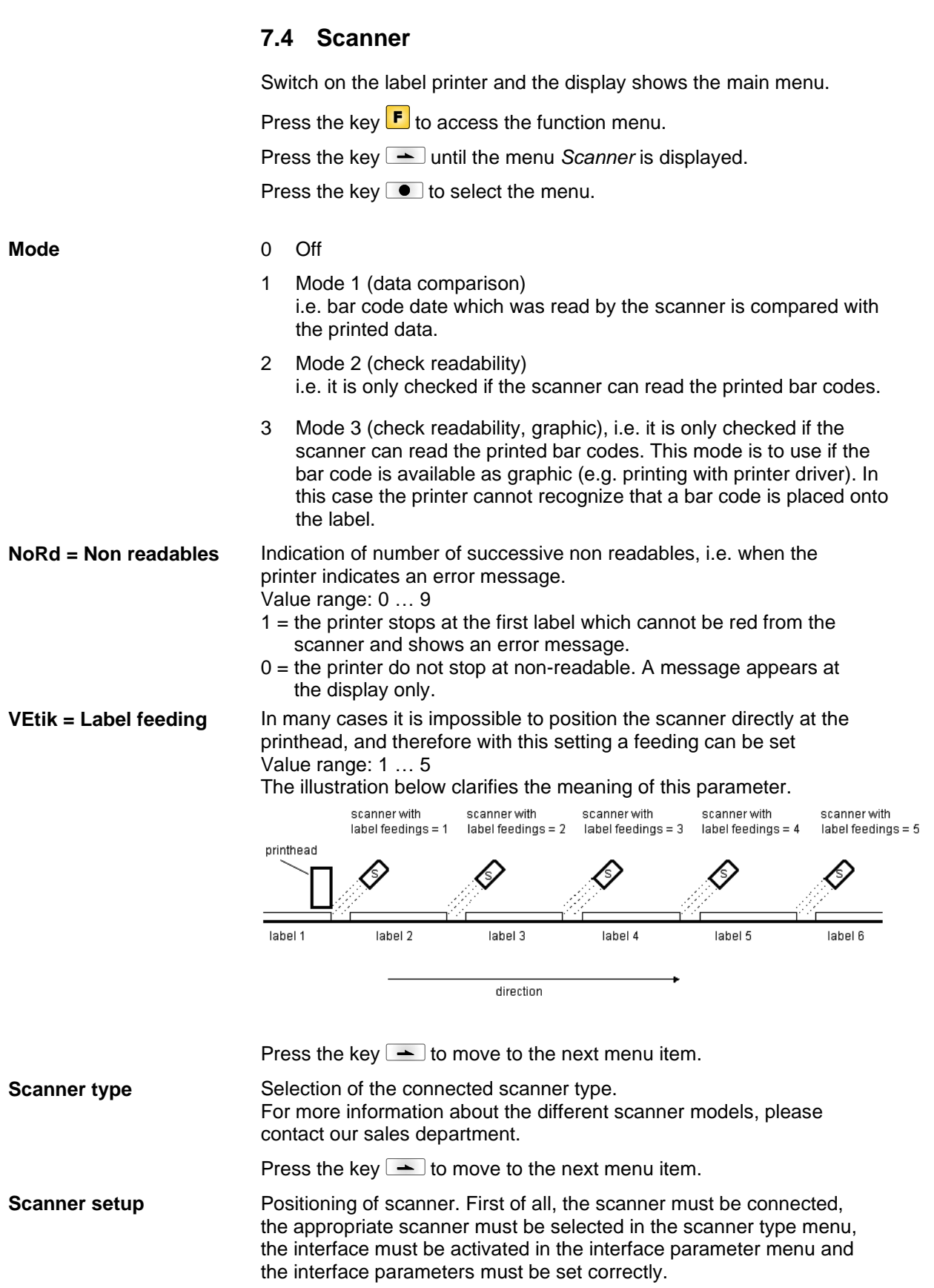

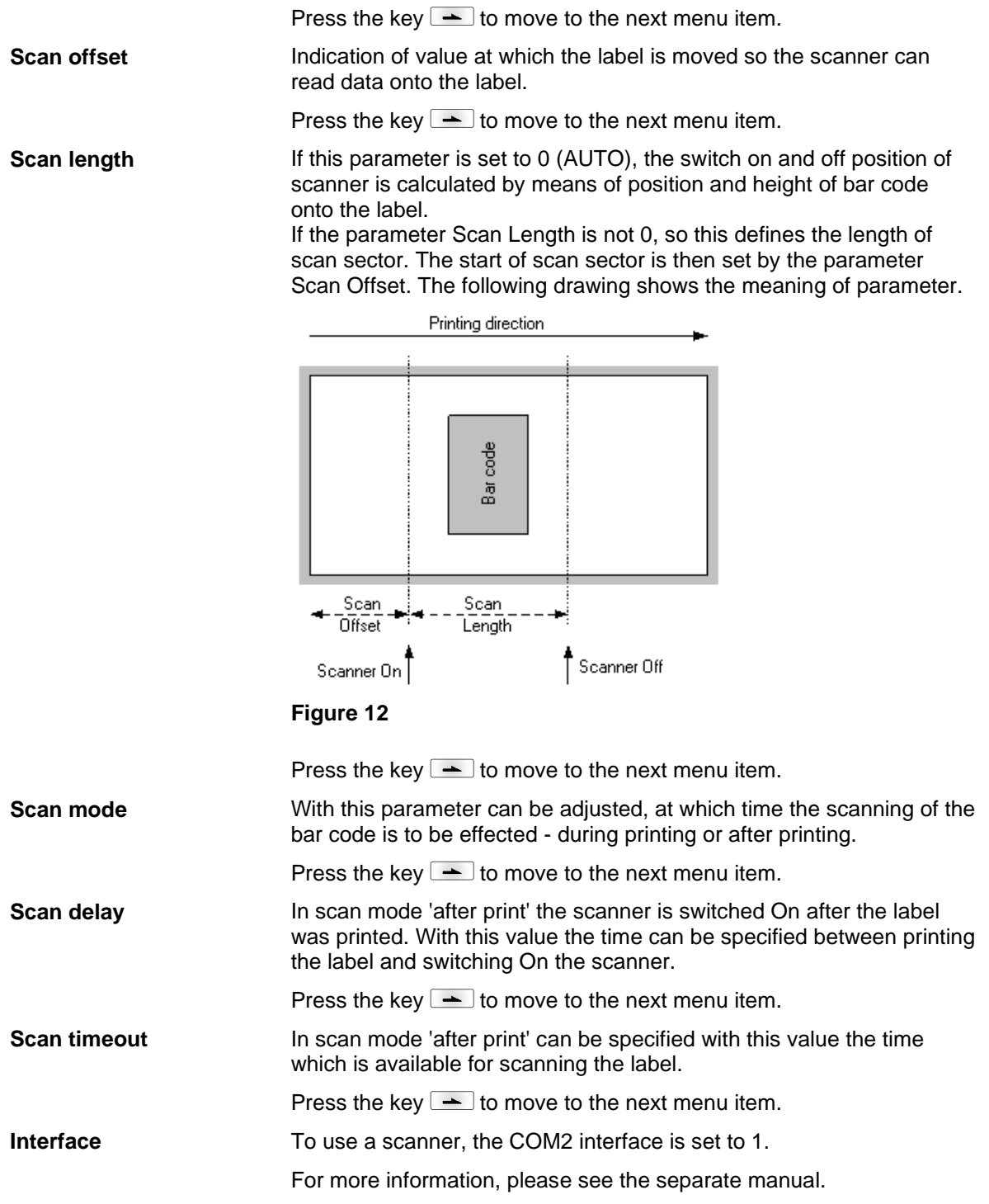

Options Vita V

# **8 SD Card / USB Memory Stick**

# **8.1 General Information**

On the back side of the label printer is the slot for the SD card and the USB port for inserting the USB memory stick.

The mass storage menu (memory menu) permits the access to SD cards or USB memory sticks attached to the printer. Among loading and saving labels simple operations of contents are possible such as delete files/directories, copy files/directories or formatting.

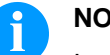

### **NOTICE!**

In case of a malfunction of the original memory medium it is recommend to copy the most important data by means of a commercial Card Reader.

# **8.2 Display Structure**

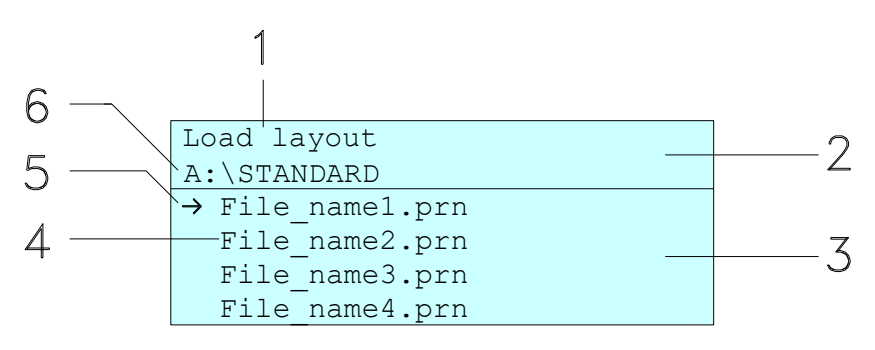

- $1 =$  Current function
- $2 = 2$ -lined header
- 3 = Scroll range
- 4 = File names / directory names
- 5 = Marking of the selected file (cursor)
- $6 =$  Current path (drive:\directory)

The two-line header (2) contains the current function name (1) and the current path (6).

The four-line scroll range indicates a list of files/directories. The first entry (marked with an arrow) is the active one. To this file/directory and/or these files/directories refer all actions.

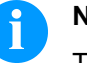

### **NOTICE!**

- Three drives are available.
- A:\ indicates the SD card.
- U:\ indicates the USB memory stick.
- (only one stick can be inserted) R:\ indicates the RAM (ZPL Emulation).

# **8.3 Navigation**

The memory menu is operated with the keys of the foil keyboard of the control unit or with different function keys of an attached USB keyboard.

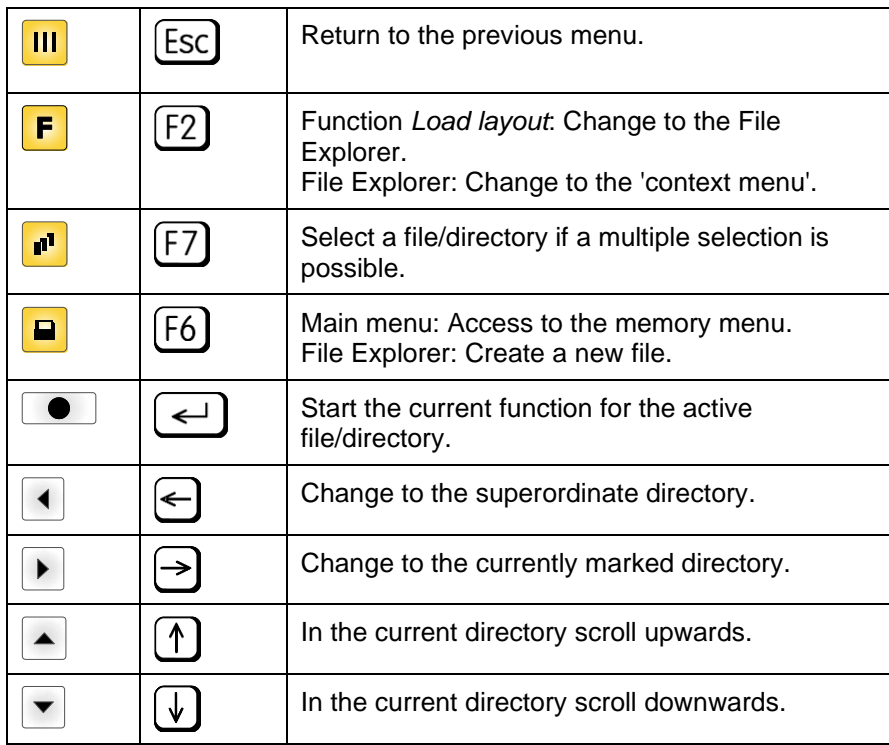

# **8.4 Define User Directory**

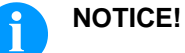

- An user directory is to be defined:
- before using and/or navigating through the memory menu.
- if formatting of SD card is effected at PC and thus the STANDARD directory was not created automatically.

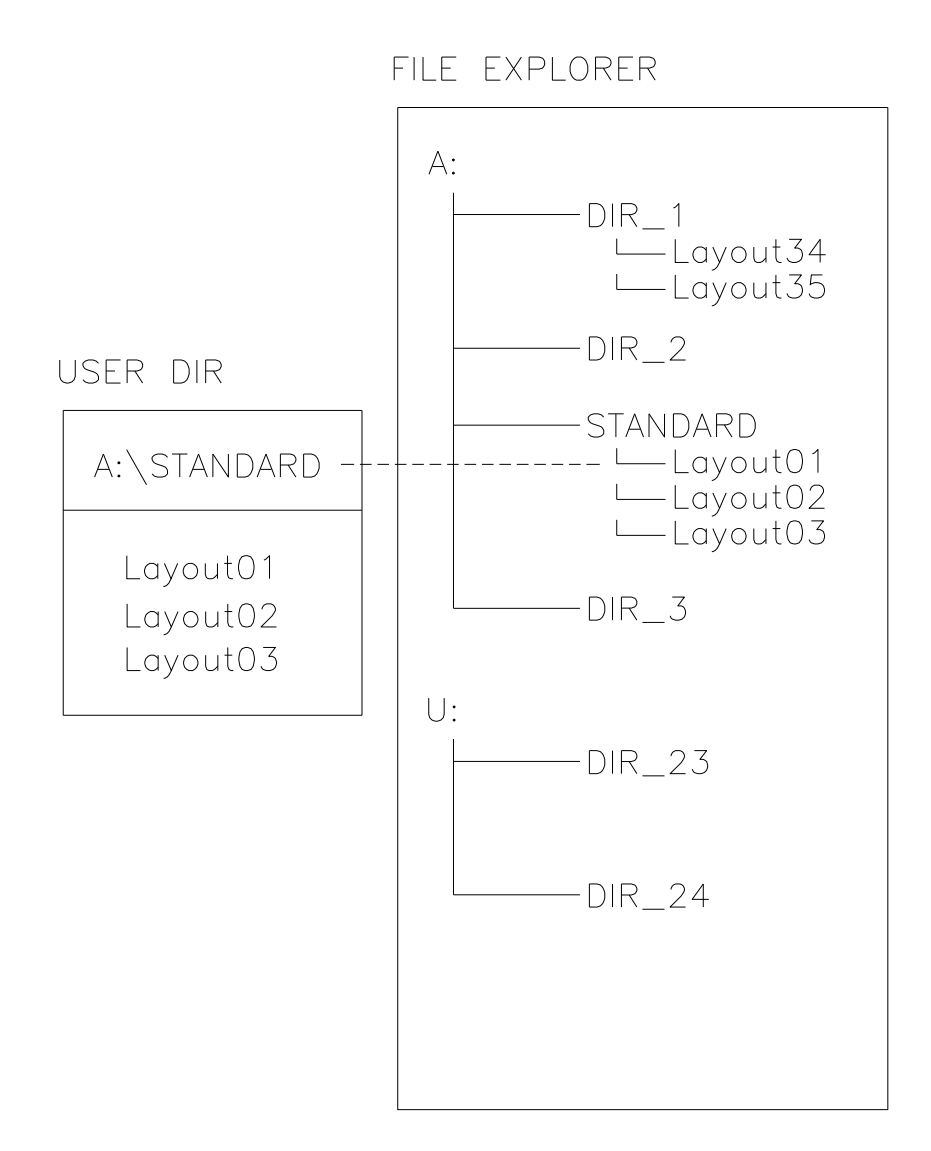

The user directory is the root directory in which the user saves usually the most frequently used files/layouts. The utilisation of the user directory permits the quick and direct access to the files saved in the defined user directory. The definition of an user directory saves thus a long search of the file to be printed.

Press the key  $\blacksquare$  to access the memory menu.

Press the key  $F$  to call the File Explorer.

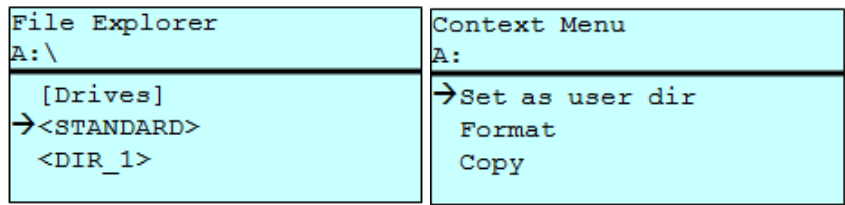

Press the keys  $\boxed{\blacktriangle}$ ,  $\boxed{\blacktriangledown}$ ,  $\boxed{\blacktriangle}$ ,  $\boxed{\blacktriangleright}$  to select the directory.

Press key  $\boxed{\mathsf{F}}$  to display all available functions.

Select the function *Set as user dir* and press the tkey **the confirm** the selection.

Press the key  $\frac{1}{2}$  until the printer is back in the main menu.

At the next start of the memory menu the selected directory is displayed as user directory.

# **8.5 Load Layout**

Loads a layout within a defined user directory. The function allows quick access to the desired layout as only layout files are displayed and directories hidden.

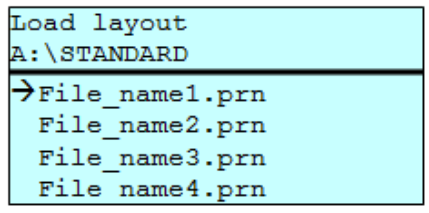

Press the key  $\blacksquare$  to access the memory menu.

Press the keys  $\blacktriangle$ ,  $\blacktriangledown$ ,  $\blacktriangle$ ,  $\blacktriangledown$ , to select the layout to be printed.

Press the key  $\bullet$  to confirm the selection.

The printer display shows automatically the window to insert the number of copies which are to print.

Select the number of copies which are to be printed.

Press the key  $\bullet$  to start the print order.

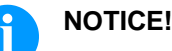

The directory can NOT be changed. A change of directory MUST be made in the File Explorer with the function *Change directory*.
# **8.6 File Explorer**

The File Explorer is the file manager of the printing system. The File Explorer provides the main functions for the user interface of memory menu.

In the user directory, press the key  $\boxed{\text{F}}$  to access the File Explorer.

Following functions are available:

- Change drive and/or directory
- Load file
- Save layout and/or configuration
- Delete file(s)
- Format SD card
- Copy file(s)

#### **Change drive/directory**

Selection of drive and/or directory in which the files are saved.

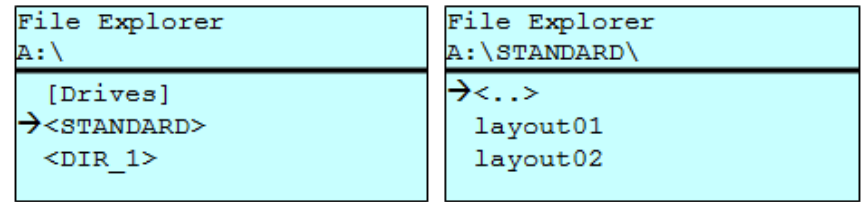

Press the key  $\blacksquare$  to access the memory menu.

Press the key  $\mathsf{F}$  to call the File Explorer.

Press the keys  $\blacktriangle$ ,  $\blacktriangledown$ ,  $\blacktriangleleft$ ,  $\blacktriangleright$  to select the directory.

Press the key  $\bullet$  to confirm the selection.

The selected directory is now displayed.

#### **Load file**

Loads a file. This can be a configuration saved before, a layout, etc.

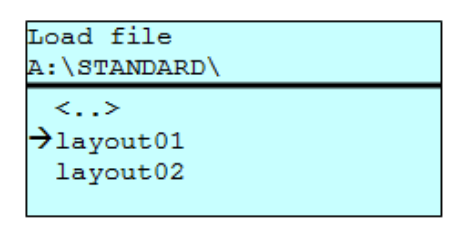

Press the key  $\Box$  to access the memory menu.

Press the key  $\mathsf{F}$  to call the File Explorer.

Press the keys  $\triangle$  and  $\triangledown$  to select the file.

Press the key  $\bullet$  to load the selected file.

If the selected file is a layout, then the number of copies to print can be entered immediately.

#### Saves the currently loaded layout under the selected name. **Save layout**

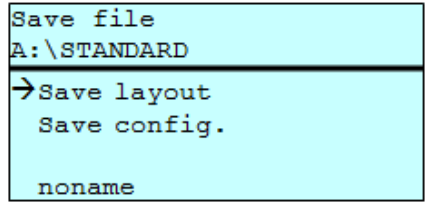

Press the key  $\blacksquare$  to access the memory menu.

Press the key  $\mathsf{F}$  to call the File Explorer.

Press the key **P** to move to the menu *Save file*.

Selcet the function *Save layout* and press the key **the confirm** the selection.

If an USB keyboard is attached a new file name for *noname* can be assigned.

**Save configuration**

Saves the complete, current printer configuration under the selected name.

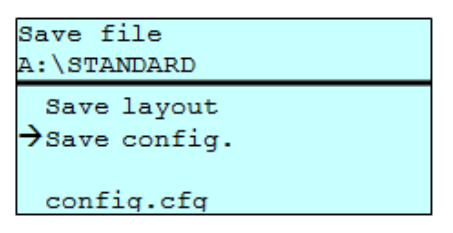

Press the key  $\blacksquare$  to access the memory menu.

Press the key  $\boxed{\text{F}}$  to call the File Explorer.

Press the key **P** to move to the menu *Save file*.

Select the function *Save configuration* and press the key **to** to confirm the selection.

If an USB keyboard is attached a new file name for *config.cfg* can be assigned.

#### Deletes one or more files and/or directories irrevocably. With the deletion of a directory both the contained files and the subdirectories are deleted. **Delete file(s)**

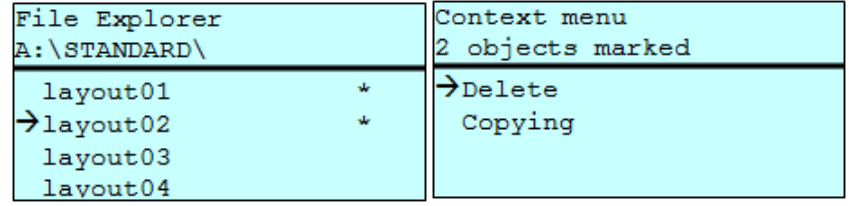

Press the key  $\blacksquare$  to access the memory menu.

Press the key  $\boxed{\text{F}}$  to call the File Explorer.

Press the keys  $\blacksquare$  and  $\blacksquare$  to select the file.

Press the key  $\mathbf{t}$  to mark the files which are to be deleted. The marked entries are listed with \*. Repeat this procedure until all desired files and/or directories are marked for deletion.

Press the key  $\mathbf{F}$  to call the context menu.

Select the function *Delete* and press the key **the confirm the** selection.

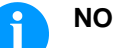

**NOTICE!**

The deleting procedure is irreversible!

#### **Format memory card**

Formats irrevocably the memory card.

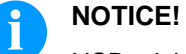

USB sticks cannot be formatted at the printer!

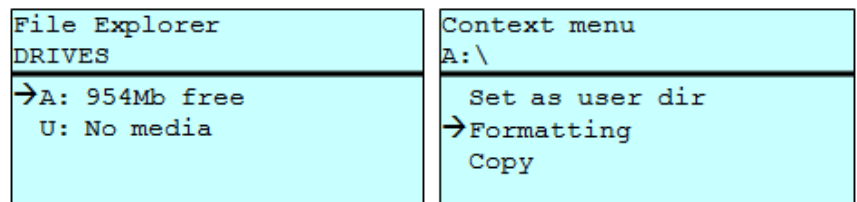

Press the key  $\blacksquare$  to access the memory menu.

Press the key  $\boxed{\text{F}}$  to call the File Explorer.

Select the drive which is to format with the navigation keys.

Press the key  $\mathbf{F}$  to call the context menu.

Select the function *Format* and press the key **the confirm the** selection.

Creates a duplicate of the original file and/or the original directory to make changes independently of the original. **Copy memory card**

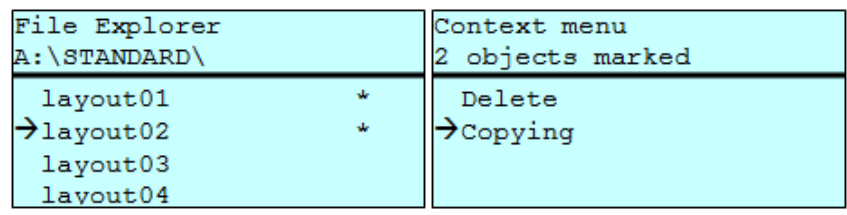

Press the key  $\Box$  to access the memory menu.

Press the key  $\mathbf{F}$  to call the File Explorer.

Press the keys  $\blacktriangle$  and  $\blacktriangledown$  to select the file.

Press the key **th** to mark the files which are to be copied. The marked entries are listed with \*. Repeat this procedure until all desired files and/or directories are marked for copying.

Press the key  $\mathbf{F}$  to call the context menu.

Select the function *Copy* and press the key with the key **.** to confirm the selection.

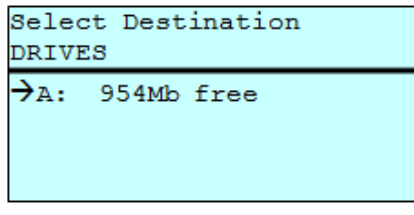

Select the target storage with the navigation keys and press the key  $\bullet$  to confirm the selection.

### **8.7 Firmware Update**

Starting from firmware version 1.58, updates can be performed via the memory menu. Both the USB stick as well as the SD card can be used for this.

#### **Procedure**

On the SD card/USB memory stick a directory is created in which the necessary update files are stored (firmware.prn, data.prn). By means of the function *Load file* the file *firmware.prn* is selected/loaded. In the first step the printer executes the firmware update. After the necessary restart automatically the file *data.prn* is loaded. In this way the remaining components were updated. is After a renewed restart the update procedure is finished.

### **8.8 Filter**

For certain functions a filter mask or a file name of a file which is to be saved can be entered. This input is indicated in the path line. The filter mask can be used to search for specific files. For example, with the input of 'L' only the files are listed whose character string starts with 'L' (regardless of upper and lower cases).

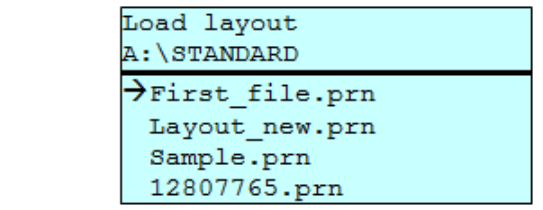

#### **With filter**

**Without filter**

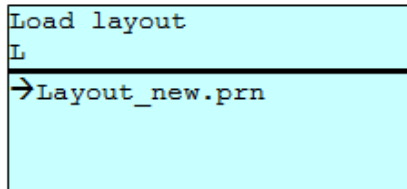

# **9 Maintenance and Cleaning**

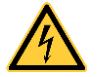

### **DANGER!**

Risk of death by electric shock!

 $\implies$  Before opening the housing cover, disconnect the device from the mains supply and wait for a moment until the power supply unit has discharged.

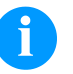

### **NOTICE!**

When cleaning the label printer, personal protective equipment such as safety goggles and gloves are recommended.

### **Maintenance plan**

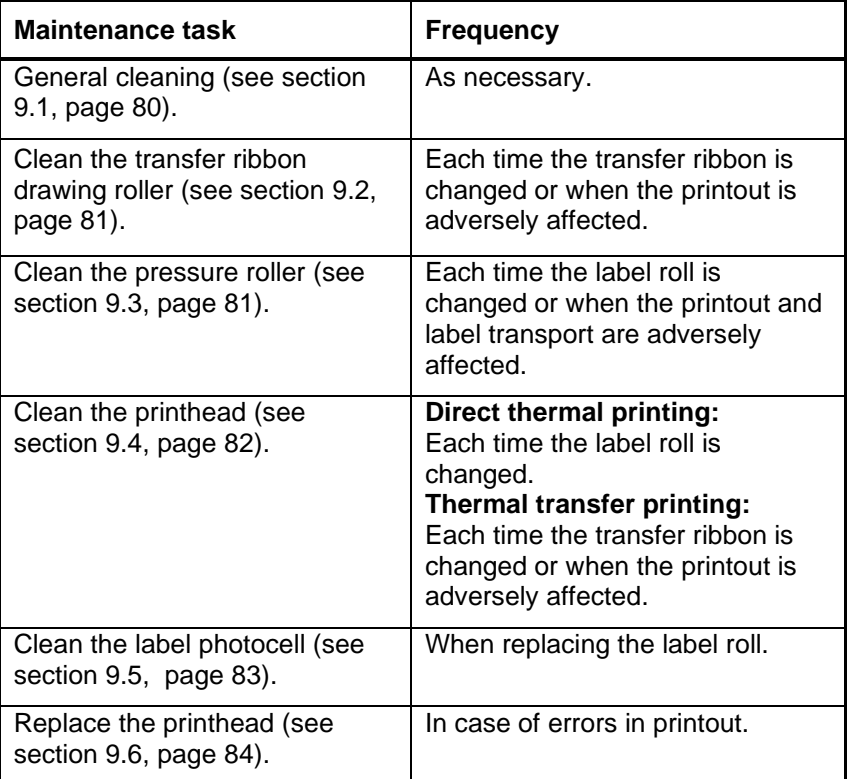

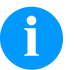

### **NOTICE!**

The handling instructions for the use of Isopropanol (IPA) must be observed. In the case of skin or eye contact, immediately wash off the fluid thoroughly with running water. If the irritation persists, consult a doctor. Ensure good ventilation.

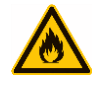

### **WARNING!**

Risk of fire by easily inflammable label soluble!

 $\implies$  When using label soluble, dust must be completely removed from the label printer and cleaned.

### <span id="page-79-0"></span>**9.1 General Cleaning**

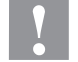

#### **CAUTION!**

Abrasive cleaning agents can damage the label printer!

- $\implies$  Do not use abrasives or solvents to clean the outer surface of the label printer.
- $\implies$  Remove dust and paper fuzz in the printing area with a soft brush or vacuum cleaner.
- Clean the outer surfaces with an all-purpose cleaner.

# <span id="page-79-1"></span>**9.2 Clean the Transfer Ribbon Drawing Roller**

A soiled drawing roller can lead to reduced print quality and can affect transport of material.

- 1. Open the printer cover.
- 2. Turn the lever (A, [Figure 13\)](#page-80-0) counter clockwise to lift up the printhead (B, [Figure 13\)](#page-80-0).
- 3. Remove labels and transfer ribbon from the label printer.
- 4. Remove deposits with the roller cleaner and a soft cloth.
- 5. Turn the roller (D, [Figure 13\)](#page-80-0) manually step by step to clean the complete roller (only possible when the printer is switched off, as otherwise the step motor is full of power and the roller is kept in its position).
- 6. Reload labels and transfer ribbon.
- 7. To move the printhead (B, [Figure 13\)](#page-80-0) down, turn the pressure lever (A, [Figure 13\)](#page-80-0) in clockwise direction until it locks.
- <span id="page-79-2"></span>8. Close the printer cover.

# **9.3 Clean the Pressure Roller**

A soiled pressure roller can lead to reduced print quality and can affect transport of material.

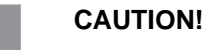

Pressure roller can be damaged!

 Do not use sharp or hard objects to clean the pressure roller.

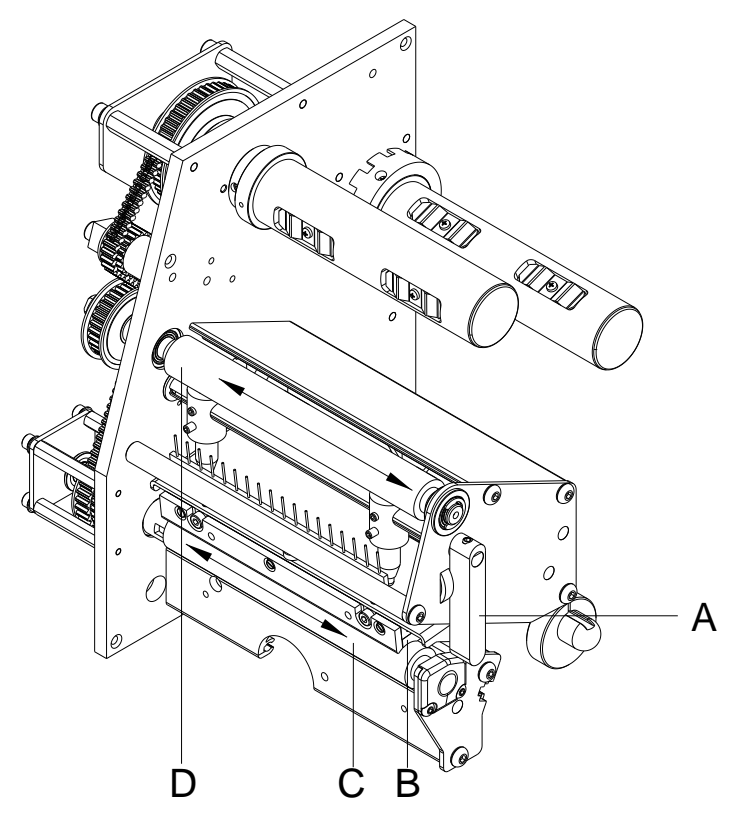

### <span id="page-80-0"></span>**Figure 13**

- 1. Open the printer cover.
- 2. Turn the lever (A) counter clockwise to lift up the printhead (B).
- 3. Remove labels and transfer ribbon from the label printer.
- 4. Remove deposits with the roller cleaner and a soft cloth.
- 5. Turn the roller (C) manually step by step to clean the complete roller (only possible when the printer is switched off, as otherwise the step motor is full of power and the roller is kept in its position).
- 6. Insert again the transfer ribbon material.
- 7. To move the printhead down, turn the pressure lever (A) in clockwise direction until it locks.
- 8. Close the printer cover.

# <span id="page-81-0"></span>**9.4 Clean the Printhead**

Printing can cause accumulation of dirt at printhead e.g. by colour particles of transfer ribbon, and therefore it is necessary to clean the printhead in regular periods depending on operating hours, environmental effects such as dust etc.

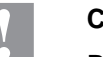

### **CAUTION!**

Printhead can be damaged!

- $\implies$  Do not use sharp or hard objects to clean the printhead.
- $\implies$  Do not touch the protective glass layer of the printhead.

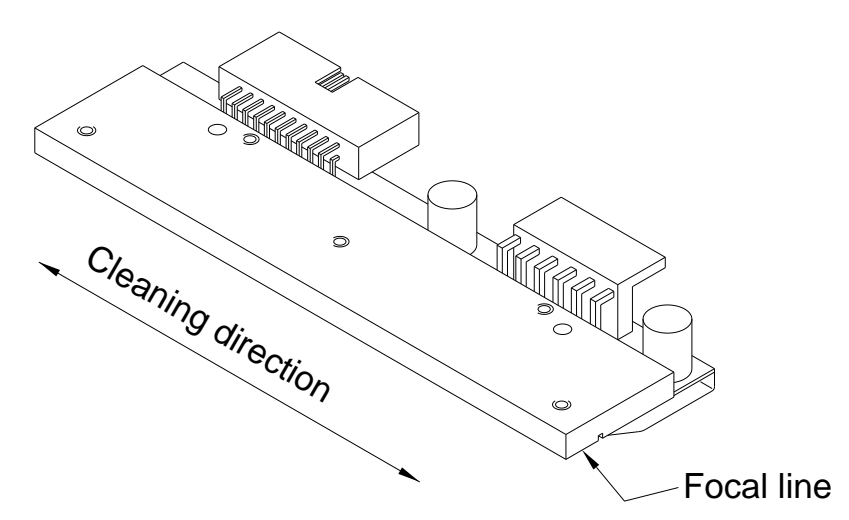

### **Figure 14**

- 1. Open the printer cover.
- 2. Turn the red lever (A, in [Figure 13\)](#page-80-0) counter clockwise to lift up the printhead.
- 3. Remove labels and transfer ribbon from the label printer.
- 4. Clean the printhead surface with a special cleaning pen or a cotton swab dipped in pure alcohol.
- 5. Before using the label printer, let the printhead dry for about two to three minutes.
- 6. Insert again the transfer ribbon material.
- 7. To move the printhead down, turn the pressure lever (A, [Figure](#page-80-0)  [13\)](#page-80-0) in clockwise direction until it locks.
- 8. Close the printer cover.

# <span id="page-82-0"></span>**9.5 Clean the Label Photocell**

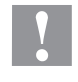

### **CAUTION!**

Label photocell can be damaged!

 $\implies$  Do not use sharp or hard objects or solvents to clean the label photocell.

The label photocell can be soiled with paper dust. This may affect the label scanning.

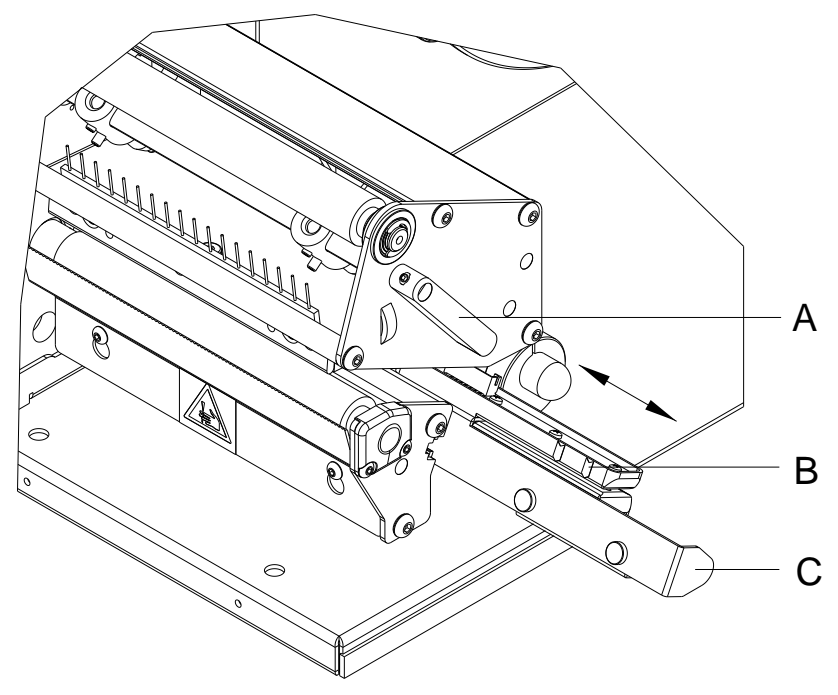

### **Figure 15**

- 1. Open the printer cover.
- 2. Turn the lever (A) counter clockwise to lift up the printhead.
- 3. Remove labels and transfer ribbon from the label printer.
- 4. Pull the label photocell slowly outwards via the tab (C). Ensure that the label photocell cable is not tensioned by this.
- 5. Clean the label photocell and sensor units (B) with a brush or cotton swab soaked in pure alcohol.
- 6. Push the label photocell back via tab (C) and set it.
- 7. Reload the labels and transfer ribbon (see chapter [5](#page-28-0) Load [Media,](#page-28-0) page [29\)](#page-28-0).
- 8. To move the printhead down, turn the pressure lever (A) in clockwise direction until it locks.
- 9. Close the printer cover.

# <span id="page-83-0"></span>**9.6 Replace the Printhead (General)**

### **CAUTION!**

The printhead can be damaged by static electricity discharges and impacts!

- $\implies$  Set up the printer on a grounded, conductive surface.
- $\implies$  Ground your body, e.g. by wearing a grounded wristband.
- $\implies$  Do not the touch contacts on the plug connections (B, C).
- $\implies$  Do not touch the printing line (E) with hard objects or your hands.

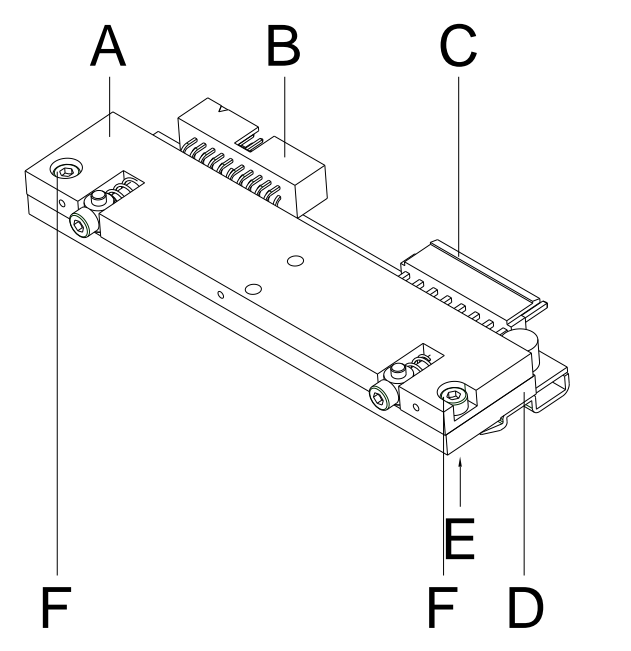

- A Head plate
- B Plug connection signal
- C Plug connection voltage
- D Printhead
- E Focal line
- F Screw

**Figure 16**

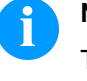

# **NOTICE!**

The printhead (D) is preinstalled on a head plate (A) and aligned at the factory.

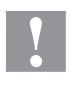

### **CAUTION!**

Danger of abrasion when removing/installing the printhead!

 $\implies$  Pay attention to the toothing when the tear-off edge is installed.

### **9.7 Replace the Printhead**

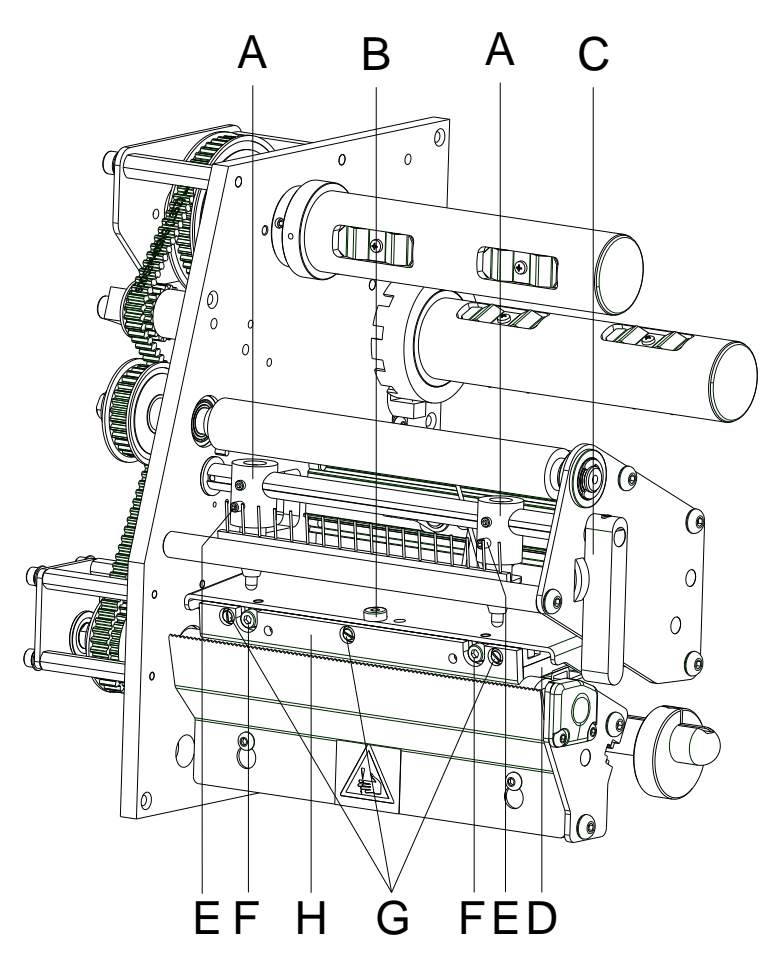

#### **Figure 17**

#### **Remove the printhead**

- 1. Open the printer cover.
- 2. Remove labels and transfer ribbon from the label printer.
- 3. When the printhead is closed, loosen the fixing screw (B).
- 4. Turn the pressure lever (C) counter clockwise to lift up the printhead.
- 5. If the printhead (D) is not disengaged on the pressure roller, continue loosen the fixing screw (B).
- 6. Remove the printhead carefully to the front until you can reach the plug connections.
- 7. Remove the plug connections and then remove the printhead (D).
- 8. Loosen the fixing screws (G) and remove the guiding (H).

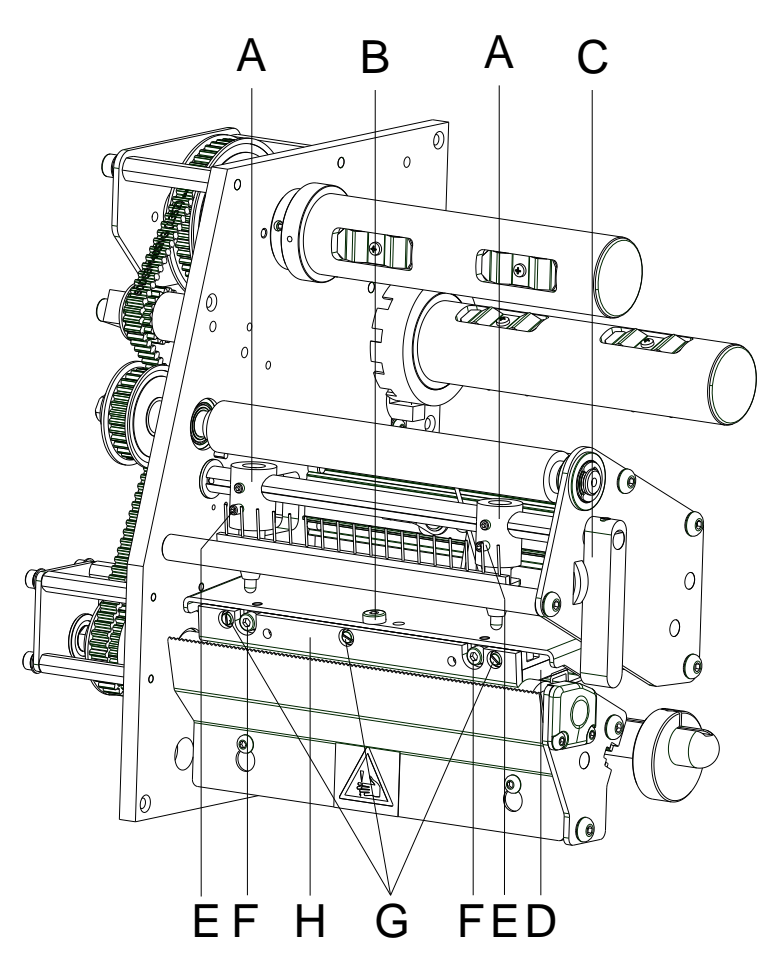

#### **Figure 18**

#### **Install the printhead**

- 1. Mount the guiding (H) and fixing screws (G) at the printhead.
- 2. Attach the plug connections.
- 3. Position the printhead in the printhead mounting bracket in such a way that the pins are secured in the corresponding holes in the head plate.
- 4. Lightly keep the printhead mounting bracket on the pressure roller with one finger and check for correct positioning of the printhead.
- 5. Screw in the fixing screw (B) and tighten it.
- 6. Reload labels and transfer ribbon (see chapter [5](#page-28-0) Load [Media,](#page-28-0) page [29\)](#page-28-0).
- 7. To move the printhead down, turn the pressure lever (C) in clockwise direction until it locks.
- 8. Close the printer cover.
- 9. Check the resistance value on the type plate of printhead and if necessary change the value in the menu *Service functions/Heater resistance*.

### **9.8 Adjust the Printhead**

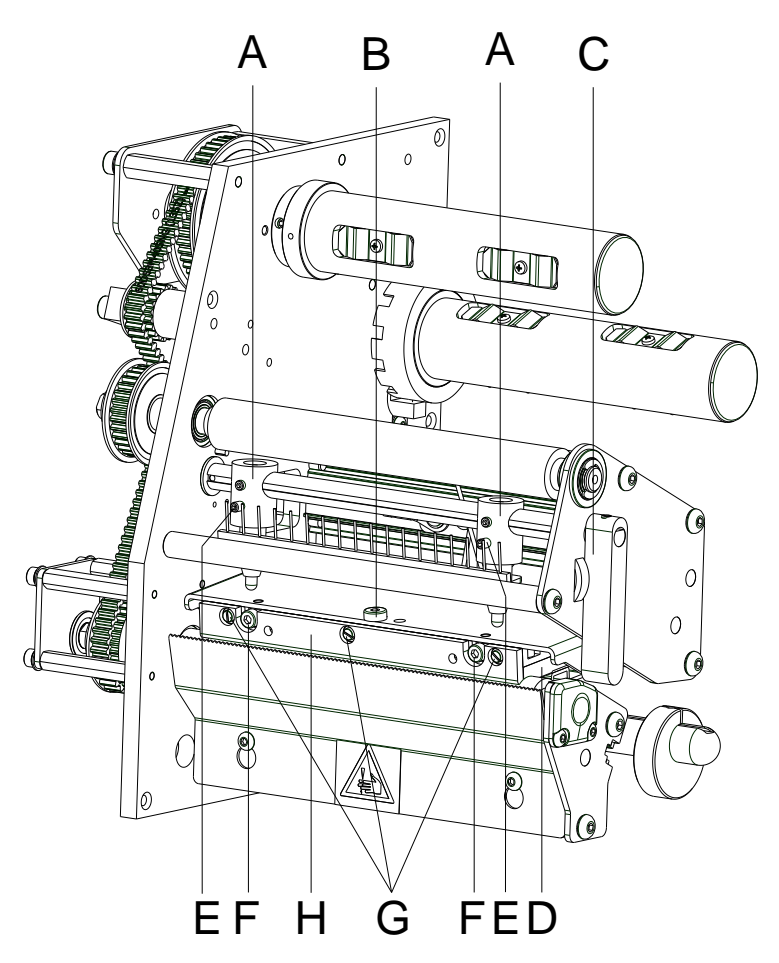

#### **Figure 19**

**Parallelism**

An important characteristic for a high quality print is the parallelism of the focal line of the thermal printhead to the pressure roll. Because of the fact that the position of focal line of the printhead depends on fluctuations caused by production, it is necessary to adjust the parallelism.

- 1. Loosen the fixing screw (B) approx. ¼ rotations.
- 2. Adjust the parallelism with the adjusting screws (F). Clockwise = printhead moves forwards Counter clockwise = printhead moves backwards
- 3. Adjust the parallelism as long as the printing result comes up to your full expectation.
- 4. Tighten again the fixing screw (B).
- 5. Start a print order with approx. 10 labels and control the correct passage of transfer ribbon.

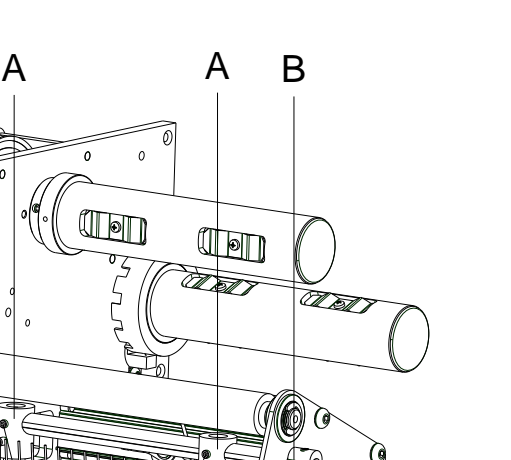

 $\Omega$ 

#### **Figure 20**

Increasing the head contact pressure leads to an improvement of the print image density on the corresponding side and to a shifting of the ribbon feed path in the corresponding direction.

C

 $\Delta$ 

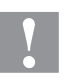

#### **CAUTION!**

C D

Damage of printhead by unequal use!

 $\implies$  Only change the factory settings in exceptional cases.

The selection of the smallest value can optimise the life cycle of printhead.

- 1. Turn the lever (B) clockwise to lock the printhead.
- 2. The printhead is pushed on via two plungers (A). The location of the right plunger must be set to the width of the label medium used so as to:
	- achieve even print quality across the entire label width,
	- prevent wrinkles in the feed path of the transfer ribbon, prevent premature wearing of the pressure roller and
	- printhead.
- 3. Loosen the screw (D) by approx. ¼ rotations.
- 4. Position the right plunger (A) above the outer label edge.
- 5. Tighten again the screw (D).
- 6. Turn the pressure screws (C) to change the pressure of printhead. Turning the pressure screws:
	- in clockwise direction increases the pressure
	- anticlockwise reduces the pressure.

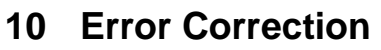

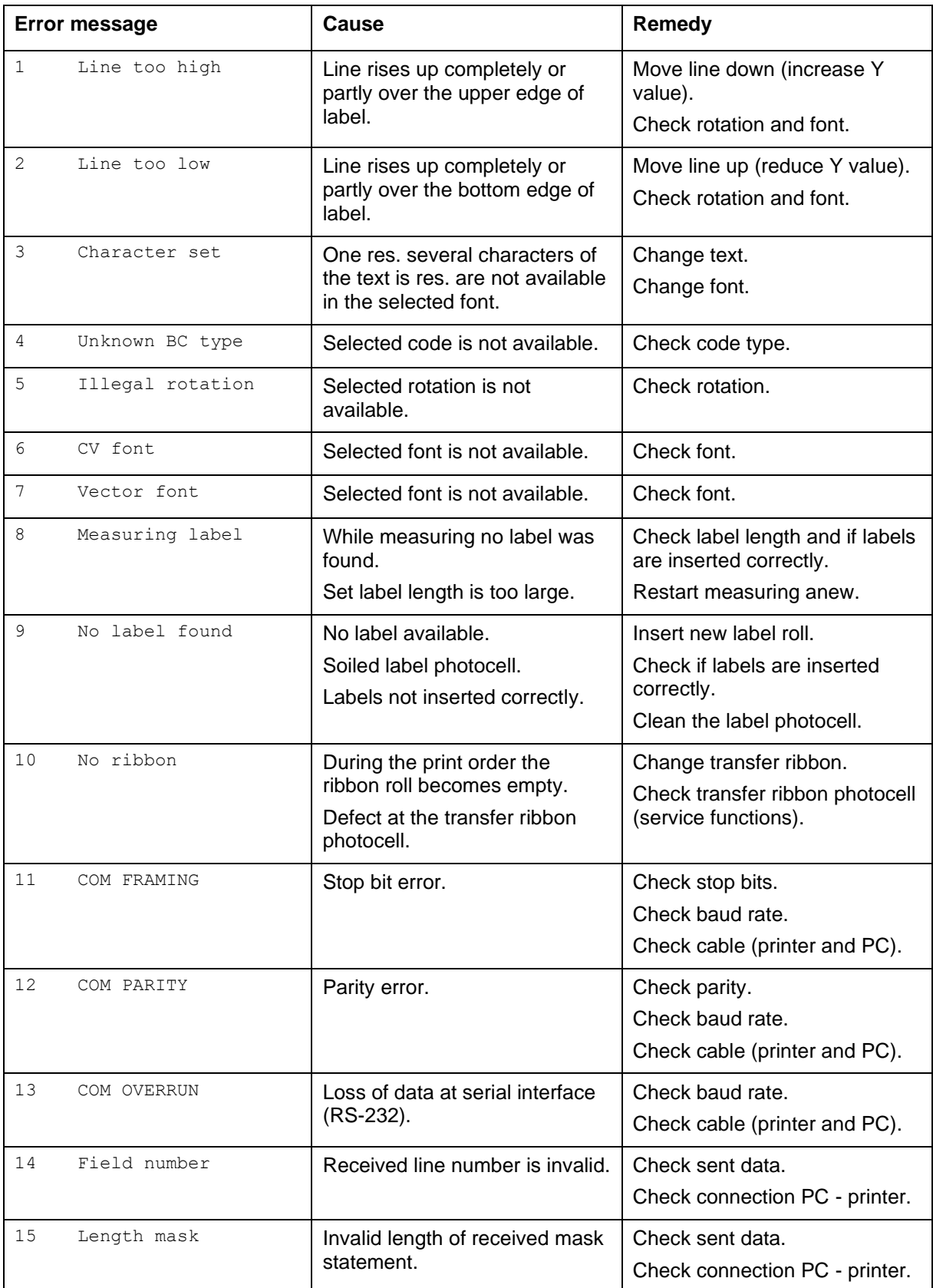

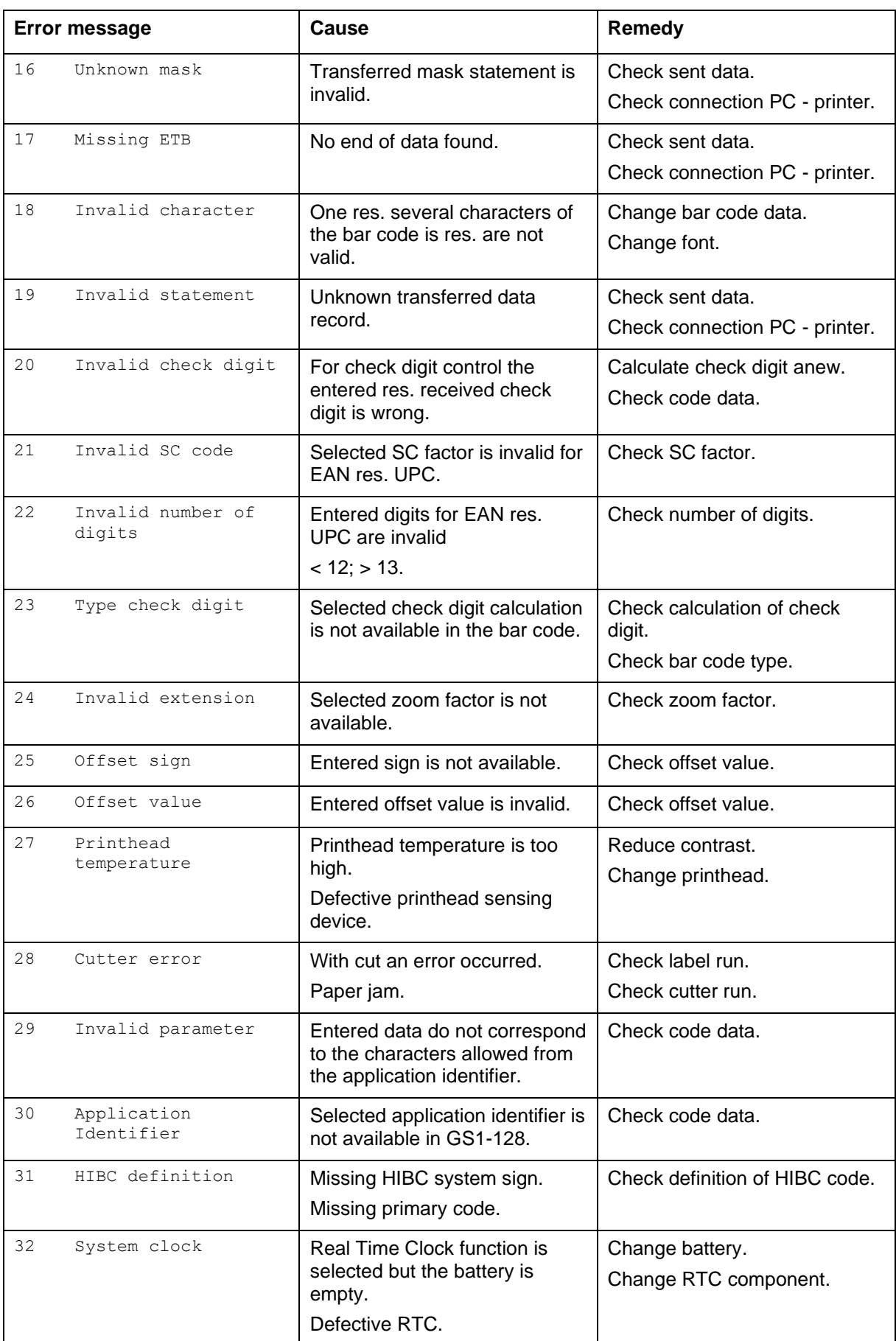

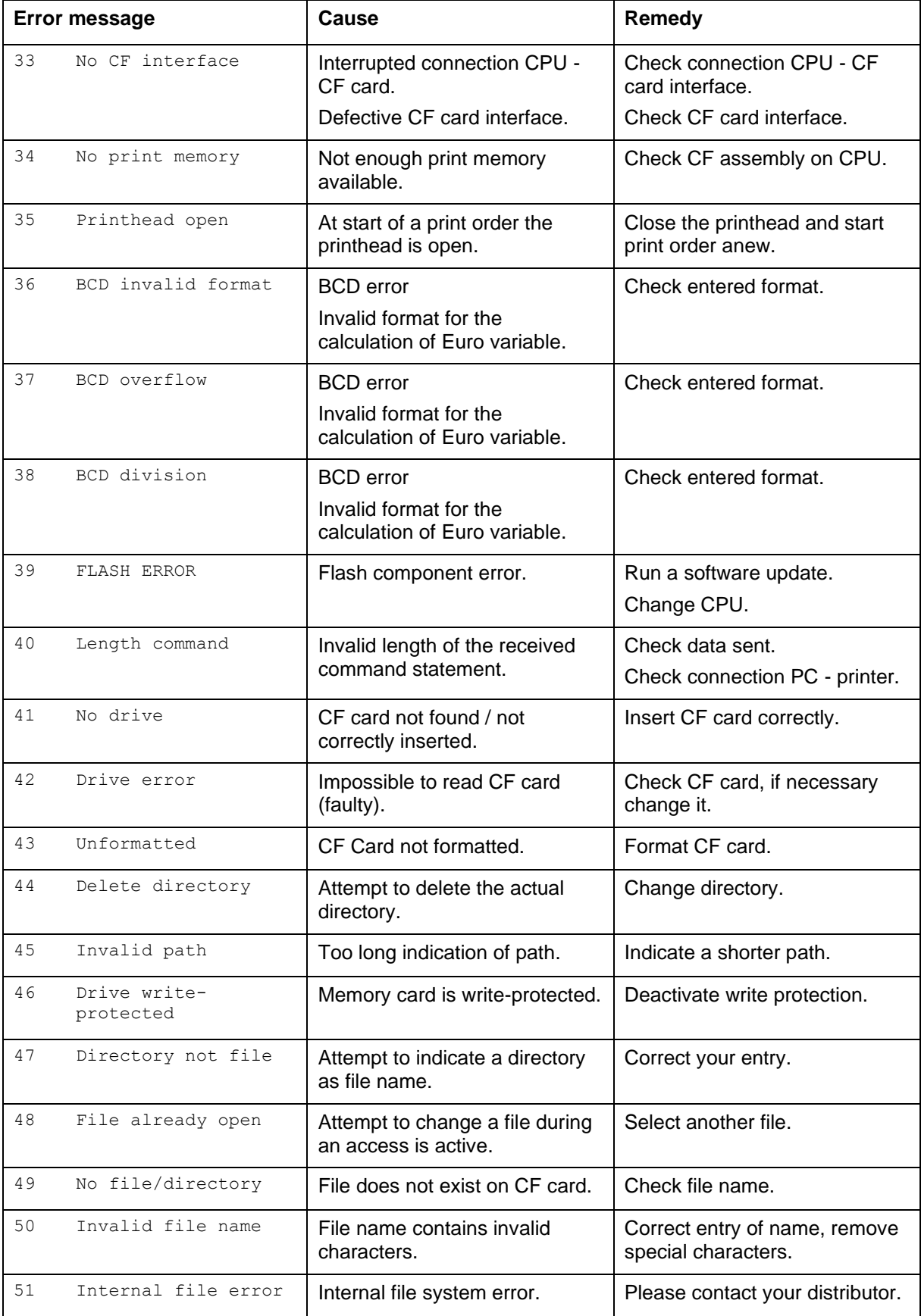

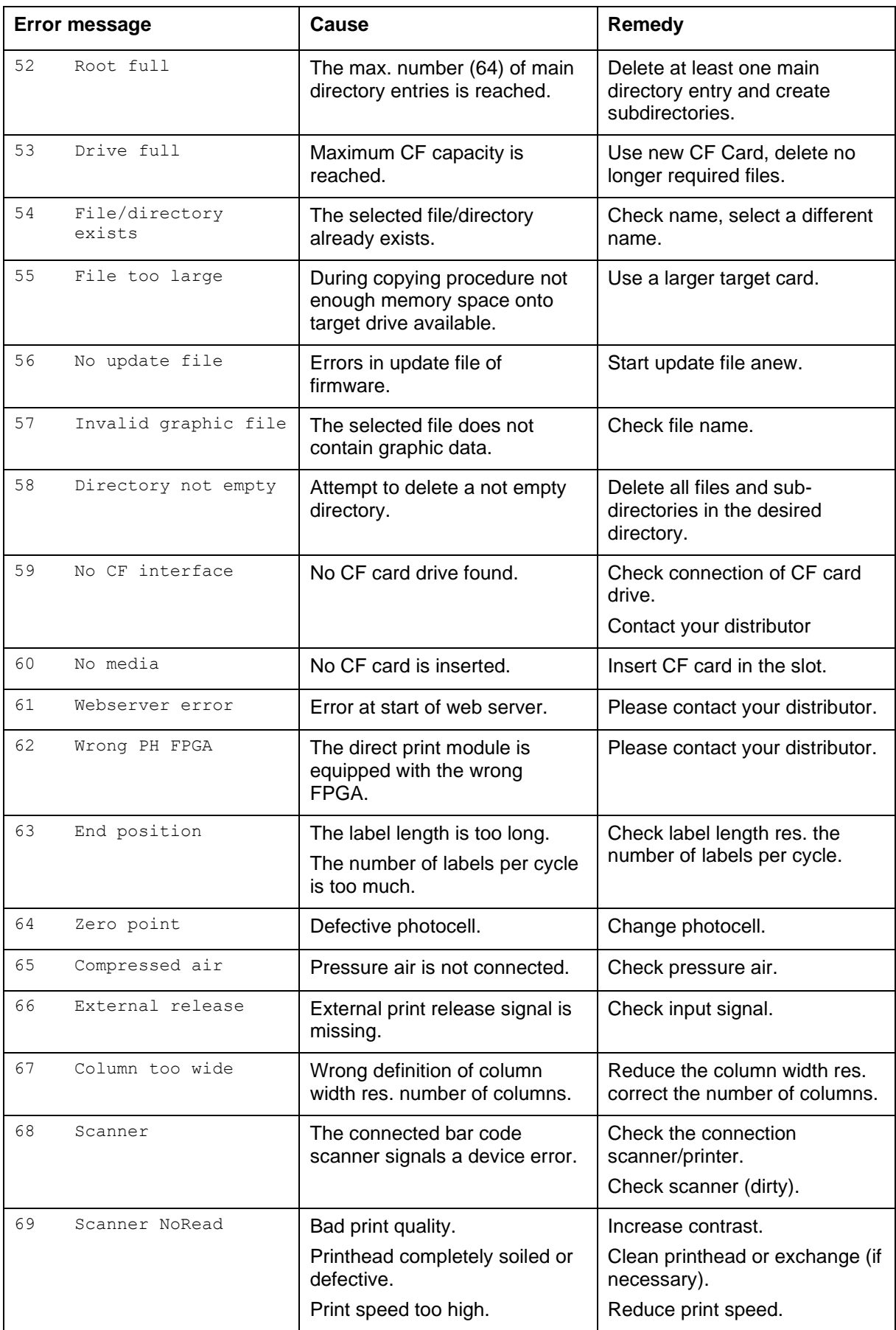

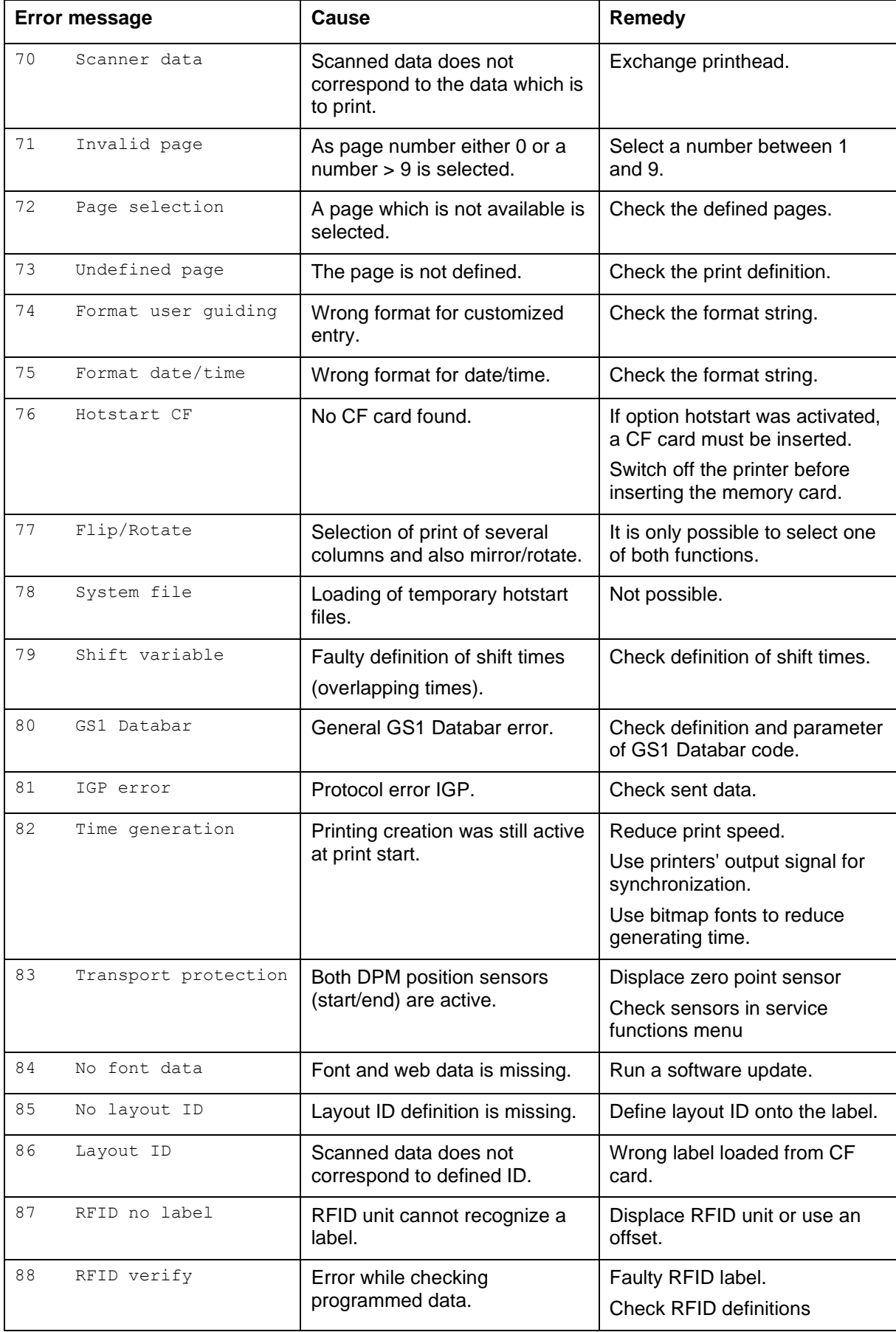

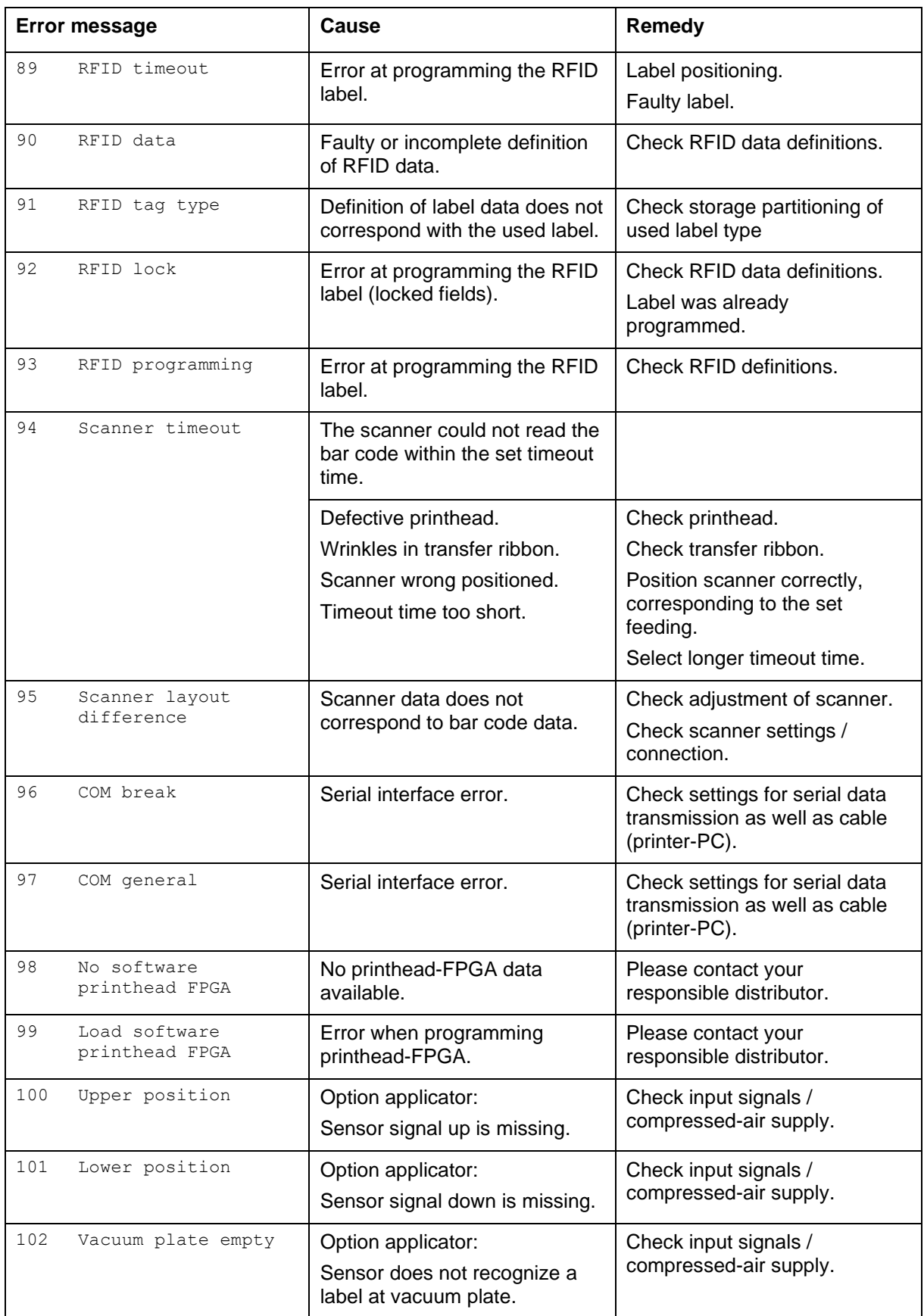

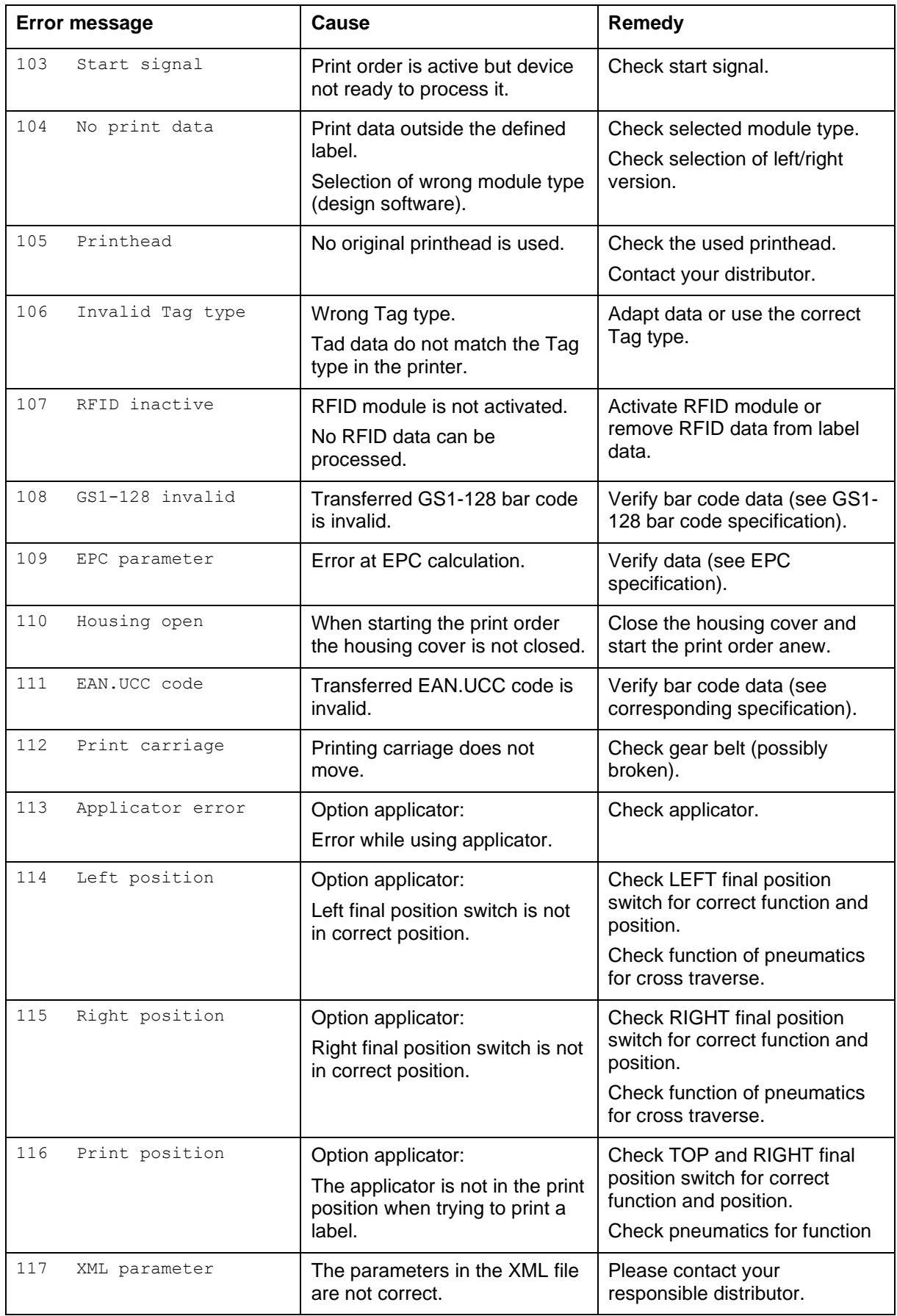

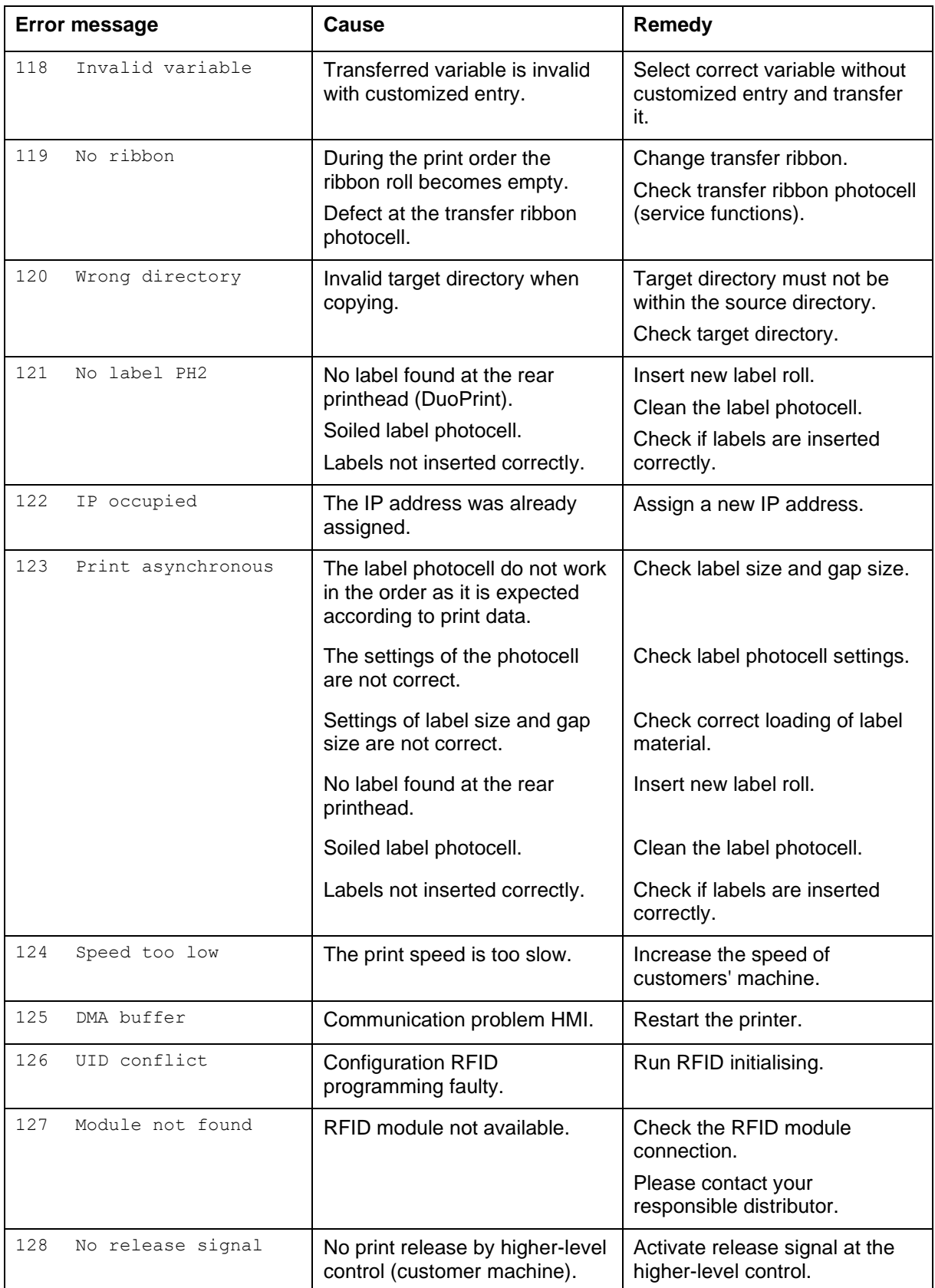

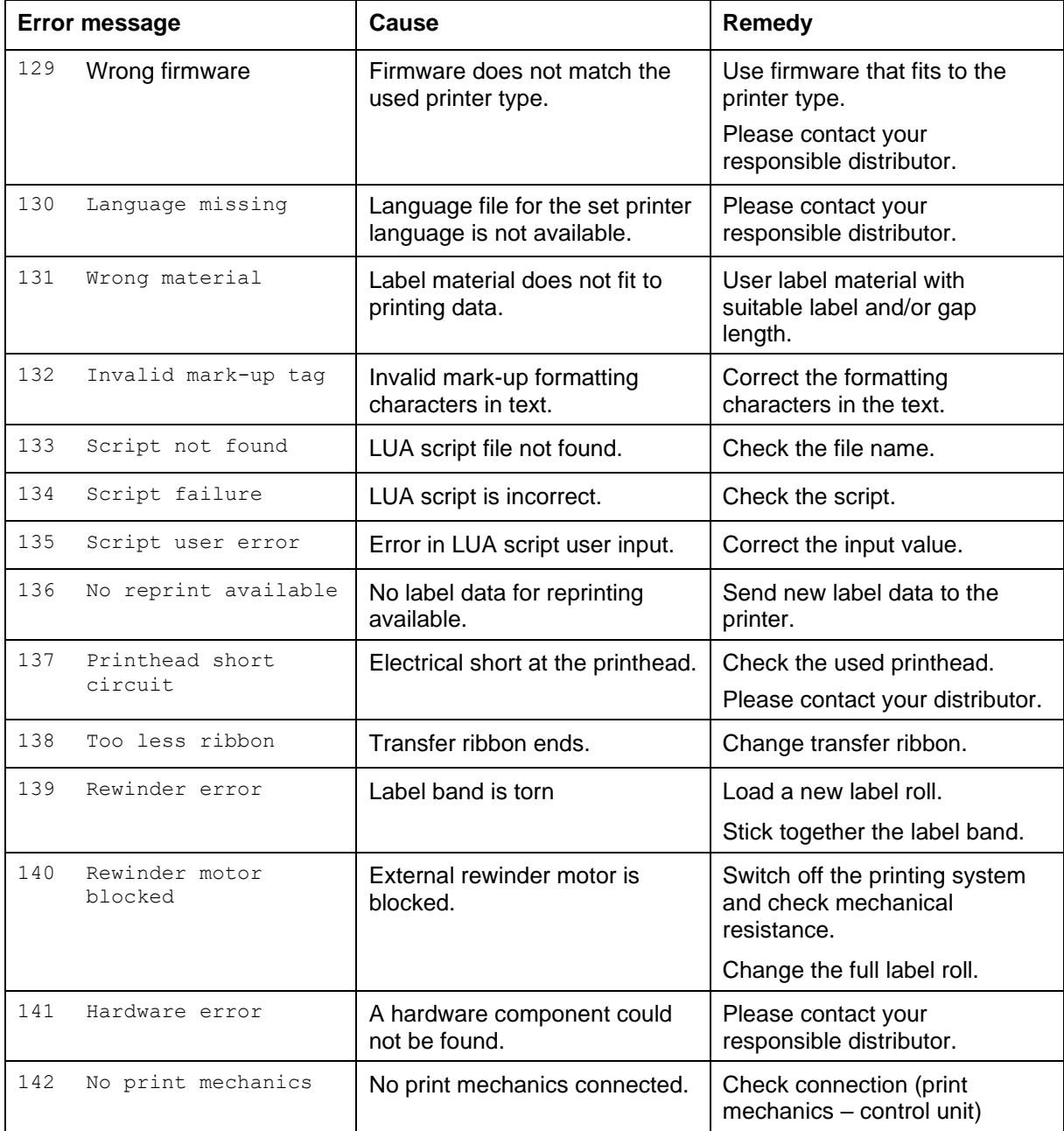

# **11 Additional Information**

# **11.1 Column Printing**

With this printer several columns can be printed, i.e. the information of one column can be printed several times (depending on its width) on a label. Caused by this the use of the complete print width is possible and the generating time is enormously reduced.

For example four columns with a width of 25 mm or two columns with a width of 50 mm can be printed onto a label with a width of 100 mm. Please note that the first label is always the one with the largest x coordinate, i.e. it has the largest distance to the printhead.

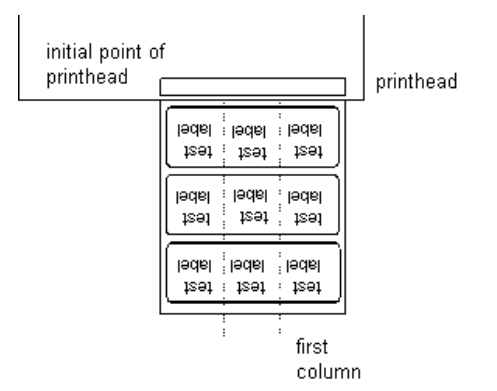

**Setting the print of several columns**

Press the key  $\boxed{\mathbf{F}}$  to access the function menu.

Press the key  $\rightarrow$  until the menu *Label layout* is displayed.

Press key  $\bullet$  to confirm the selection.

Press the key  $\rightarrow$  until the menu item *Width/Columns* is displayed.

Press the keys  $\triangle$  and  $\triangle$  to set the label width. The *Width* is the width of one column, e.g. 20.0 mm.

Press the keys **1** and **i** to move to the *Column* input field.

Press the keys  $\blacktriangle$  and  $\blacktriangledown$  to change the number of columns, e.g. four columns with a label width of 20.0 mm.

Press the key  $\mathbf{r}$  to start the print with input of number of labels and number of lines. The number of labels corresponds to the number of labels that should be printed. e.g. Columns: 3, Items: 4

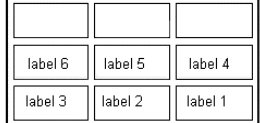

The first four labels were printed but not label 5 and 6.

### **11.2 Hotstart**

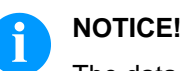

The data is saved onto SD card. Therefore the SD card is a condition for the *Hotstart* menu item.

The function *Hotstart* contains e.g. that in case of a power failure the currently loaded label can be further processed without any loss of data. Moreover a print order can be interrupted and to be continued after switching on the printer anew.

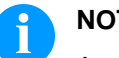

### **NOTICE!**

At an active *Hotstart* all necessary data is stored on the SD card therefore do not remove the card during operation. When removing during operation, this causes the loss of all data on the SD card.

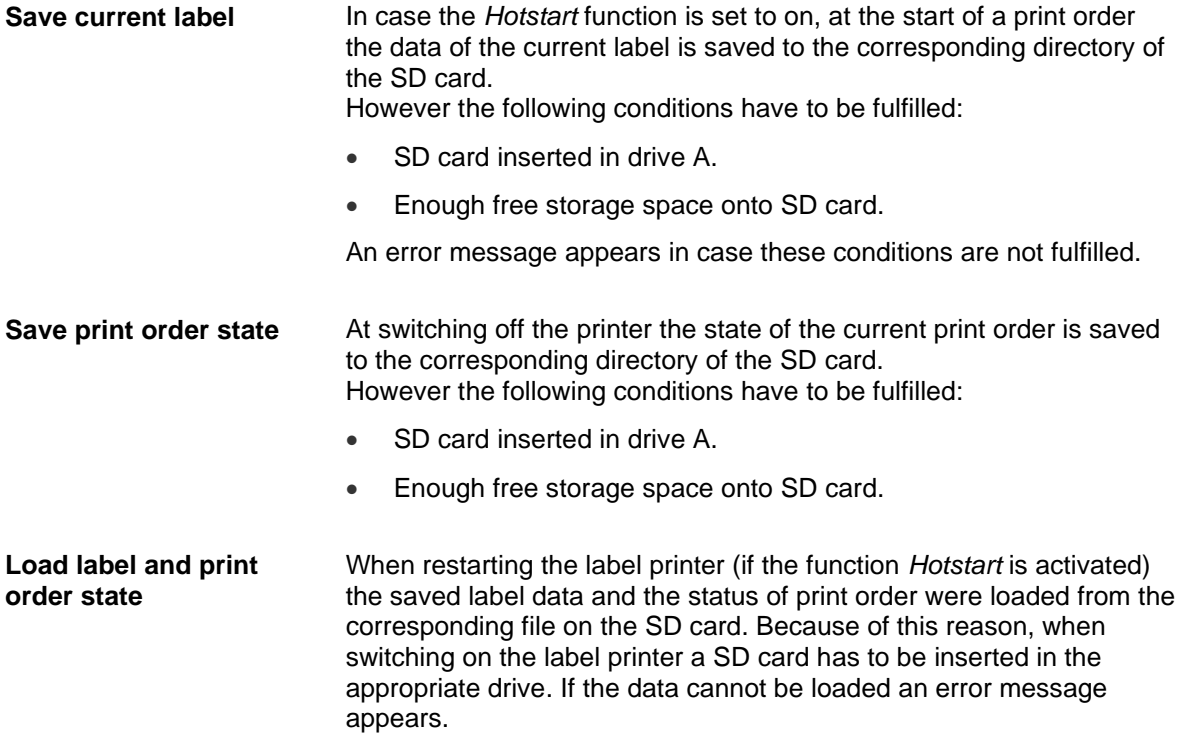

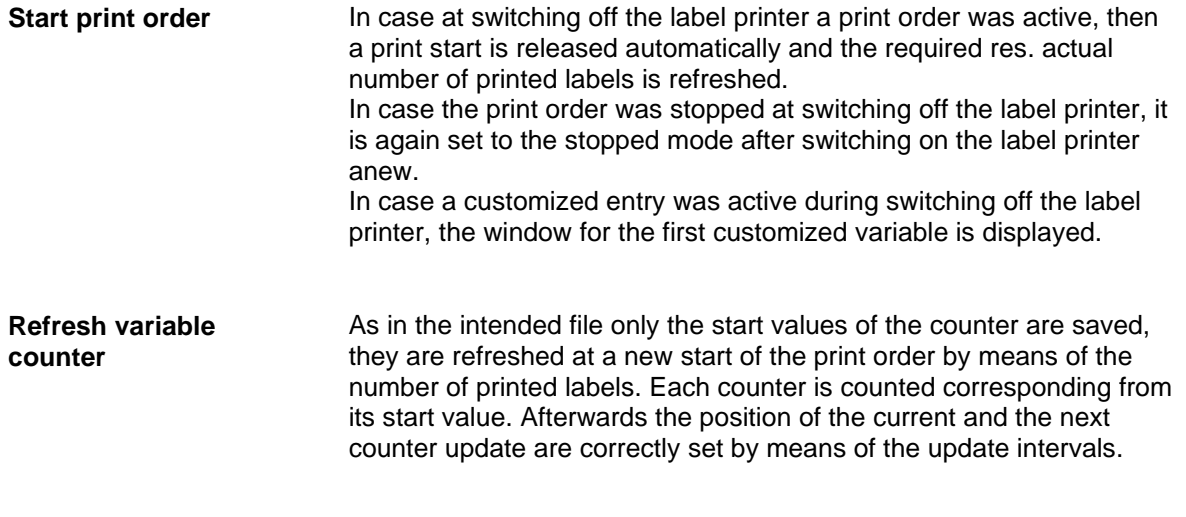

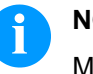

### **NOTICE!**

Make sure that in case graphics are onto the label they have to be saved onto SD card.

**Backfeed modes**

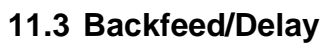

In continuous dispenser mode (IO dynamic continuous, IO static

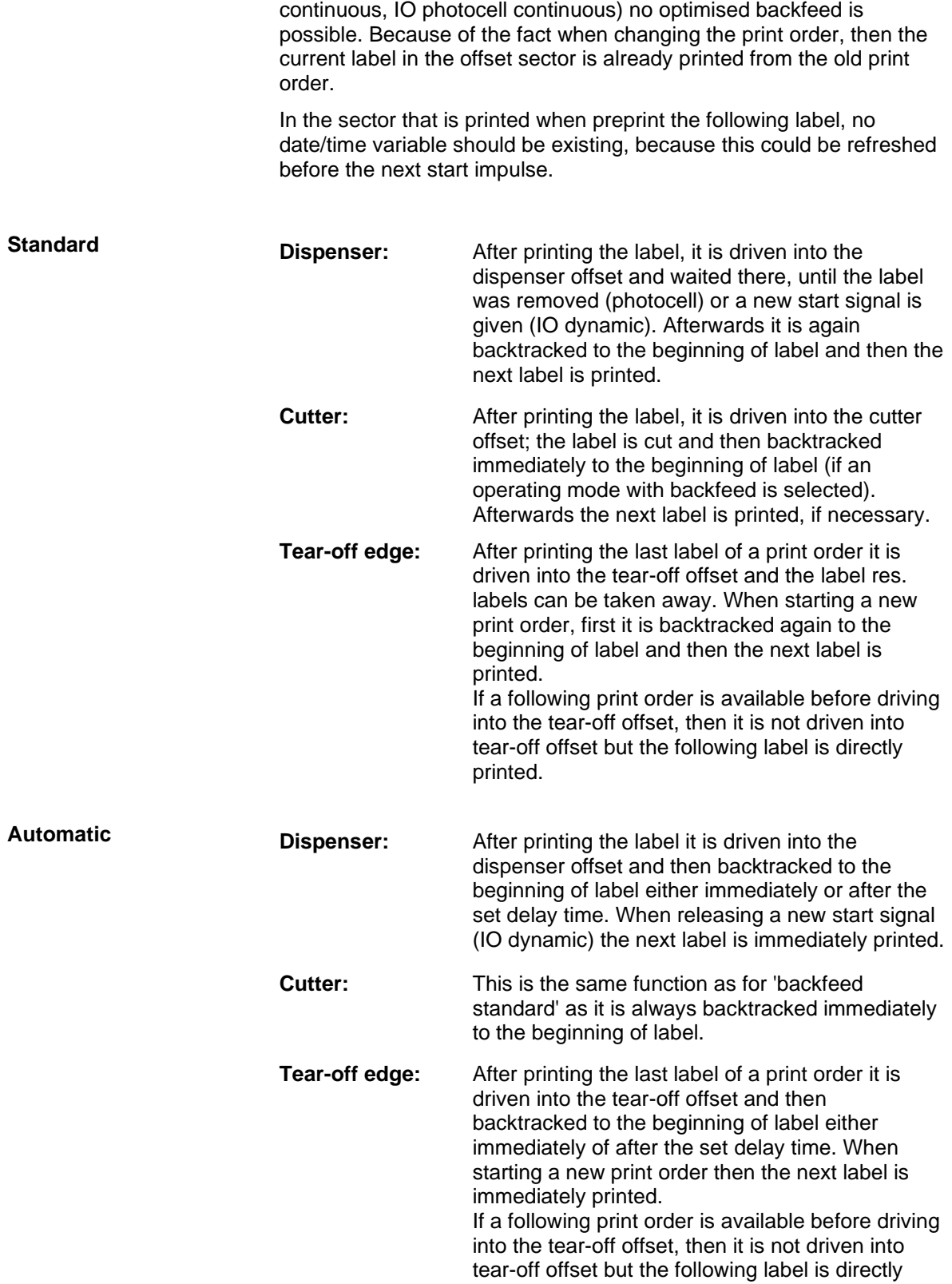

printed.

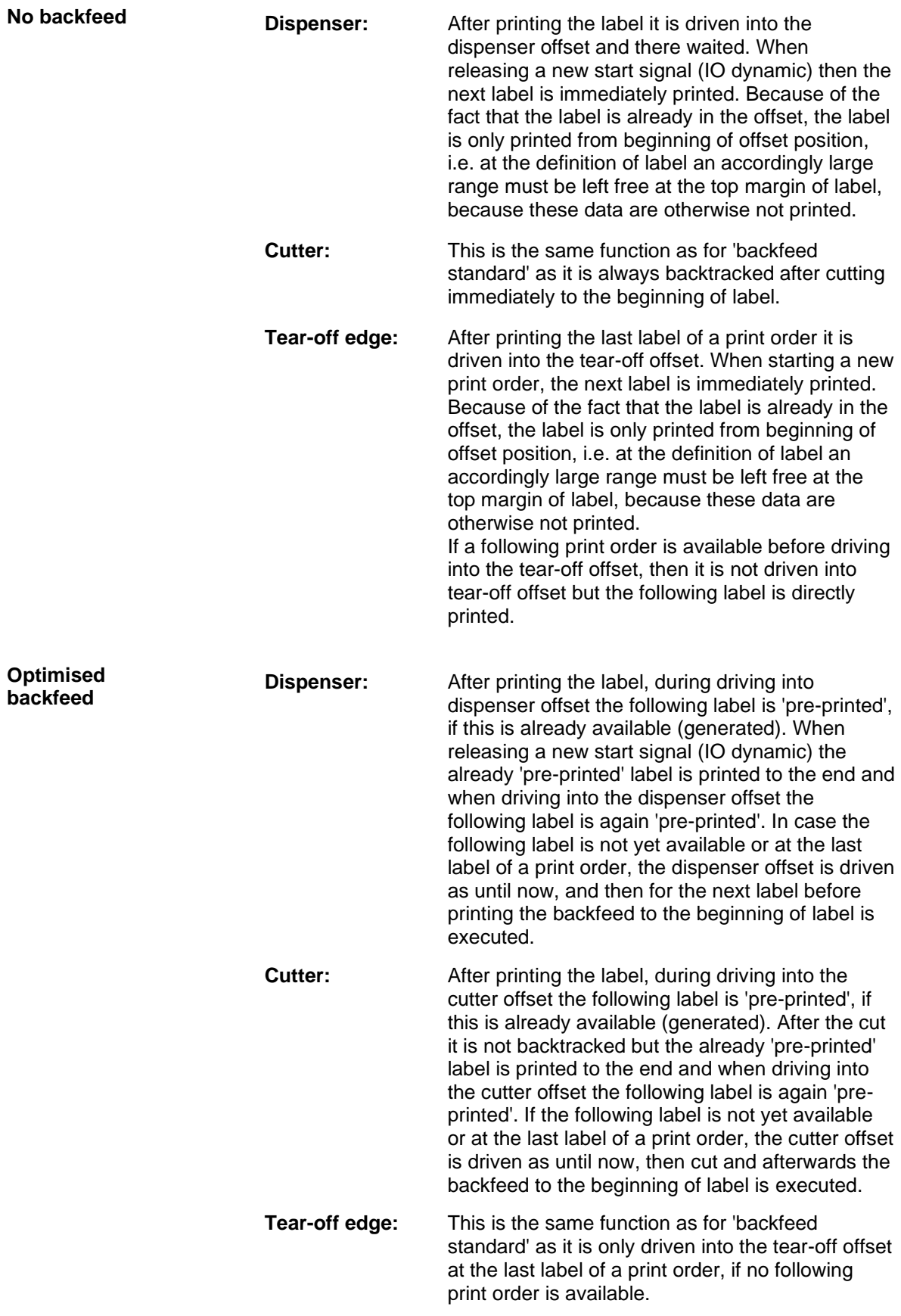

# **11.4 Photocells**

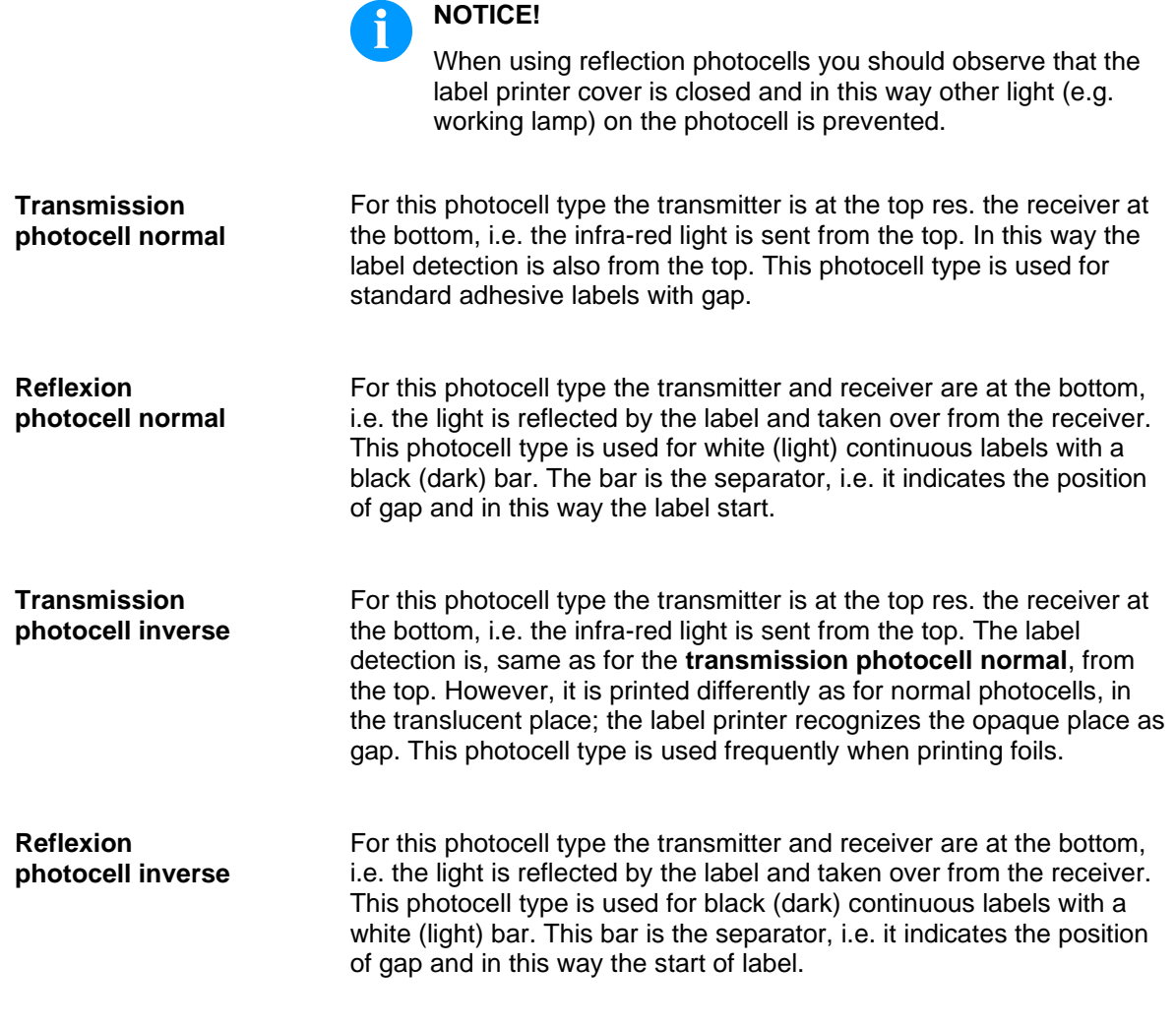

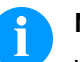

# **NOTICE!**

When using transmission photocells inverse, the label printer must measure a difference of 2.5 V and for reflection photocells inverse 1 V between translucent and opaque material. Otherwise the label printer does not recognize a difference between label and gap (bar).

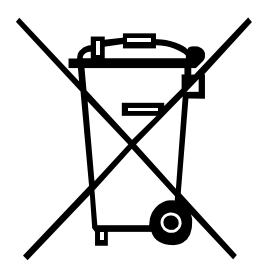

# **12 Environmentally-Friendly Disposal**

Manufacturers of B2B equipment are obliged to take back and dispose of old equipment that was manufactured after 13 August 2005. As a principle, this old equipment may not be delivered to communal collecting points. It may only be organised, used and disposed of by the manufacturer. Valentin products accordingly labelled can therefore be returned to Carl Valentin GmbH.

This way, you can be sure your old equipment will be disposed of correctly.

Carl Valentin GmbH thereby fulfils all obligations regarding timely disposal of old equipment and facilitates the smooth reselling of these products. Please understand that we can only take back equipment that is sent free of carriage charges.

The electronics board of the printing system is equipped with a battery. This must only be discarded in battery collection containers or by public waste management authorities.

Further information on the WEEE directive is available on our website www.carl-valentin.de.

# 13 Index

# $\overline{\mathbf{B}}$

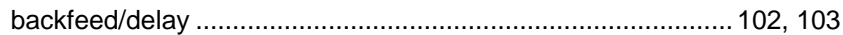

# $\mathbf C$

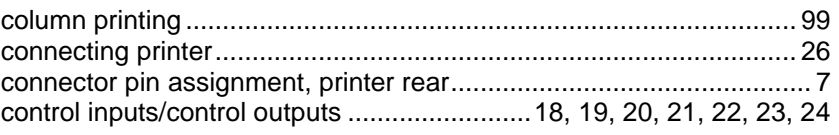

# $\mathsf{E}% _{T}$

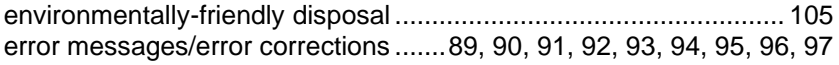

# $\overline{F}$

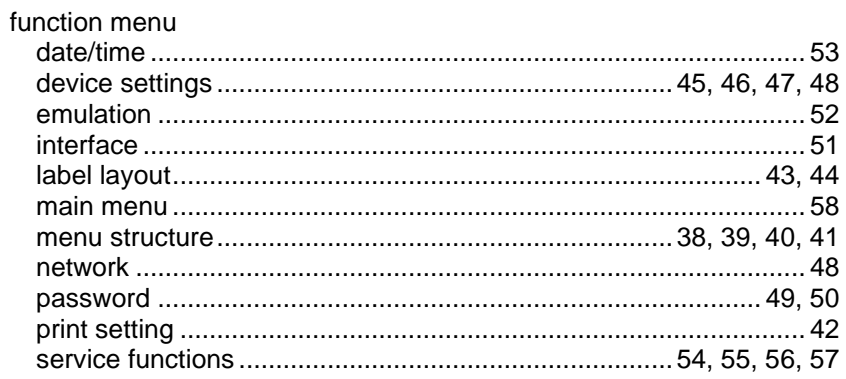

# $\overline{\mathsf{H}}$

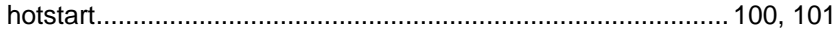

# $\overline{1}$

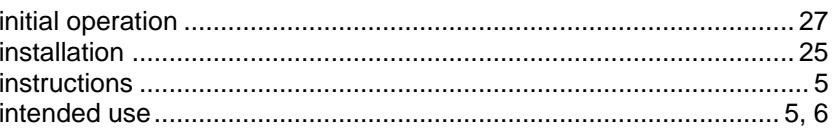

# $\mathbf{L}$

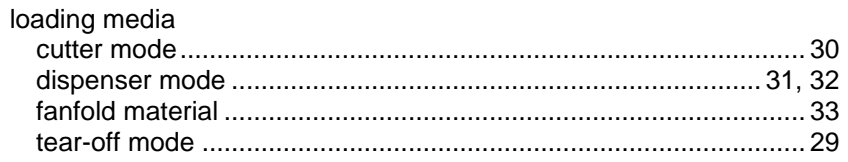

# $\boldsymbol{\mathsf{M}}$

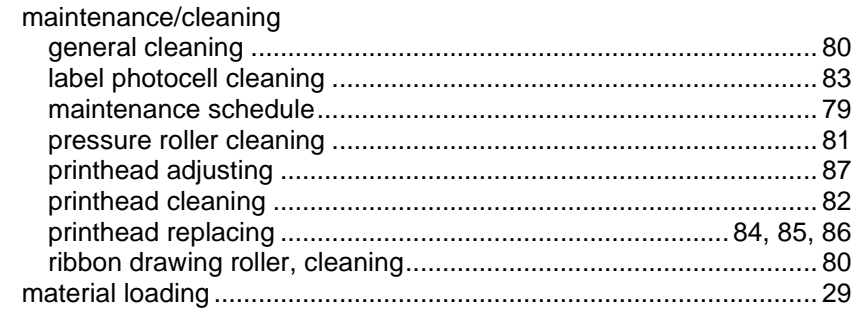

# $\mathbf{o}$

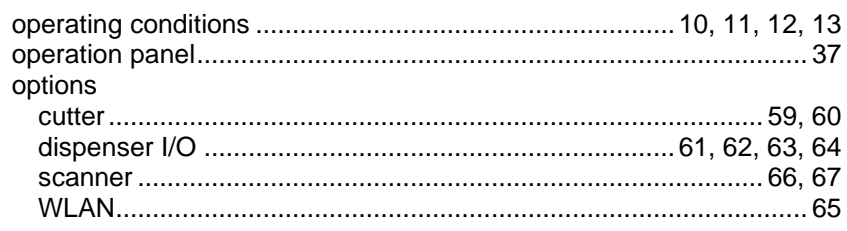

# $\mathsf{P}$

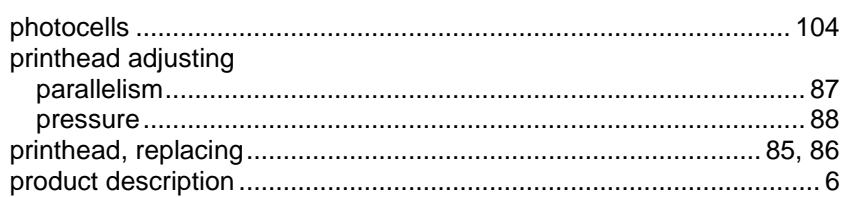

# $\mathbf{s}$

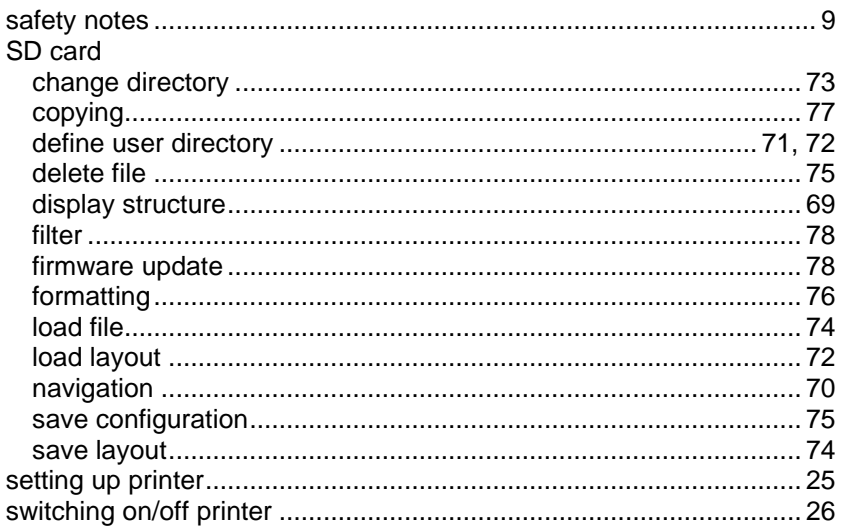

# $\mathbf T$

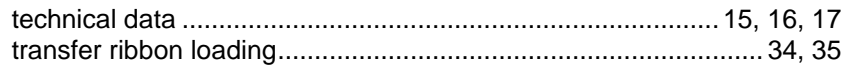

# $\mathsf{U}$

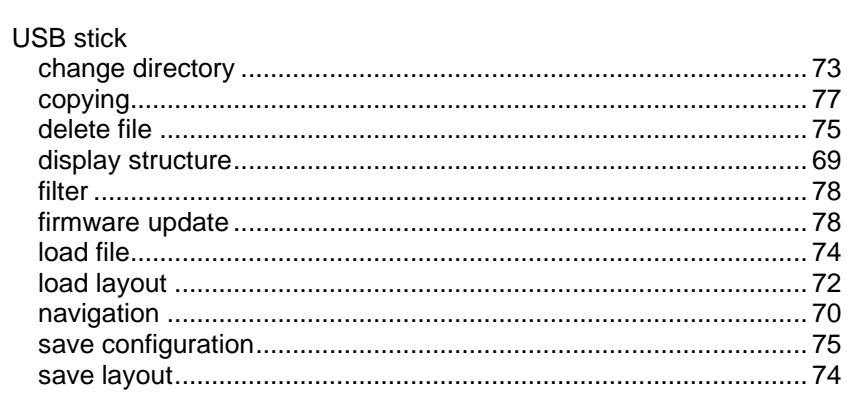
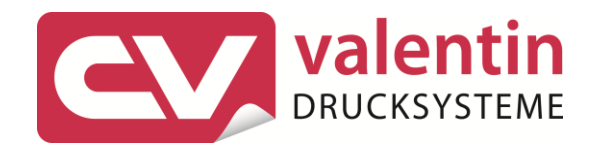

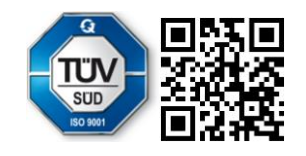

Carl Valentin GmbH Neckarstraße 78 - 86 u. 94.78056 Villingen-Schwenningen Phone +49 7720 9712-0. Fax +49 7720 9712-9901 info@carl-valentin.de.www.carl-valentin.de